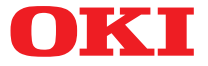

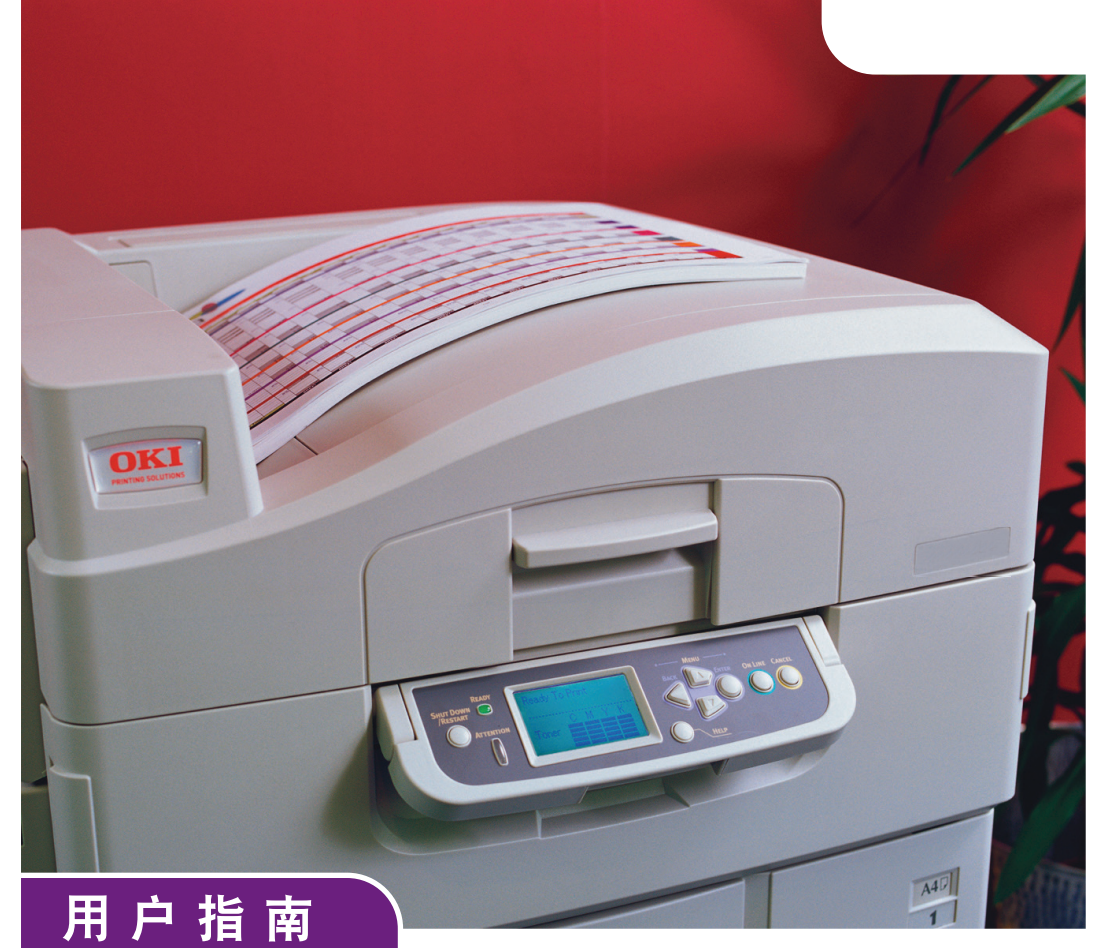

### OKI 彩色页式打印机

感谢您购买Oki Data公司产品。

在安装、使用打印机之前,请务必认真详细阅读《用户指南》,并按要求正确安装、使用。<br>请妥善保管好《用户指南》以便日后能随时查阅。

<span id="page-1-0"></span>前言

我们已竭尽全力保证本文档资料的完整性、准确性,并且其中的内容是最新的。对于 超出了我们控制范围的故障所造成的后果,冲信息株式会社概不负责任。本指南中提 到的、由其他制造商制造的软件和设备有了改动之后,冲信息株式会社也不能保证本 指南中的资料仍然适用。提及的其他公司生产的软件产品,并不一定表示冲信息株式 会社予以保证。

我们将尽可能地保证文档的准确性和有用性,除此之外,冲信息株式会社对此处包含 的信息的准确性或完整性不进行任何形式的担保,无论是明示的还是隐含的。

最新的驱动程序和指南可以从 OKI 网站上获得,网址是:

#### **<http://www.okidata.com.cn>**

版权所有 © 2013 冲信息株式会社。保留一切权利。未经Oki Data事先的书面许可, 不得以任何形式或通过任何手段,复制、 转载或翻译本指南的全部或部分内容。

请注意∶

- · 本《用户指南》所记述内容主要面向 Windows 用户。详细最新信息,请查询 OKI 主页获取。
- · 本《用户指南》所记述内容有时会进行若干变更, 恕不预先通知。
- · 请不要使用本《用户指南》中没记述的方法操作本机。万一因此而发生违规操 作而导致产品损坏以及人身事故等, Oki Data 将不负任何责任。
- · 对因文献资料而产生的任何直接、间接和派生的损害,Oki Data 及 Oki Data 的 技术输出方概不负任何责任。
- · 本产品供应中国大陆市场,由于设备规格不同,请不要在中国大陆以外的其它 国家/地区使用本产品。
- · 处理本产品(包含消耗品)所发生的垃圾废物或在废弃本产品时,请务必遵守 用户所在国家/地区的有关垃圾处理法规规定。

●商标

- · OKI 和Microline® 是Oki Electric Industry Co., Ltd. 的注册商标。
- · Hewlett-Packard、HP® 和LaserJet 是Hewlett-Packard Company 的注册商标。
- Microsoft®、Windows® 是Microsoft Corporation在美国及其他国家(地区)的 注册商标或商标。
- · 其他产品名称和商标名称分别是其各自所有者的商标或注册商标。

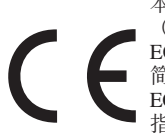

本产品符合欧盟理事会指令的要求,包括《电磁兼容性指令》 (2004/108/EC,简称 EMC 指令)、《低电压指令》(2006/95/ EC,简称 LVD 指令)、《无线电及通讯终端指令》(1999/5/EC, 简称 R&TTE 指令)、《能源相关产品生态设计指令》(2009/125/ EC,简称 ErP 指令)和《电气、电子设备中限制使用某些有害物质 指令》(2011/65/EU,RoHS 指令),并符合为适应各成员国相似 法律所修正的部分(如适用)。

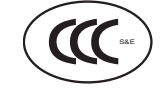

本产品符合中华人民共和国"3C 强制认证"标准。

请使用 OKI 原装正品耗材,以便确保打印机打印出最高质量并实现最佳性能。非 OKI 原装产品可能会损坏打印机并使保修失效。说明书如有修改,恕不另行通知。所有商标 均经过公正。

◆产品中有毒有害物质或元素的名称及含量

| 部件名称                        | 有毒有害物质或元素 |            |            |                                  |         |              |
|-----------------------------|-----------|------------|------------|----------------------------------|---------|--------------|
|                             | 铅(Pb)     | 汞(Hg)      | 镉(Cd)      | 六价铬 ( Cr ( VI ) )   多溴联苯 ( PBB ) |         | 多溴二苯醚 (PBDE) |
| 1、机械结构<br>(电机、风扇、<br>盖子、线等) | $\times$  | $\circ$    | $\circ$    | $\bigcirc$                       | $\circ$ | $\bigcirc$   |
| 2、电源<br>(标准打印机<br>电源线)      | $\times$  | $\circ$    | $\circ$    | $\circ$                          | $\circ$ | $\circ$      |
| 3、主板                        | $\times$  | $\circ$    | $\circ$    | $\circ$                          | $\circ$ | $\circ$      |
| 4、感光鼓                       | $\times$  | $\circ$    | $\circ$    | $\circ$                          | $\circ$ | O            |
| 5、墨粉盒                       | O         | $\circ$    | $\circ$    | ∩                                | $\circ$ | O            |
| 6、转印皮带                      | $\times$  | $\circ$    | $\circ$    | $\circ$                          | $\circ$ | $\circ$      |
| 7、定影器                       | $\times$  | $\circ$    | $\circ$    | O                                | $\circ$ | $\circ$      |
| 8、废粉盒                       | $\times$  | $\bigcirc$ | $\bigcirc$ | $\bigcirc$                       | $\circ$ | $\bigcirc$   |
| 9、可选纸盒                      | $\times$  | $\circ$    | $\circ$    | $\bigcirc$                       | $\circ$ | $\circ$      |
| 10、 双 面 打<br>印部件            | $\times$  | $\circ$    | $\circ$    | Ω                                | $\circ$ | $\bigcirc$   |
|                             |           |            |            |                                  |         |              |

○: 表示该有毒有害物质在该部件所有均质材料中的含量均在 SJ/T11363-2006 标准规定的限量要求以下。

×:表示该有毒有害物质至少在该部件的某一均质材料中的含量超出 SJ/T11363-2006 标准规定的限量要求。 X的技术原因: 以下情况之一, 电子元器件的玻璃中含铅, 或者快削钢中含有 0.35wt% 以下的铅, 

◆环保期限标识的说明

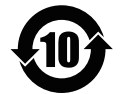

本标识适用于在中华人民共和国销售的电子信息产品,标识中央的数字为 环保使用期限的年数。在遵守产品相关的安全和使用注意事项的前提下, 从生产日期开始,在该年限内不会造成环境污染、并影响人身和财产。

◆使用环境

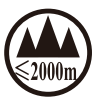

仅适用于海拔2000m以下地区安全使用

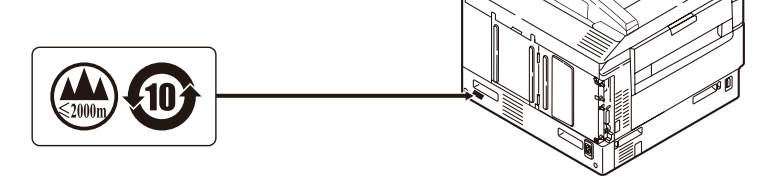

#### ◆回收声明

日冲商业(北京)有限公司承诺回收用户送回或邮寄回的废弃的本产品及耗材。关于 具体的回收方式,请拨打热线电话:400-610-8498。本公司的联系地址请见封底。

◆关于防止电波障碍

本装置安装有可选配的装订机时,请参见下面的警告。

警告 此为 A 级产品。在生活环境中,该产品可能会造成无线电干扰。在这种情况下, 可能需要用户对干扰采取切实可行的措施。

- · 本产品的使用方法等请参见产品说明书。本产品的技术参数如下:
	- 使用频率:13.553-13.567MHz
	- 所发射的磁场强度在距设备10米处不得超过42dBμA/m(采用准峰 值检波);
	- 频率容限:  $\leq 100 \times 10^{-6}$
	- 杂散辐射: 对于13.553-13.567MHz频段设备
	- 频段两端偏移140kHz频率范围的限值为9dB u A/m (10米处, 准峰 值)
- · 不得擅自更改发射频率、加大发射功率(包括额外加装射频功率放大 器),不得擅自外接天线或改用其它发射天线;
- · 使用时不得对各种合法的无线电通信业务产生有害干扰;一旦发现 有干扰现象时,应立即停止使用,并采取措施消除干扰后方可继续 使用;
- · 使用微功率无线电设备,必须忍受各种无线电业务的干扰或工业、 科学及医疗应用设备的辐射干扰;

· 不得在飞机和机场附近使用。

<span id="page-4-0"></span>目录

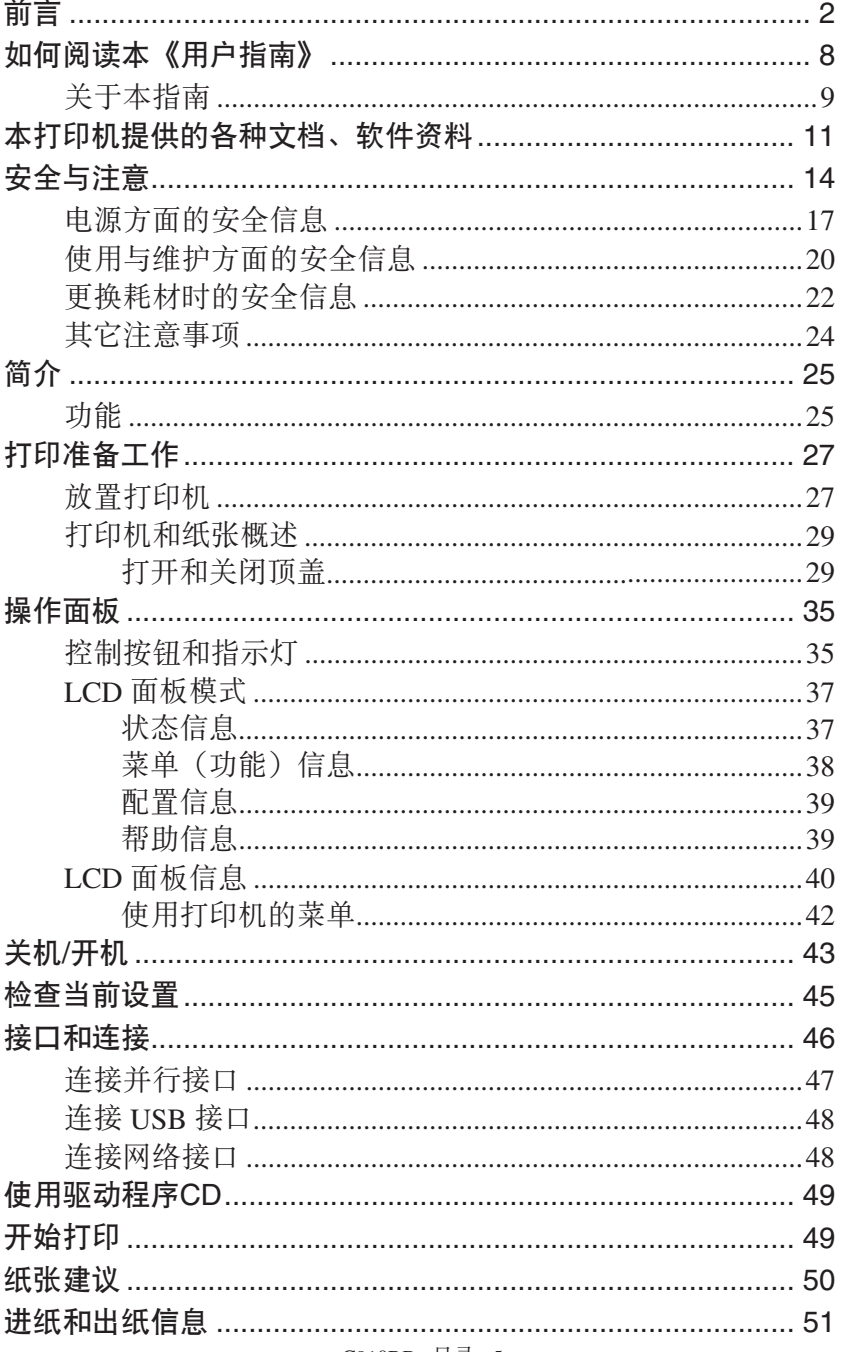

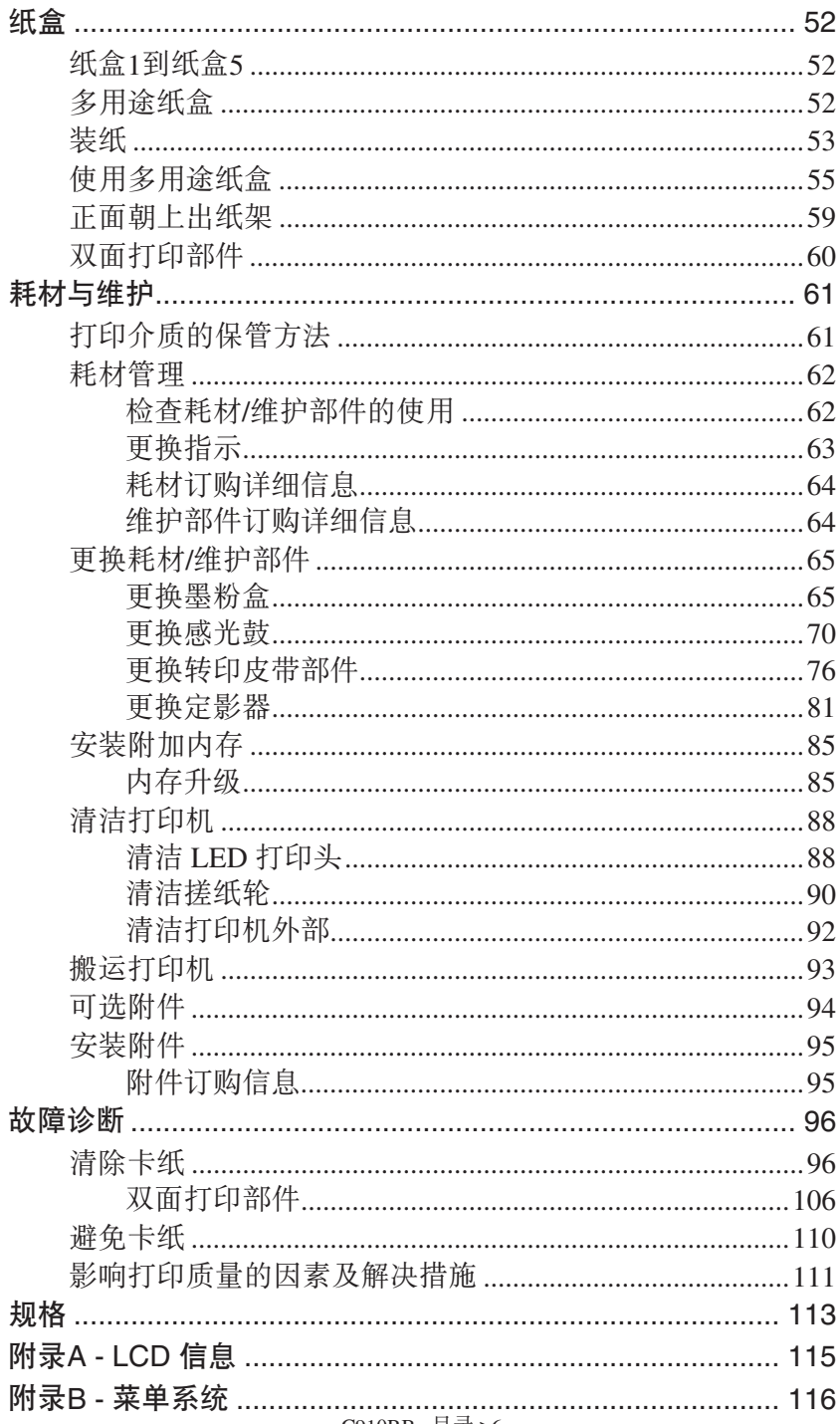

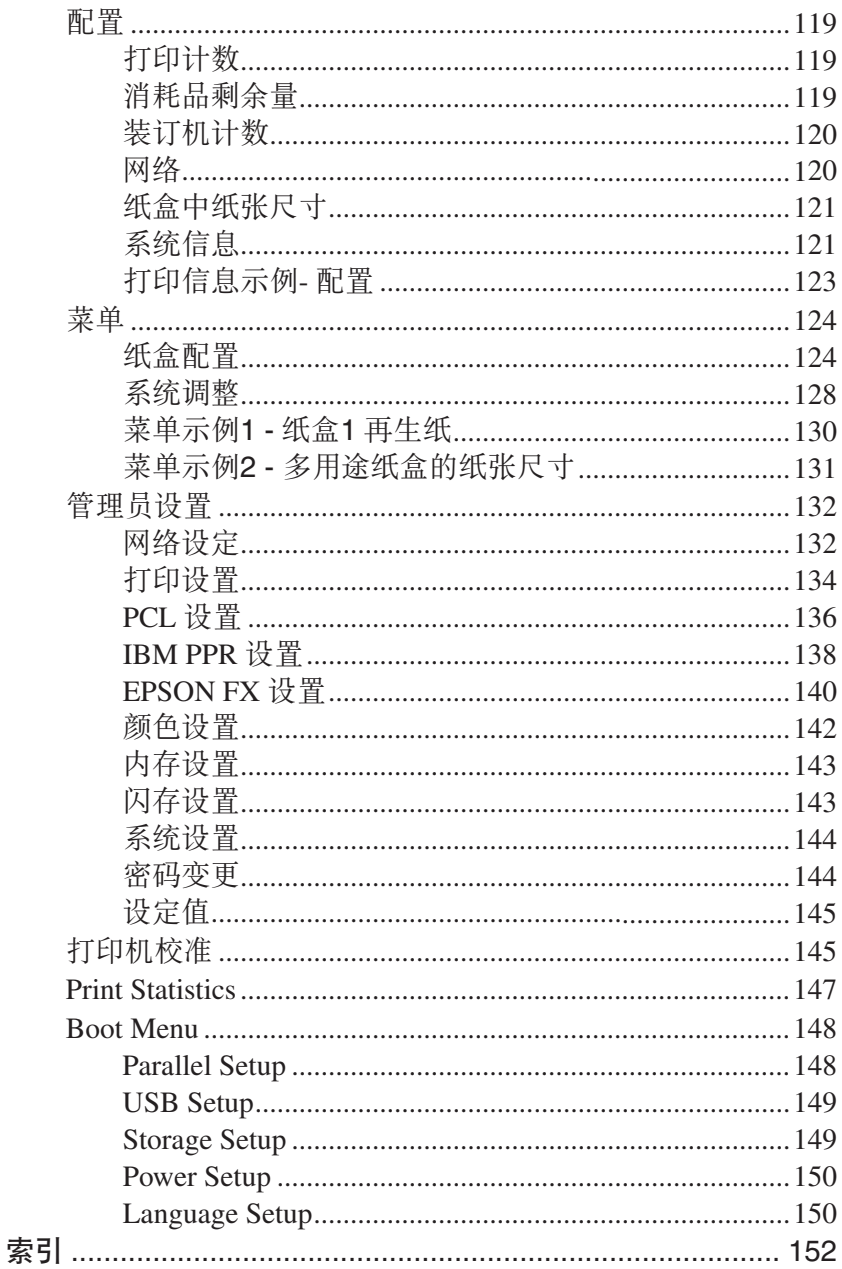

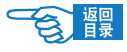

# <span id="page-7-0"></span>如何阅读本《用户指南》

本指南以电子PDF文件形式收录于随机CD-ROM光盘中,可根据需要打印出来或在计算 机上阅读。在计算机中用户可以使用Adobe Reader 7.0或以上的中文版本浏览光盘中保存 的《用户指南》。

# **の注释**

 打印机CD-ROM光盘中还提供了Adobe Reader 9.0中文版的安装 程序执行文件,用户可以安装该程序阅读《用户指南》。

阅读环境

#### **Windows**

- ·Adobe Reader 7.0或以上版本
- ·显示器分辨率(桌面):800×600像素或更高
- ·显示颜色量:16位或更高

#### 本指南中使用的术语或符号

- / 警告 本指南中的"警告"按此格式显示。警告提供了附加信息,忽略这些信息有可 能导致人员受伤的危险。
- 1 注意 本指南中的"注意"按此格式显示。注意提供了附加信息,忽略这些信息有可 能导致设备故障或损坏。
- (S)注释 本指南中的"注释"按此格式显示。注释提供了附加信息,作为对正文的补 充,帮助您使用和了解此产品。

(iii) 重要信息提供了补充信息, 能够防止出现潜在的问题。

表示禁止触摸、小心触摸。

|洗件 表示该部件为可选购品,不是本设备的标准配件。用户需要另行购买。

光盘标志。表示该文档资料或软件程序保存在打印机的随机CD-ROM光盘中。

[操作面板按键]

表示在打印机操作面板上的按键名称。如 [向下箭头] ? 键。

LCD信息

表示在打印机操作面板的LCD屏幕上显示的信息。如{联机}。

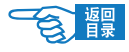

# <span id="page-8-0"></span>关于本指南

## $\textcircled{r}$

 本指南中使用的图像可能包括打印机中未安装的可选功能。

本指南为打印机的用户指南(在网站 www.okidata.com.cn 上可找到最新版本), 所有 用户帮助内容分类列举如下:

- • 安装指南:介绍如何拆除包装、连接和打开打印机。 此指南为随打印机附带的书面文档。
- 用户指南:帮助用户熟悉打印机,更好地使用多种功能。此外,指南中还包括了 故障诊断和维护的指导,以确保打印机保持最佳性能。指南中还提供了根据需要 添加可选附件的信息。

此指南为电子文档,存储于 CD-ROM光盘中。

- • 打印指南(适用于 Windows 用户):帮助用户实现经济高效的打印。 此指南为电子文档,存储于 CD-ROM光盘中。
- • 配置指南:提供打印机配置和网络配置信息。 此指南为电子文档,存储于 CD-ROM光盘中。
- 其他安装指南: 随耗材和可选附件一起提供, 说明如何安装耗材和可选附件。 此指南为随耗材和可选附件一起提供的书面文档。
- 联机帮助•可通过打印机的驱动程序和实用程序软件访问的联机信息。

### 联机使用

本指南需要使用 Adobe Reader 从屏幕进行阅读。请使用Acrobat 中提供的导览和查看工 具。

您可以通过以下两种方式来访问特定的信息:

- 在屏幕左下部分的书签列表中,单击感兴趣的主题跳至该主题。(如果书签不 可用,请使用第 5 [页上的"目录"。](#page-4-0))
- 在书签列表中,单击"索引"跳至索引。(如果书签不可用,请使用第 5 [页上](#page-4-0) [的"目录"。](#page-4-0))在按字母顺序排列的索引中找到感兴趣的术语,然后单击关联 的页码跳至包含该术语的页面。

### 打印页面

可以打印整个指南,也可以打印单独的页面或章节。打印过程如下:

- 1. 从工具栏上选择"文件",然后选择"打印"(或按 Ctrl + P键)。
- 2. 选择要打印的页面:
	- (a) 选择"所有页面"① 打印整个指南。

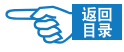

(b) 选择"当前页面"②打印正在阅读的页面。

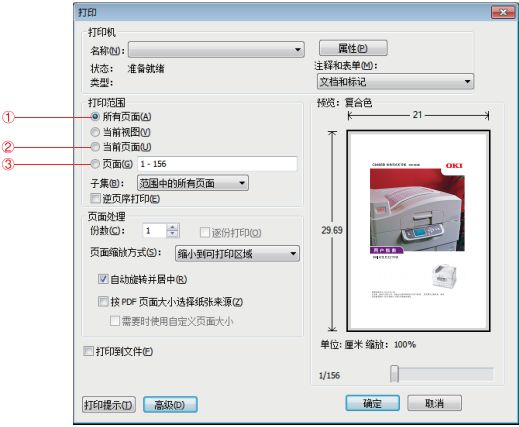

(c) 选择"页面"③并输入页码以打印指定的页面范围。

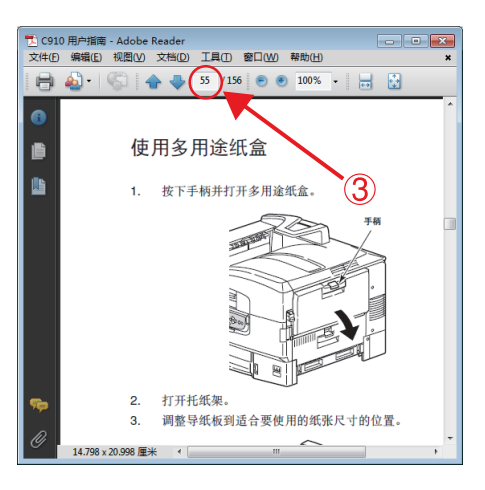

3. 单击"确定"。

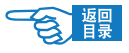

# <span id="page-10-0"></span>本打印机提供的各种文档、软件资料

首先请务必阅读安装指南。

本安装指南包含有关设备的硬件连接及软件安装方面的信息,可以引导用户快速学会 使用彩色页式打印机。

安装指南(印刷文件)

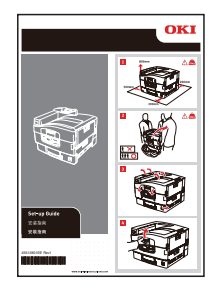

#### 本用户指南为电子PDF文件格式,保存在打印机随机CD-ROM光盘中。

本用户指南提供打印机操作的详细信息,将指导您正确地完成打印机安装以及操作过 程,从而可以充分利用打印机的许多高级功能。此外用户指南中还包括了故障诊断和 维护的方法,以确保打印机始终处于最佳工作状态。在使用本打印机之前,请详细阅 读本用户指南以确保正确安全地使用。

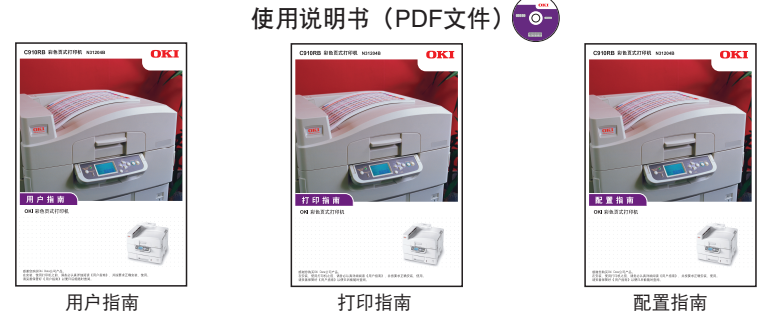

随机软件: 保存在打印机随机CD-ROM光盘中。

打印机驱动程序就是应用计算机控制打印机的软件。用户需要安装打印机驱动程序, 从而使各软件应用程序能够最大发挥打印机的性能优点。

本打印机驱动程序可在安装有Windows XP/7的计算机上运行。

1. 打印机软件(CD-ROM光盘中驱动程序/实用程序)

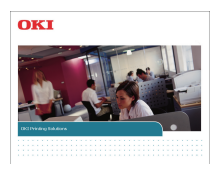

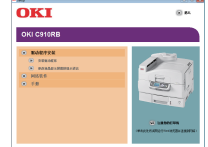

C910RB 各种文档、软件资料 >11

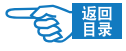

为方便用户更好地使用和管理本设备,在随机CD-ROM光盘中还为用户提供了几种实 用程序软件。

#### 随机实用程序软件如下

- LPR工具
- 网络扩展
- 网卡安装工具
- Operator Panel Language Setup(更改液晶显示屏幕的显示语言)

请用户妥善保管好这些文件。在打印机出现故障时,按照保修指南的说明到OKI授权维 修站进行维修。

◎注释

本打印机最新的驱动程序和使用指南可以从Oki Data 网站 http://www.okidata.com.cn上获得。

- 2. 打印机软件(CD-ROM光盘中网络管理实用程序,包括系统管理员使用 软件) 6
- 3. 用户指南 (CD-ROM光盘中包括用户指南、打印指南和配置指南)

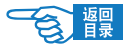

# 本打印机提供的其他资料以及提供品

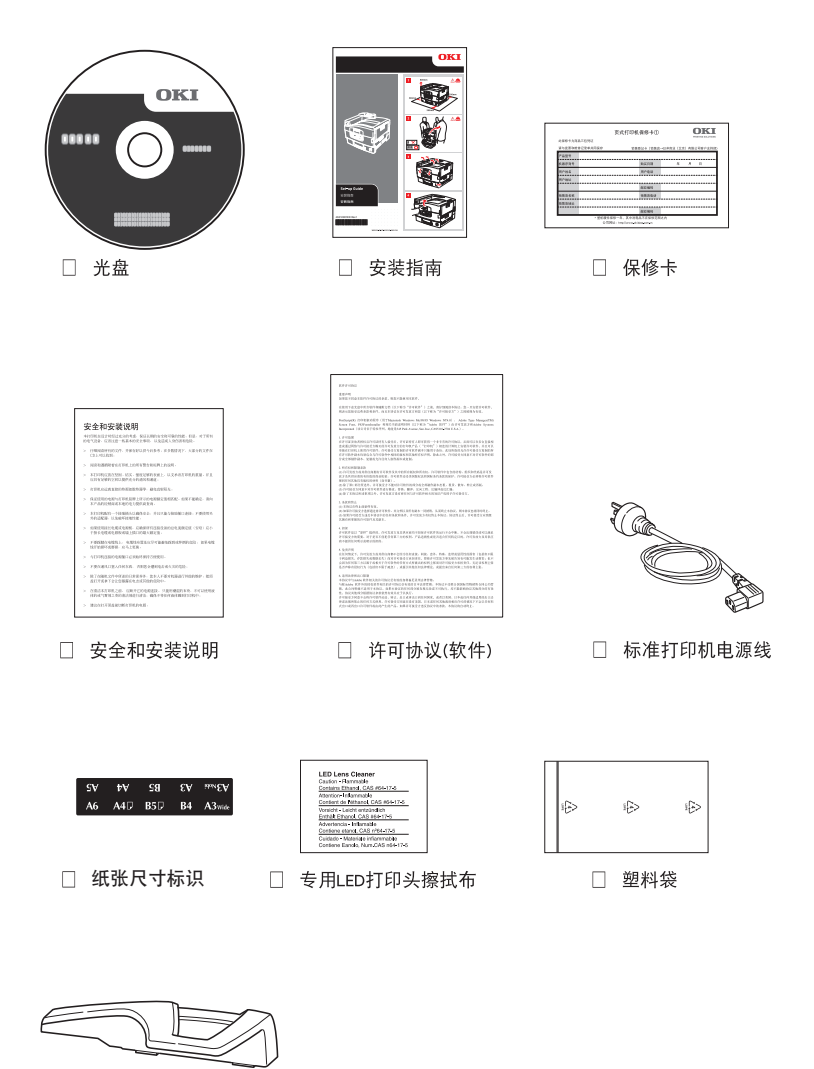

□ 托纸架

随机提供的屏蔽磁环和托纸架,详情请参阅《安装指南》。

C910RB 各种文档、软件资料 >13

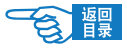

# <span id="page-13-0"></span>安全与注意

使用本打印机之前,请认真阅读本指南中提供的安全信息 和注意事项,以确保正确安全使用。

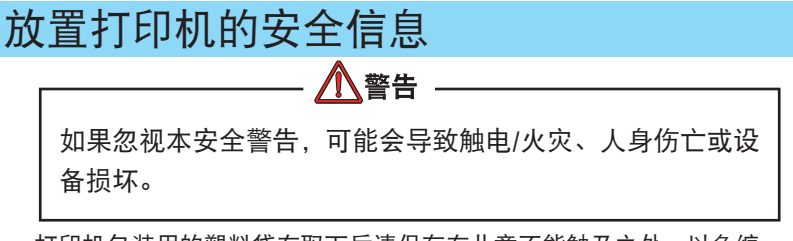

- 打印机包装用的塑料袋在取下后请保存在儿童不能触及之处。以免缠 住头部造成窒息。
- · 禁止将打印机存放在酒精,油漆稀释剂等易燃物品附近,如果易燃物 品渗入打印机,将会导致火灾或触电。

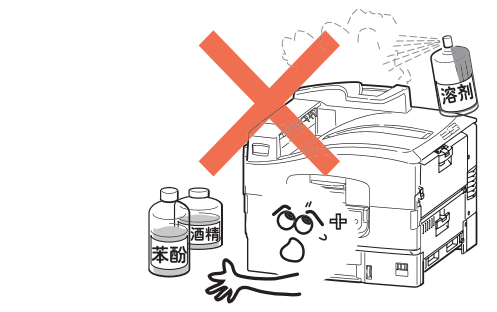

- 禁止把打印机放在容易产生化学反应的危险场所,如实验室等。否则 可能会导致触电/火灾或损坏设备。
- 不要将打印机放在儿童手可触及之处, 以免导致儿童受伤。
- 不要让任何物品堵塞或遮盖本打印机的散热口,避免导致排热出现阻 碍而引起火灾或设备损坏。

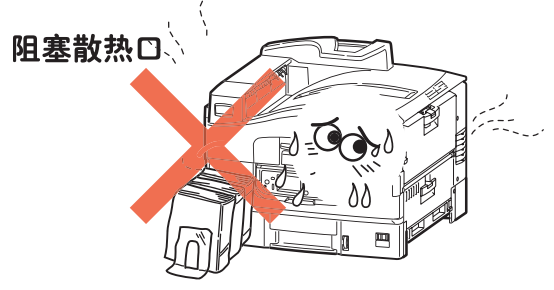

C910RB 安全与注意 >14

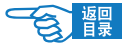

• 禁止把打印机放置于潮湿, 多尘, 阳光直射, 靠近热源或有腐蚀性气 体的地方。存放在这些地方有可能导致火灾或触电。请将本打印机放 置在温度为10至32℃左右,相对湿度为20%至80%(不会冷凝)的 环境下打印。 

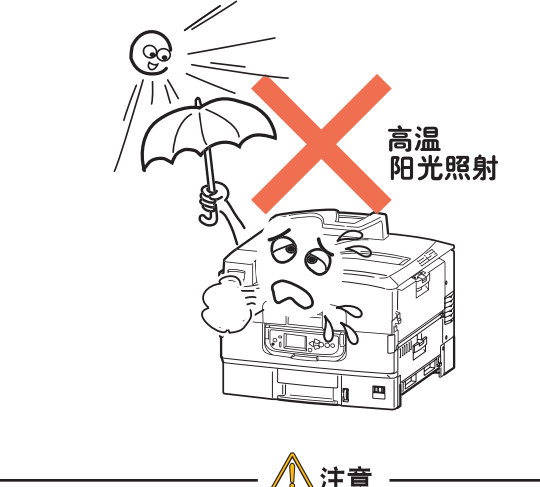

忽视以下安全提示,将有可能导致人身伤害或设备损坏。

• 本打印机净重76公斤,拆除包装和搬运打印机时必须由3个以上成人 来进行,搬运打印机时请握住打印机的两侧,以免打印机滑落导致人 身伤害或设备损坏。 

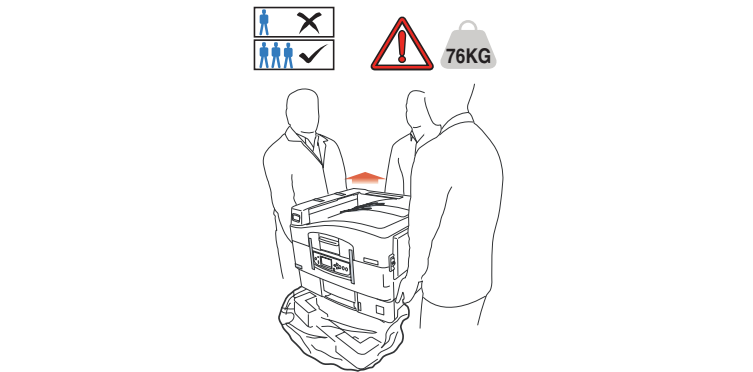

- 不要在打印机上放置其他物品,如金属物、水杯、盆栽等。如果有异 物或液体不慎进入本打印机,请立即关闭打印机电源开关,并拔下电 源线,然后与本地的OKI授权经销商联系或求助OKI技术服务中心。
- · 禁止在室外放置或使用本打印机。
- C910RB 安全与注意 >15 • 不要将打印机安放在有强磁场发生的地方, 如扬声器附近等。

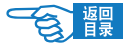

- 不要将打印机放置在密室等通风换气性差的场所。
- · 将本打印机放于能够承受76公斤以上重量并且平坦稳定的平面上。否 则有可能因打印机放置不稳或超重而导致设备损坏或人身伤害。
- · 放置打印机时请按要求的各方距离,在其周围留出足够的空间。以保 证正常通风和工作空间。

详情请参见本指南第28页有关检查打印机位置的说明。 

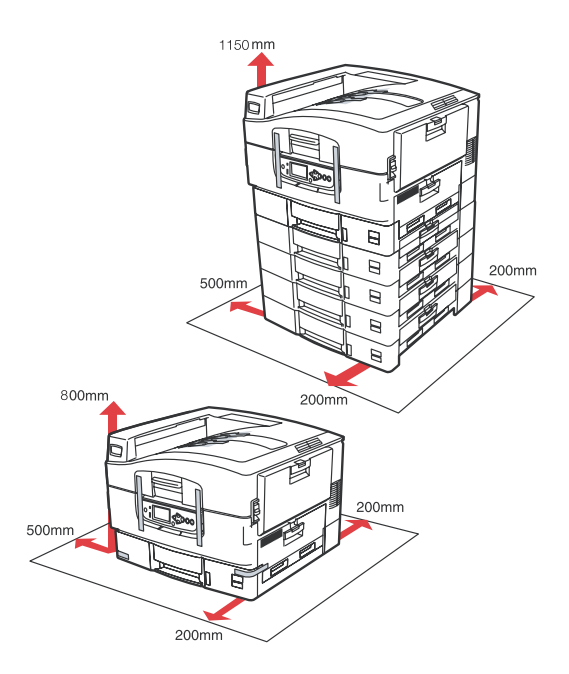

- 不要将打印机放置在地毯或绒毛类物品上面, 以免纤维和灰尘进入打 印机引起火灾。
- 请将打印机与显示器和电视机分开放置, 以免影响显示器或电视机接 收。
- 打印机应避免放在易落灰尘的地方, 灰尘的积累会导致本打印机无法 正常工作。

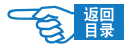

# <span id="page-16-0"></span>电源方面的安全信息

八警告

如果忽视本安全警告,可能会导致触电/火灾、人身伤亡或设 备损坏。

• 本打印机使用AC 220V ± 10%, 50/60 ± 2Hz 3相交流电插头, 请务 必确认适合本打印机使用的电源后方可接通电源。否则,可能会引起 火灾/触电或导致设备损坏。

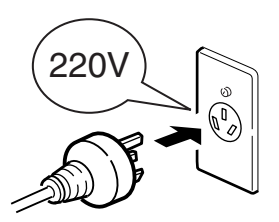

 有关用户所使用的电力种类,请向当地电力公司咨询。 

- 本打印机仅供应中国大陆市场,由于设备规格与电力规格、电源插座 等不同,请不要在中国大陆以外的国家/地区使用本打印机。
- 在连接或拔下电源线时请务必关闭打印机电源开关。否则可能导致火 灾或触电。
- 插拔电源线时请务必握住电源插头。否则可能导致火灾或触电。
- 切勿用湿手插入或拔下电源线, 避免触电。

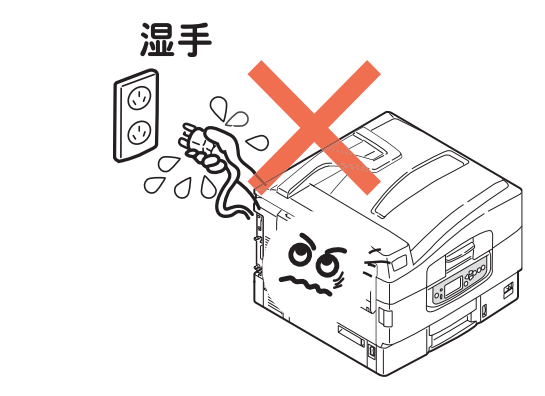

• 请务必将电源插头完全插入到电源插座中,避免电源插头与其他金属 物接触,否则可能导致火灾或触电。 

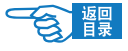

- · 禁止改装、损坏、拉扯电源插头和电源线。切勿将重物置于电源线 上。切勿使用破损的电源线。否则可能导致电源线损坏,发生火灾或 触电。
- 禁止本打印机与其他电器(如空调机、打印机等)共用一个电源插座 (如延长线,多插口插座等)。否则可能导致火灾或触电。

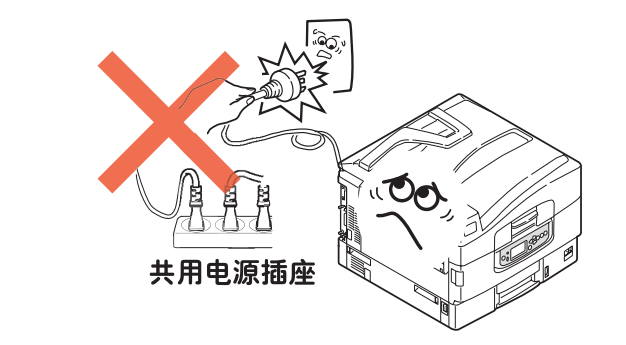

- 尽量将电源线和插座远离热源,避免电源线保护皮损坏,导致火灾或 触电。
- ・避免使电源线打结或捆扎电源线,避免电源线折断, 否则可能导致火 灾或触电。
- 定期拔下电源插头清洁插头上的积尘和脏物。在温差和湿度较大的环 境下,电源插头有可能被腐蚀导致供电不稳或火灾。
- · 雷雨天气时请不要使用打印机,并且从电源插座上拔下打印机电源插 头。避免雷电导致火灾或触电。

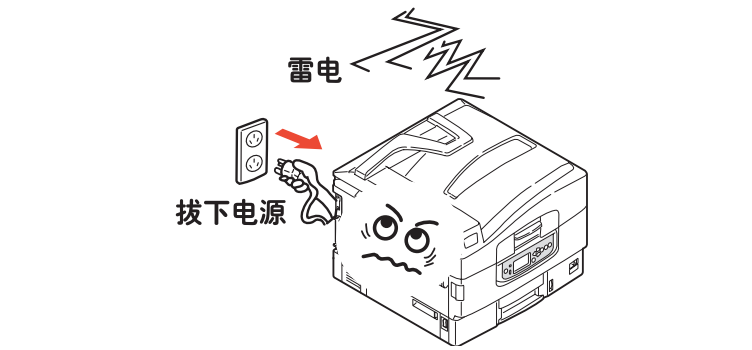

- 电源插头和插座附近整止放置杂物, 以便遇到紧急情况时能够迅速拨 下电源插头。否则,将有可能导致火灾或触电。
- · 请务必使用本打印机附属的电源线,避免因电源线形状与规格不同而 导致漏电,火灾或触电。

C910RB 安全与注意 >18

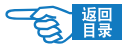

、注音 -忽视以下安全提示,将有可能导致人身伤害或设备损坏。

- · 请在电源不稳定的环境下使用变压器等。
- · 本打印机的最大功耗为1500W,请确认电量充足。
- 使用UPS(不间断电源)时无法保证设备正常工作,因此请不要使用 不间断电源。否则可能会导致火灾。
- · 关闭电源时请先将打印机的电源开关置于"O"(关闭)位置, 然后 拔下电源插头。切勿在本打印机工作状态下关闭电源。否则,可能导 致卡纸故障或设备损坏。
- 当发生突然停电情况时,请立即关闭电源开关并拔下电源插头。
- 避免本打印机与复印机、电视机等电器设备共用同一电源,否则,设 备之间的电力消耗和互相电波干扰可能会导致本打印机无法正常工 作。
- · 在关闭电源或拔下电源插头后,至少要等待5分钟以上的时间后方可 再次接通电源。
- 发生下列情况时, 请关闭电源并拔下电源线:
	- 液体进入打印机内部时。
	- 按照打印机《打印指南》使用方法仍然无法正常操作打印机时。
	- 按照故障排除中所记述的方法仍然不能排除故障时。
	- 不慎将打印机摔落或损坏了打印机时。
	- 打印机工作性能明显异常或需要维修时。
	- 长期不使用打印机时。

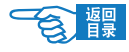

## <span id="page-19-0"></span>使用与维护方面的安全信息

如果忽视本安全警告,可能会导致触电/火灾、人身伤亡或设 备损坏。

- 切勿在打印机电源打开时触摸打印机内部。否则可能会因内部高电压 导致触电。或因内部传动装置移动夹住手指导致受伤。
- 在打印机附近切勿使用易燃性喷雾剂。易燃喷雾剂如果进入到打印机 内部,接触到高温部件可能会导致火灾。
- 在使用打印机过程中发现机盖过热、冒烟闻到异味,或者打印机发出 异常噪声,请立即关闭打印机电源,拔下电源插头,并及时与OKI所 授权当地经销商或OKI技术服务中心联系,在以上情况下如果继续使 用本打印机可能会导致火灾或触电。
- 如果有水等液体进入到打印机内部, 请立即关闭打印机电源, 拔下电 源插头,并及时与OKI所授权当地经销商或OKI技术服务中心联系, 在以上情况下如果继续使用本打印机可能会导致火灾/触电。
- 如果有曲别针,订书钉等金属物掉入本打印机内部时,请立即关闭 打印机电源然后小心取出。金属异物有可能在打印机内部引起火灾 或漏电。用户自身无法解决时,请联系OKI授权经销商或OKI技术服 务中心。

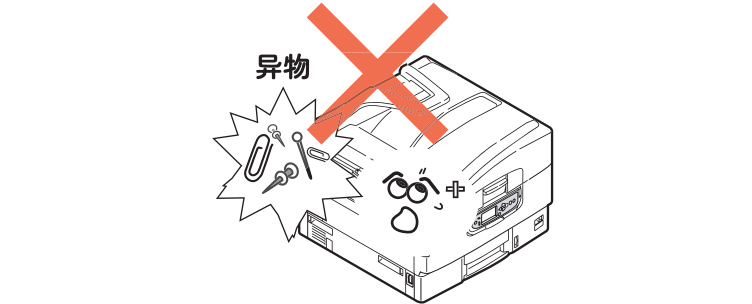

- 不要向打印机散热口插入物品, 否则可能会导致火灾/触电。
- 除了《打印指南》所记述的方法之外, 禁止用户擅自修理、拆卸本设 备。本设备内部没有任何用户自身可以维修的部件,如果需要维修时 请与OKI授权经销商或OKI技术服务中心联系。否则可能会导致触电/火 灾、人身伤害或设备损坏。

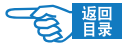

- 清洁本打印机外部时,可以用布蘸上水或中性清洗剂拧干后擦拭,禁 止使用易燃溶剂,如酒精,苯酚或油漆稀释剂等化学清洁剂。否则, 可能会因化学清洁剂渗入打印机内部而导致部件损坏而无法正常工 作,或因打印机内部高温导致易燃物发生火灾。
- 清洁打印机内部时, 一定要在关闭电源10分钟左右待定影器完全冷却 后方可触摸打印机内部,否则,可能导致烫伤。

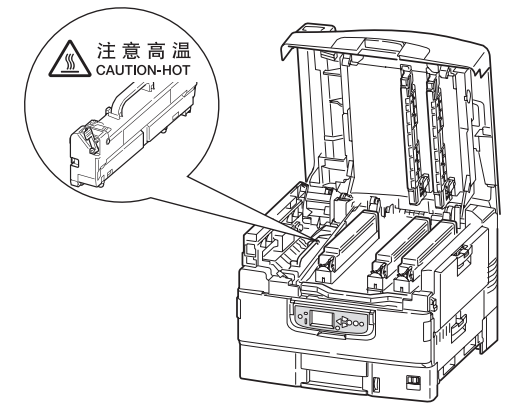

- 如果打印机掉落导致机盖损坏,请立即拔下打印机电源,不要再继续 使用本打印机,然后及时与OKI所授权当地经销商或OKI技术服务中 心联系维修,否则可能会导致火灾/触电或人身伤害。
- 清洁打印机之前,请一定关闭电源并拔下电源插头。否则,在清洁本 打印机时可能会无意启动打印机,而导致受伤或触电/火灾的发生。

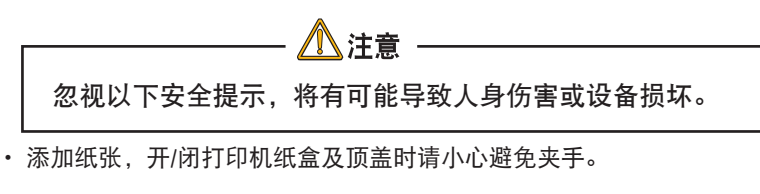

- 取出卡纸时,请在关闭电源10分钟左右,待打印机内部冷却后进行。 请注意不要被部件夹住手或刮伤手部。取出卡纸后请马上洗净手上沾 污的墨粉。
- 一定要完全清除卡纸碎片,否则,卡纸碎片滞留在打印机内可能会导 致机内过热而发生火灾。
- 请严格遵守《打印指南》中所记述的使用纸张范围, 禁止使用过厚或 过薄的纸张,以免打印机出现故障。

## <span id="page-21-0"></span>更换耗材时的安全信息

警告

如果忽视本安全警告,可能会导致触电/火灾、人身伤亡或设 备损坏。

 $\overline{\phantom{a}}$ 

• 更换墨粉盒或感光鼓时,请一定关闭电源并拔下电源插头,如果打印 机刚结束工作,请一定要等待10分钟左右,待定影器完全冷却后进 行。否则,会因定影器高温导致烫伤。或由于打印机误启动夹手受 伤,并有发生火灾/触电的危险。

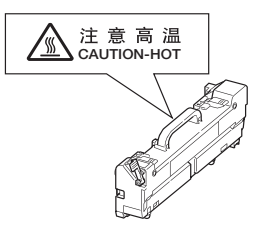

- 严禁把墨粉盒或感光鼓投入火中焚烧,否则可能因为高温爆炸而导致 人身事故。
- 请把耗材和更换后废弃的耗材保管在儿童触摸不到的地方。如果儿童 不慎吸入墨粉,请立即与医生联系。

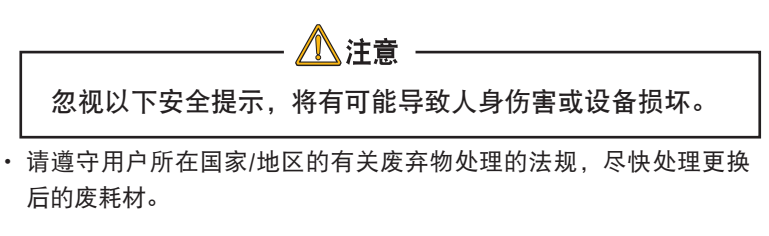

- 请使用OKI打印机专用耗材,否则,将可能导致本打印机故障或损坏。
- 更换墨粉盒时请注意不要吸入墨粉,如果不小心吸入了墨粉或者墨粉 进了眼睛,可以用水漱口或者用冷水冲洗眼睛,并立即向医生求助。 同时也请避免墨粉弄脏衣物和打印机附近物品。
- 更换墨粉盒与更换感光鼓后, 请务必按打印机所标示的位置放回墨粉 盒与感光鼓。如果放置的位置发生错误,将导致打印机无法正常打印。
- · 禁止使用易燃挥发性化学溶剂以及清洁剂清洁LED打印头,否则可能 会损坏LED打印头。

C910RB 安全与注意 >22

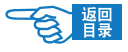

- · 切勿使感光鼓暴露在日光下, 室内光下切勿超过5分钟以上, 否则, 将会导致感光鼓故障。
- 切勿触摸感光鼓部件绿色筒部分。否则可能导致感光鼓故障。

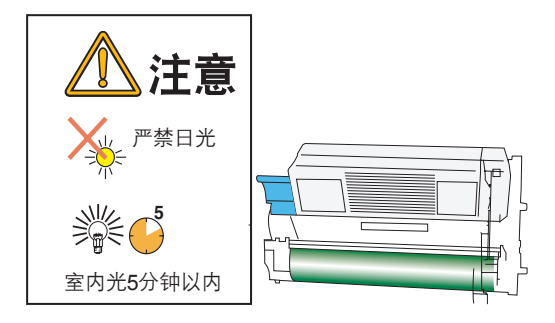

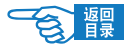

# <span id="page-23-0"></span>其它注意事项

#### ◆使用本设备打印图像时的法定界限

打印或使用以下文件的复制品有可能会触犯法律。此处提供的为不完全清 单,详细内容请向相关法律顾问咨询。

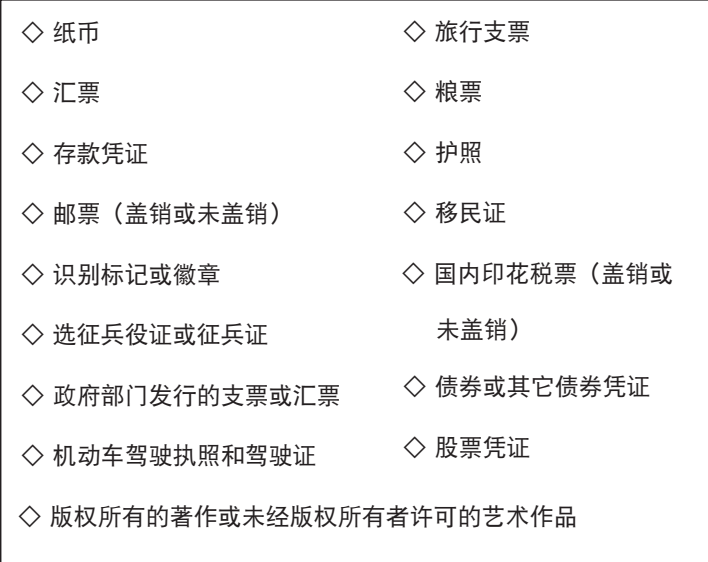

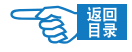

# <span id="page-24-0"></span>简介

感谢您购买了Oki Data彩色打印机。新推出的打印机采用先进的功 能进行设计,在各种办公用的打印介质上都可以为您提供高速、清 晰、精准的双色打印和黑白打印。

## 功能

以下功能为C910RB中的标准功能:

- • 快速打印红黑演示文稿和其他文档,每分钟可达36页
- • 快速、高效地打印无需颜色的普通黑白文档,每分钟可达40页
- • 1200 x 600dpi(每英寸点数)的打印分辨率可以打印高质量图 像,表现微小细节
- • 10Base-T、100Base-TX和1000Base-T的网络连接,可在办公网 络中共享这个宝贵的资源
- • USB 2.0 和并行 (IEEE-1284)接口
- PCL、IBM PPR和 Epson FX仿真
- • 自动双面打印以节约用纸,以及对较大文档的压缩打印。

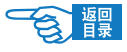

• 附加进纸盒,一次可以装入多达530张纸,减少了工作人员的 工作。同时,还可以装入具有各种抬头的信纸、不同尺寸的 纸张或其他打印介质。

◇ 第 2/3 纸盒 (各 530 页) 选件

◇ 大容量纸盒 (HCF) (1590页) | 选件

## 2注释 纸盒配置有:仅纸盒 1 、纸盒 1 + 第 2 纸盒、 纸盒 1 + 第 2 纸盒 + 第 3 纸盒、纸盒 1 + HCF 、 纸盒 1 + 第 2 纸盒 + HCF

• 附加内存可以打印更复杂的页面,包括使用双面打印部件打 印双面页面和小册子页面。

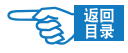

# <span id="page-26-0"></span>打印准备工作

本节提供使用打印机的准备工作信息。

## 放置打印机

### 放置条件

#### 操作环境

·请放置于适合以下温度及湿度条件的地方。

周围温度 : 10~32℃ 周围湿度 : 20~80%RH(相对湿度) 最大湿球温度 : 25℃

- ·请注意不要结露。
- ·放置于周围湿度为30%以下的地方时,请使用加湿器或防静电垫等。

### 关于放置的注意事项

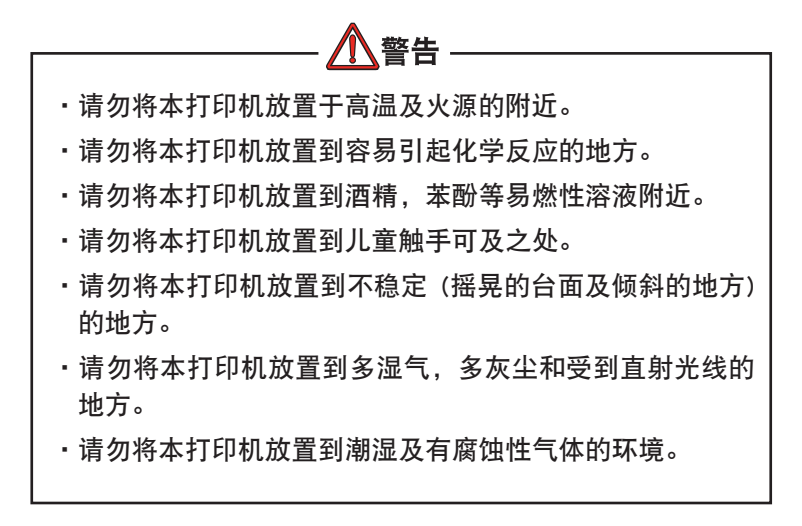

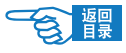

注音 ·请勿将本打印机放置到容易堵塞打印机通气口的地方。 ·请勿直接将本打印机放置到地毯上。 ·请勿将本打印机放置到不易通气和换气的密室等地方。 ·请勿将本打印机放置到强烈磁场及噪音的发生源附近。 ·请勿将本打印机放置到屏幕和电视机附近。 ·本打印机净重有76公斤,搬运时必须由3个以上成人进 行。

检查打印机位置

确认打印机四周有足够的使用空间:

• 打印机周围:

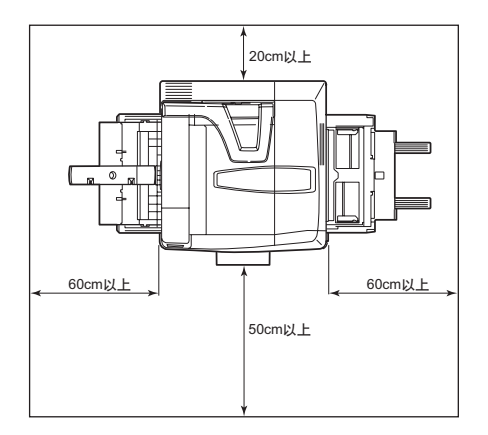

• 打印机上方:

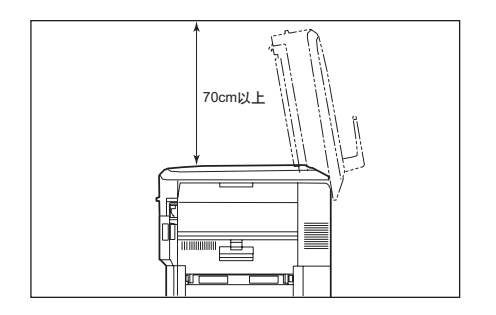

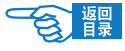

# <span id="page-28-0"></span>打印机和纸张概述

## 打开和关闭顶盖

要打开顶盖,请按下顶盖手柄1使顶盖脱扣,然后抬起盖板。

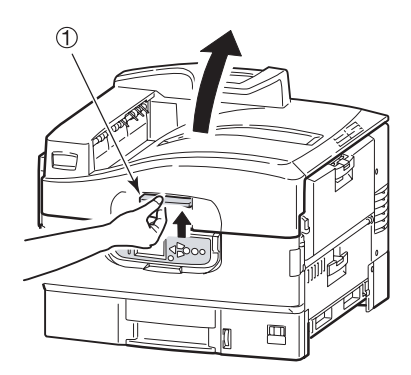

要合上顶盖,请向下轻按顶盖,到一半位置时加大力量直至顶盖完 全合上。确保顶盖已完全关闭。

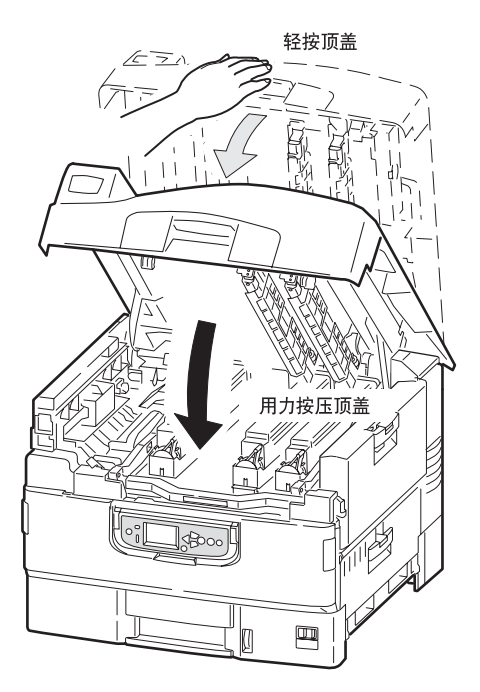

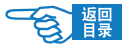

## 识别主要部件

打印机的主要部件示意如下。

- 托纸架
- 顶盖
- 多用途纸盒(手动送纸)
- 纸盒 1 侧盖
- 纸张尺寸标签
- 纸量指示器
- 纸盒 1
- 操作面板
- 顶盖手柄

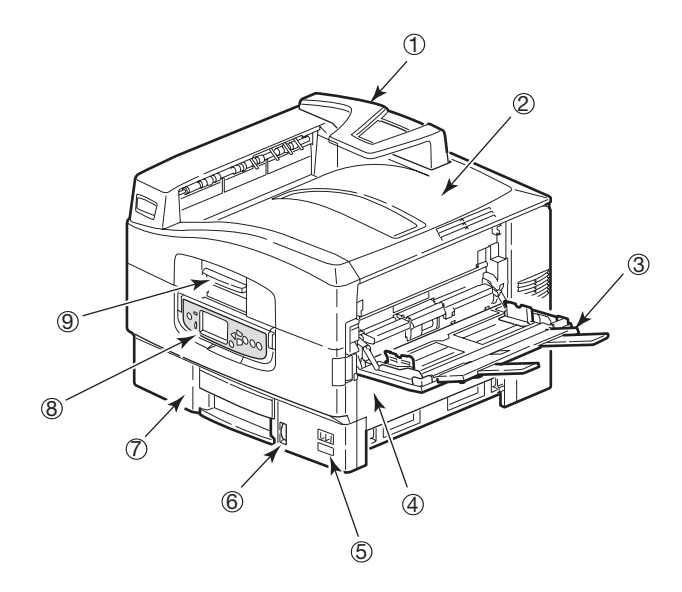

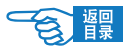

- (10) 正面朝下出纸架
- $(1)$  电源开关<br> $(2)$  正面朝上
- **正面朝上出纸架**

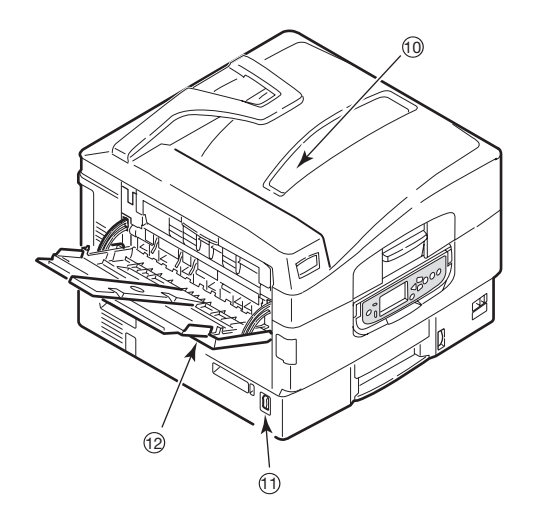

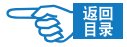

- (13) 接口部件 (14) 网络接口
- (15) 并行接口
- $(16)$  USB接口
- ) 初始化按钮
- ~ 电源接口
- (19) 通风孔

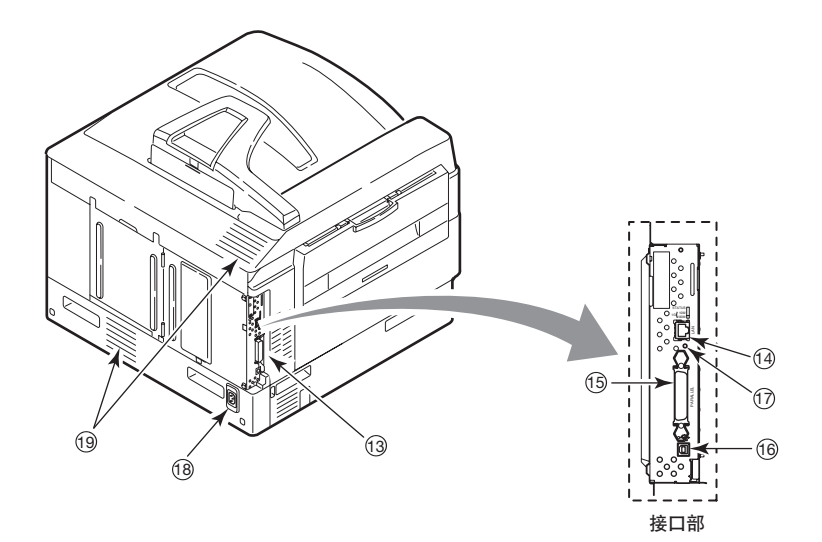

2)注释 出厂时打印机的网络接口上有一个保护"插头", 必须将其拔除后才能进行连接。

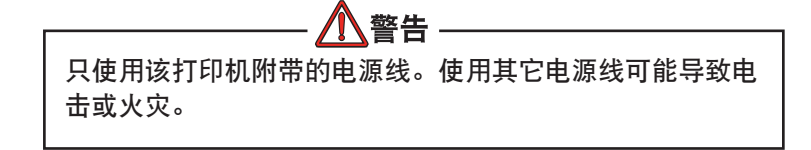

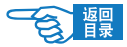

- , 辅助部件
- 感光鼓和墨粉盒(红色)
- . 感光鼓和墨粉盒(黑色)
- (23) 墨粉盒
- : 感光鼓
- ; 定影器部件
- **26 LED 打印头 (2个)**

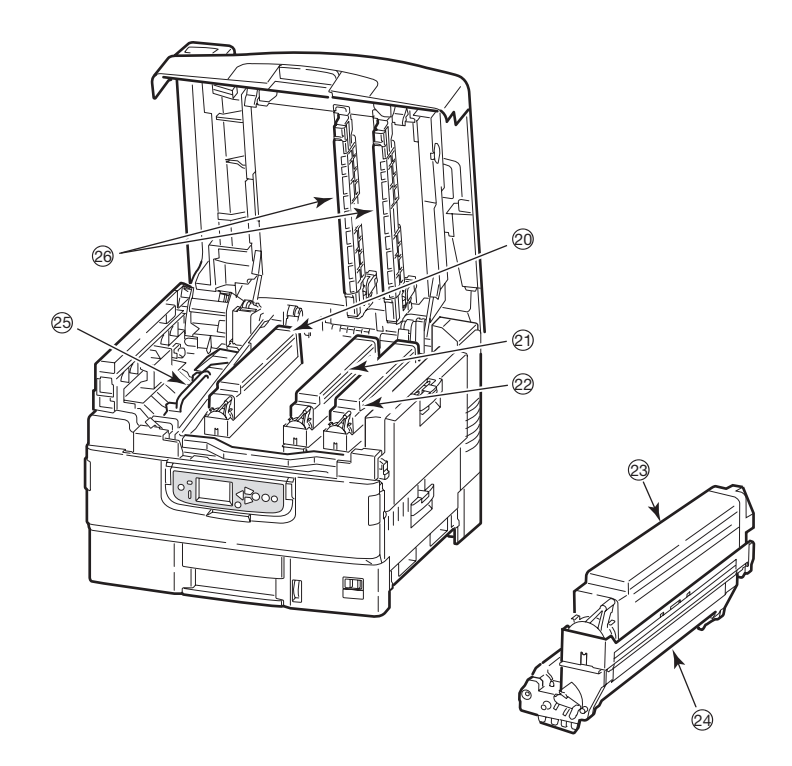

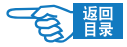

- 27 转印皮带部件<br>28 感光鼓提篮手
- > 感光鼓提篮手柄
- (29) 感光鼓提篮

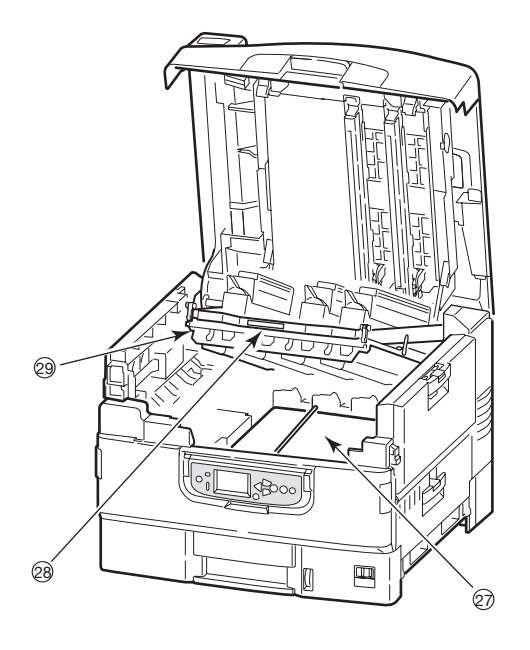

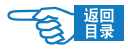

# <span id="page-34-0"></span>操作面板

操作面板①可以根据需要从原位置向上旋转 90 (最大),以便干 使用。

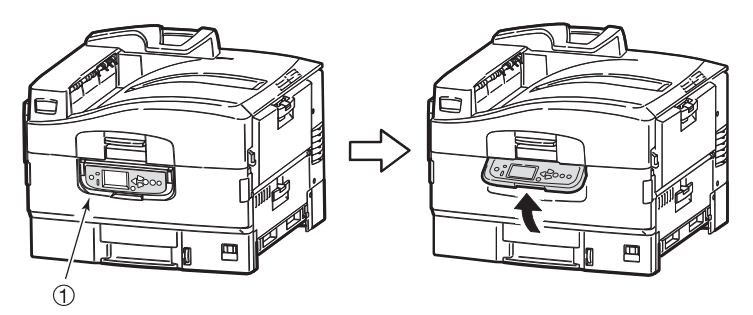

# 控制按钮和指示灯

下图标识并简要介绍了操作面板上的控制按钮:

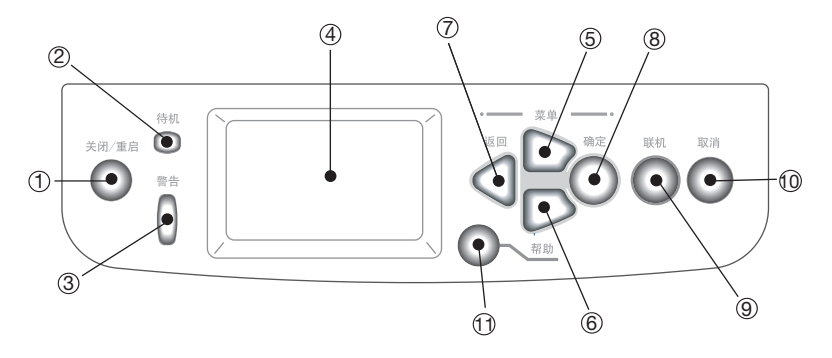

(1) 关闭/重启按钮 (

按住 5 秒钟时间可以执行软关闭。然后,重新按该按钮可以重 启打印机,或者使用电源开关可以完全关闭打印机。

2 待机指示灯 ○

点亮:表明处于打印就绪状态

- 闪烁:表明打印数据处理中
- 熄灭:表明无法接收数据(脱机)

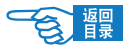

## 3 警告指示灯

熄灭:表明工作正常 闪烁:表明有错误发生,但仍可继续打印 点亮:表明有错误发生,无法继续打印

**4** LCD 显示屏

按用户所选择的语言显示打印机的状态和设置信息以及用户帮助 信息[,请参见第](#page-39-0)40页。

## 7注释

下述四个按钮可用于浏览菜单。

- 5 向上箭头按钮 进入菜单模式和在显示的菜单项列表中向上移动。
- 6 向下箭头按钮 ▽

进入菜单模式和在显示的菜单项列表中向下移动。

- (7) 返回按钮 ( ΞI 返回到上一级菜单项。
- 8 确定按钮 ( ) 进入菜单模式和选择LCD显示屏上突出显示的菜单项。
- 9 联机按钮

用于在联机(打印机就绪,可以接收数据)和脱机(打印机尚未 就绪,无法接收数据)之间切换。

- (10 取消按钮 ) 取消当前打印作业。
- $\mathbf{m}$  帮助按钮 提供附加文字或图像数据,作为对LCD显示屏显示内容的补充说 明。
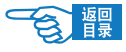

## LCD 面板模式

LCD面板可显示如下信息:

- • 状态信息
- • 菜单(功能)信息
- • 配置信息
- • 帮助信息

## 状态信息

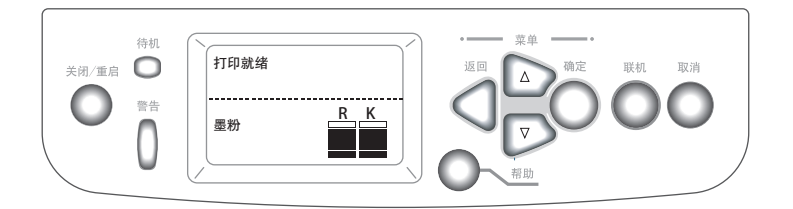

状态信息与打印机的三种状态相关联:

在信息状态下,如闲置或打印,打印机可以处理打印作业。

在警告状态下,打印机出现小问题,但仍可处理打印作业。

在错误状态下,打印机出现问题,需用户介入并排除故障后方 可继续打印。

打印机状态显示在LCD显示屏的上面两行中。下面通常是墨粉使用 量的条形图。

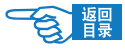

### 菜单(功能)信息

有两种与打印机功能相关的菜单:

#### 用户菜单:

用户菜单包括配置、打印信息、菜单、管理员设置、打印机校准。 有关菜单的详细信息,请参见第[116](#page-115-0)页。

按操作面板上的 [确定] ●、[向上箭头] △ 、[向下箭头] ■ 按 钮激活。普通用户可利用这些菜单在打印机运行过程中进行各种设 置。

### 管理员菜单:

管理员菜单包括 Boot Menu和Print Statistics。

有关菜单的详细信息,请参见第[116](#page-115-0)页。

打开打印机电源(包括软启动),同时按住 [确定] ● 按钮两秒钟以 上可激活 Boot Menu ;打开打印机电源(包括软启动),同时按住[返回]  $\bigcap$  按钮两秒钟以上激活 Print Statistics。适用于管理员级用户, 允许 对普通用户能够通过用户菜单进行修改的项目进行限制。

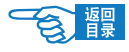

### 配置信息

配置信息显示打印机的配置信息,如内置固件版本。

使用 [向上箭头] △ / [向下箭头] √ 按钮移动突出显示条, 可以 在每一级的菜单选项中滚动,并可以通过按 [确定] 使钮来选择当 前级别下突出显示的菜单项。当最后一级菜单处于选定状态时,可 通过从列表中选择突出显示的所需值或输入数值,对该菜单的设定 项进行更改。在其它情况下可显示或打印配置信息。

### 帮助信息

出现错误时,通过按 [帮助] 按钮调用帮助模式,显示出现 错误的详细信息或补充信息。

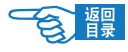

## LCD 面板信息

LCD面板信息通常进行自我说明,并可以通过适当的帮助信息进行 补充。有关 LCD信息的详细信息, 请参阅第115页上的"附录 A-LCD信息"。

### 更改液晶显示屏幕的显示语言

打印机使用的语言用于显示信息和报告打印情况,用户可以按照自 身情况快捷方便地更改LCD屏幕的显示语言。支持2种显示语言:英 语与简体中文。

操作步骤如下:

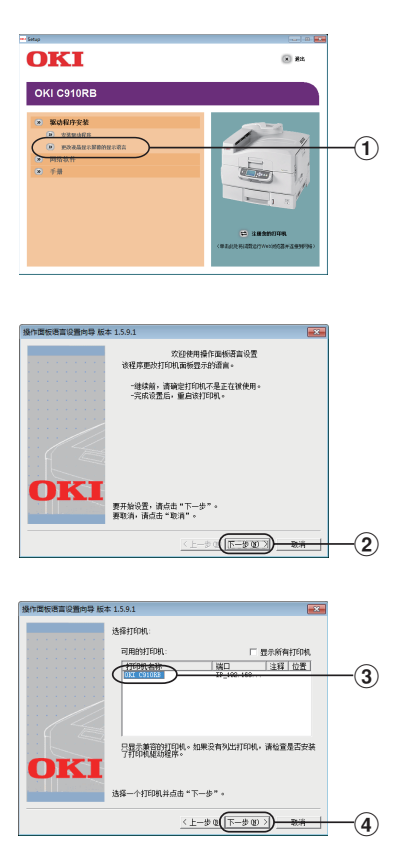

- 1. 打开打印机的电源。
- 2. 确认Windows 已启动,将随机 附带的CD-ROM 光盘插入光驱 中。安装程序启动。
- 3. 显示"自动播放"画面,单击 "运行 Setup.exe"。
- 4. 显示"用户帐户控制"画面, 单击"是"。
- 5. 仔细阅读"软件许可协议", 点击"我同意"。
- 6. 点击"更改液晶显示屏幕的显 示语言"①。
- 7. 启动打印机面板显示语言安 装。点击"下一步"②。

### 注释

标题栏"操作面板语言设置向导版 本"的后面显示本工具的版本。

8. 选择切换语言的打印机名称 ③,点击"下一步"④。

注释

在"可用的打印机"列表中, 显 示支持本工具的打印机。

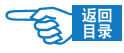

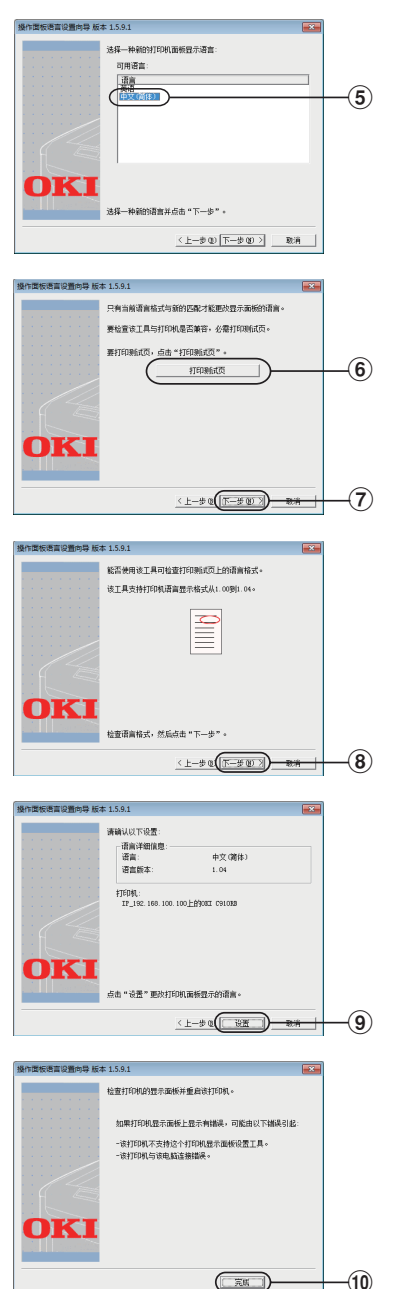

9. 选择一种新的打印机面板显示 语言⑤。

- 10. 点击"打印测试页"⑥,执 行菜单打印。点击"下一 步"⑦。
- 11. 确认菜单打印结果的"语言格 式"应是显示在画面中的数字 范围,点击"下一步"⑧。

12. 确 认 安 装 内 容 , 点 击 " 设 置"⑨。

- 13. 点击"完成"⑩。
- 14. 查看打印机的操作面板,确认 下载成功,请重启打印机。

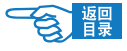

## 使用打印机的菜单

## (2) 注释

有关菜单的详细信息,请参阅第116页上的"附录B -菜单系统"。 通过菜单控制,可以浏览LCD显示屏上显示的菜单结构并设置打印 机参数值(如设置纸盒 1 的纸张尺寸), 或执行特定命令(如显示 选定耗材的剩余量)。

许多菜单设置通常会被Windows打印机驱动程序的设置所覆盖。不 过,有一些设置不会被"打印机设置"更改,这些设置是从打印机 菜单输入的默认设置。

使用菜单的典型步骤如下所示:

- 1. 确认LCD面板指示打印机就绪,可进行打印。
- 2. 按 「确定] , 「向上箭头」 △ 或 [向下箭头] ▽ 按钮进入菜 单模式,并重复按后两个按钮中的一个按钮直至显示列表中突出 显示所需的菜单。
- 3. 按 [确定] 修钮选择该菜单。
- 4. 重复按 [向上箭头] △ 或 [向下箭头] ▽ 按钮直至所需菜单 项突出显示。
- 5. 按 [确定] ( ) 按钮选择该项目。
- 6. 重复按 [向上箭头 ] △ ) 或 [向下箭头 ] √ 》按钮直至所需值突 出显示。
- 7. 按 [确定] 按钮选择该值。(在设定参数时,请确认星号 (\*) 出现在选定参数值旁。)
- 8. 按 [联机] 按钮退出菜单模式, 返回到打印就绪状态。

### 2注释

有关使用菜单的示例,请参阅第116页上的"附录B -菜单系统"。

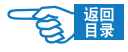

# 关机/开机

### 关机

1. 关闭打印机电源(将打印机电源开关置于"O")

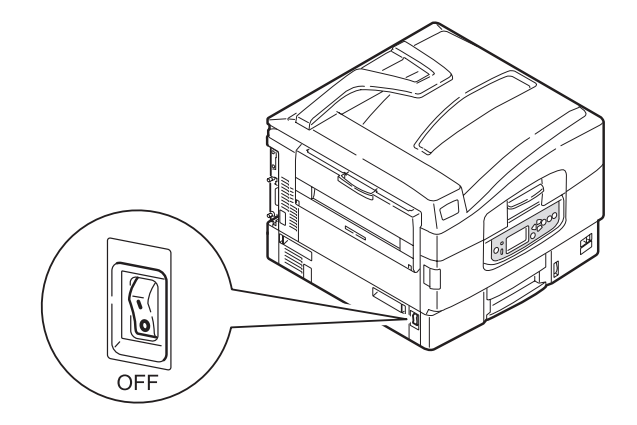

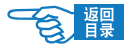

开机

### **の注释**

如果您按下 [关闭/重启] 按钮, 从而使打印机的LCD面板上指示可关 机或重新启动,则可以按下 [关闭/重启] 按钮重新打开打印机。

1. 在通过电源开关关机后,如需启动打印机,请将电源开关置于 开机状态。

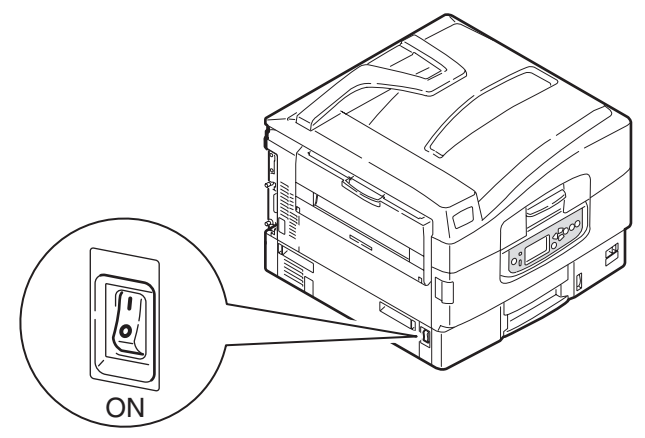

2. 当LCD显示屏显示 {打印就绪} ,打印机进入准备打印状态。

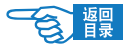

## 检查当前设置

执行以下步骤以生成配置文档(菜单信息表),确认打印机已正确 配置。

- 1. 确保纸盒 1 内有 A4 纸张 (在本次操作中使用)。
- 2. 确认 LCD 面板指示打印机就绪,可进行打印。
- 3. 重复按 [向上箭头] △ 或 [向下箭头] ▽ 按钮直至"打印信 息"突出显示。
- 4. 按 [确定] ●按钮。
- 5. 重复按 [向上箭头] △ )或 [向下箭头] √ 按钮直至"配置" 突出显示。
- 6. 按 [确定] 按钮。
- 7. 显示"打印执行", 按 [确定] 按钮执行该命令, 打印配置 文档。
- 8. 使用此文档检查打印机配置。菜单信息表顶部列出了系统值和 已安装的附件,随后为状态值和设置,正文为打印机菜单。
- 9. 配置文档打印完成后,打印机返回到打印就绪状态。

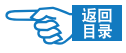

# 接口和连接

本打印机配备了下列可选的数据接口:

• 并口 -

用于直接连接到PC。此端口需要使用双向(IEEE 1284 兼容) 并行电缆。

 $\cdot$  USB -

用于连接到PC。此端口需要符合USB 2.0或更高版本的电缆。 如果将USB兼容设备同时连接到其他USB兼容打印机,则不能 保证打印机的操作正常。

连接到相同类型的多个打印机时,这些打印机将分别显示为 \*\*\*\*\*、\*\*\*\*\* (2)、\*\*\*\*\* (3) 等。这些数字取决于连接或打开 各个打印机的顺序。

• 以太网 -

用于网络电缆连接。

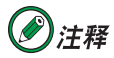

1. 建议不要将 USB 电缆和并口电缆同时连接到打印机。

2. 接口电缆不随打印机附带。请用户自行购入使用。

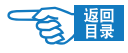

## 连接并行接口

1. 关闭打印机和计算机电源。

2. 用并口电缆连接打印机和计算机。

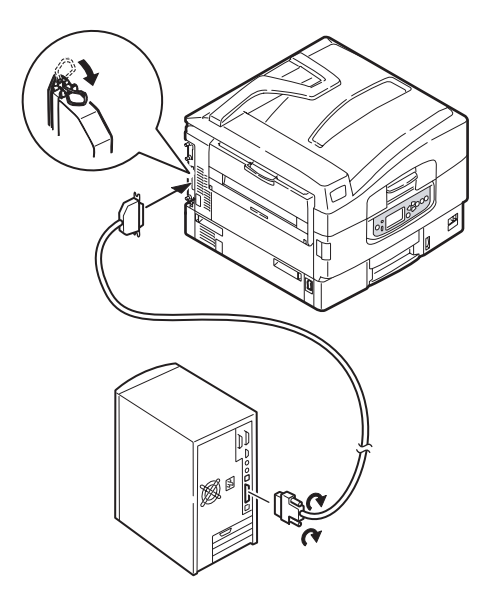

3. 先打开打印机电源,然后打开计算机电源。

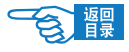

## 连接 USB 接口

事先准备好USB电缆,然后在计算机CD-ROM内插入驱动程序CD-ROM 光盘,在安装驱动程序时,程序将指示您何时连接USB电缆。

1. 关闭打印机和计算机电源。

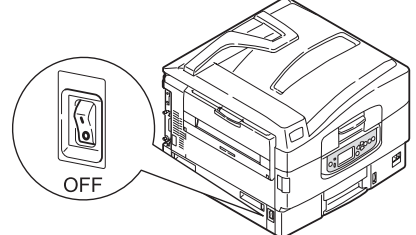

- 2. 将USB电缆插入打印机的USB接口。
- 3. 将USB电缆插入电脑的USB接口。

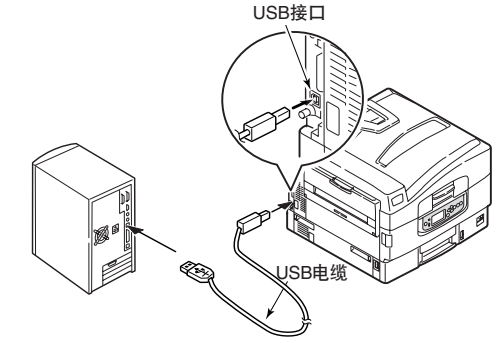

## 注释

### 如果未安装好驱动程序而连接USB电缆并打开打印机和计

#### 算机,将导致USB连接故障。

如果要直接将打印机连接到独立的计算机,请继续阅读"打印机驱动 程序"一节。

## 连接网络接口

- 1. 关闭打印机和计算机电源。
- 2. 将以太网电缆插入打印机的网络连接器端口。

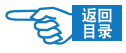

3. 将以太网电缆插入集线器。

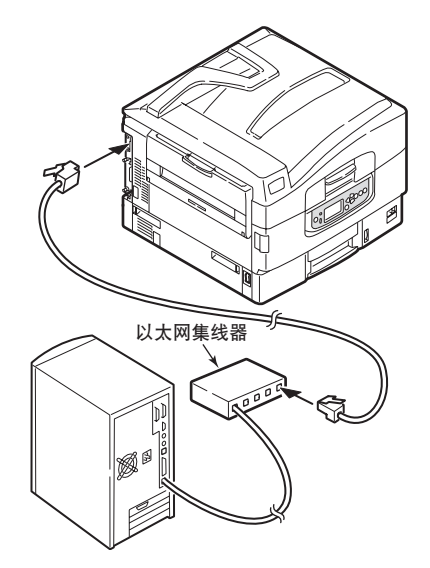

4. 先打开打印机电源,然后打开计算机电源。

如果要将打印机安装为网络打印机,则在安装打印机驱动程序之前, 请参阅《配置指南》中的相关章节,以了解有关如何配置网络连接的 详细信息。

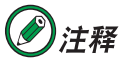

必须具有管理员权限才能使用网络连接进行安装。

# 使用驱动程序CD

将驱动程序CD放入计算机中,按屏幕提示操作。将提示您按照一组 基本的步骤执行操作:配置LCD面板语言、安装驱动程序及其它软 件,最后打印测试页,以确认打印机工作正常。

# 开始打印

请用户根据所使用打印环境(USB,并行接口,以太网)自行设置打 印,并根据用户所使用应用程序设置打印后,开始打印。详细请参阅《打 印指南》。

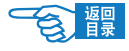

# 纸张建议

打印机可以使用的打印介质多种多样,其中包括各种重量不同、尺 寸各异的纸张和信封。本节为介质选择提供了一般建议,并介绍了 如何使用每一种介质。

使用为复印机和激光打印机而设计的、70 ~ 80g/m<sup>2</sup> 的标准纸张可以 获得最佳的性能。

建议不要使用压纹较深,或者非常粗糙且带有纹理的纸张。因打印 用纸的差别,有时会有夹纸等走纸不良和印刷质量下降的情况,请 务必在打印前做好充分的测试,检查打印质量及纸张的走行性等, 确认是否有故障发生。

#### 预印刷的信纸

可以使用此类纸张,但应确保在打印过程中,油墨不会因定影器的 高温而出现污损现象。

#### 信封(打印范围外)

使用此类纸张时,应确保不出现扭曲、卷曲或其它变形现象。还应 确保纸张无折角。并且,在此类打印机的高温滚压热熔过程中,信 封不会出现开胶现象。请勿使用开窗信封。

#### 透明胶片(打印范围外)

应使用为复印机和激光打印机专门设计的透明胶片。还需特别注意 的是,不要使用办公用透明胶片,此类胶片仅供使用记号笔手工进 行制作。在定影器中会软化,由此会对打印机造成损坏。

#### 标签(打印范围外)

使用的标签也应该是推荐在复印机和激光打印机中使用的类型,并 且标签下的附着纸完好无损。其它类型的标签纸可能会损坏打印 机,因为标签在打印过程中会脱落。

推荐使用 Oki 公司生产的名片纸。

#### 胶版纸(打印范围外)

建议不要使用胶版纸。胶版纸是专门为胶版印刷制作的一种在纸张 表面进行过施胶工艺处理的纸张,不适用于电子照相式打印机使 用。使用胶版纸容易造成卡纸和引起纸张褶皱,影响打印质量,并 有可能损坏打印机。

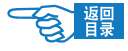

# 进纸和出纸信息

下表将对纸张参数与进纸盒(纸盒1到纸盒5〔自上而下编号〕和多 用途纸盒)以及输出区域(正面朝下出纸架和正面朝上出纸架)的信 息做一介绍。

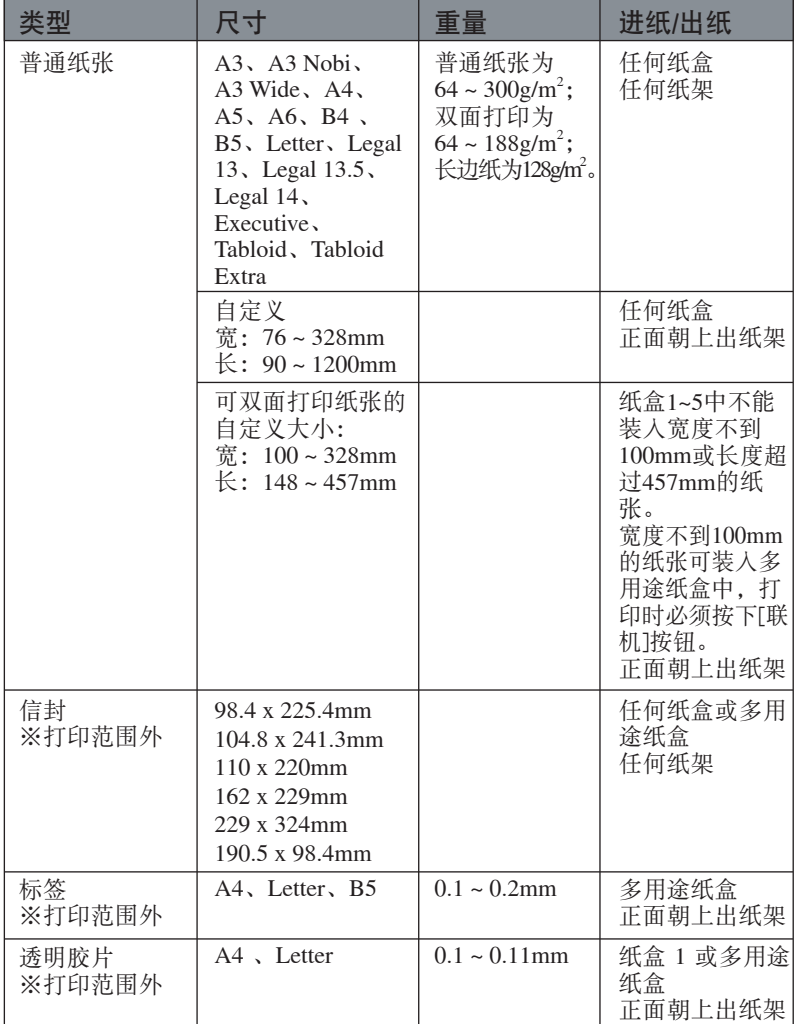

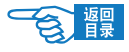

纸盒

## 纸盒1到纸盒5

纸盒1为标准空白纸张进纸盒,能容纳530张80g/m<sup>2</sup>纸张。使用可选 的附加纸盒, 总共可达5个纸盒容量, 可容纳2560张80g/m2纸张。

如果您在其它纸盒中装入了相同的纸张(如纸盒2或多用涂纸盒), 则可以使打印机在当前纸盒中的纸张用完时,自动切换到其它纸 盒。此功能在使用Windows应用程序打印时可在驱动程序设置内启 用,或在使用其它应用程序打印时通过菜单设置启用。

### 多用途纸盒

多用途纸盒使用与标准纸盒内尺寸相同的纸张,但纸张重量可达 300g/m2。对于非常重的纸张,请使用正面朝上出纸架。这样可以保 证打印机中的纸路始终是直通的。

使用多用途纸盒时,送入的纸张的宽度最小可以为76.2mm,而长度 最大可以为1200mm。

在打印信封和透明胶片时,请使用多用途纸盒。由于受最大堆叠高 度为25mm的限制,一次最多可以装入100张透明胶片或25张信封 纸。

将纸张或透明胶片装入打印机时,打印面应朝上,并且打印顶部应 朝向打印机。

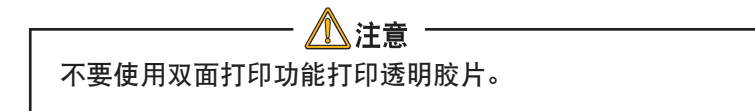

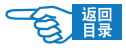

### 装纸

纸盒1的使用如下例所示。(此处以纸盒1为例,纸盒2-5操作方法类似。)

- 1. 拉出纸盒。
- 2. 调整纸张后挡板的固定片1,使其符合纸张尺寸。

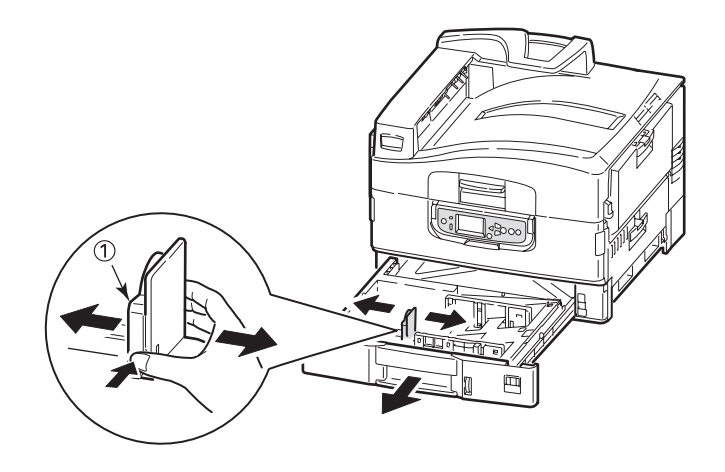

3. 将要装入的纸张边缘呈扇形散开,然后在平面上垛齐纸张,使纸 张重新平整。

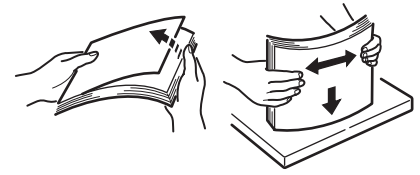

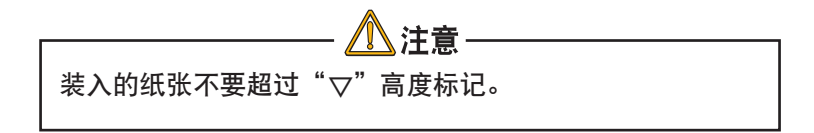

要防止出现卡纸,请注意以下事项:

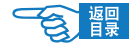

- 请勿在打印介质和导纸板以及后挡板之间留有空隙。 • 请勿将纸盒装得过满。容量视纸张的类型而定。 • 请勿装入破损的纸张。 • 请勿同时装入不同尺寸或不同类型的纸张。 • 打印过程中不要拉出纸盒。 • 请轻轻合上纸盒。
- 4. 装入纸张(使用带信头的打印介质时,正面向下并使顶边朝向右 侧), 按导纸板固定片 (2) 并调节导纸板 (3) 直到适合于纸张尺寸。

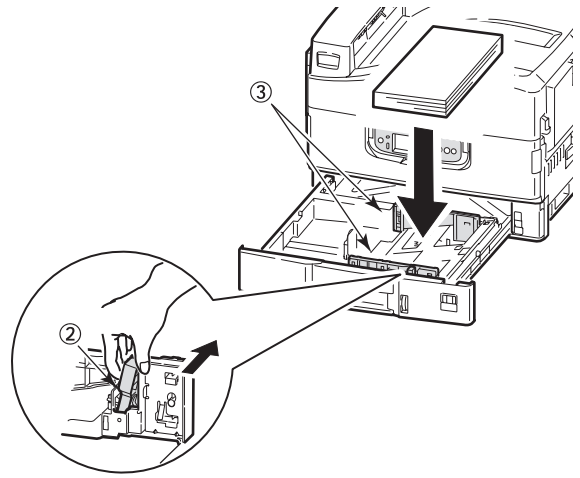

5. 轻轻地将纸盒推回到打印机中。

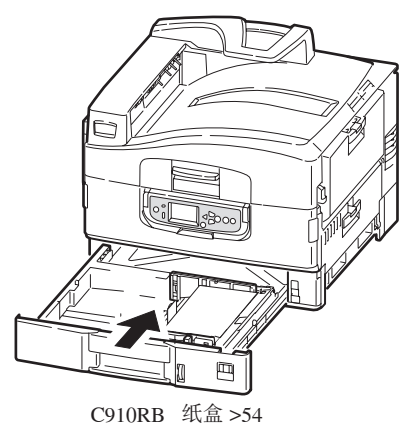

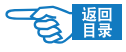

# 使用多用途纸盒

1. 按下手柄并打开多用途纸盒。

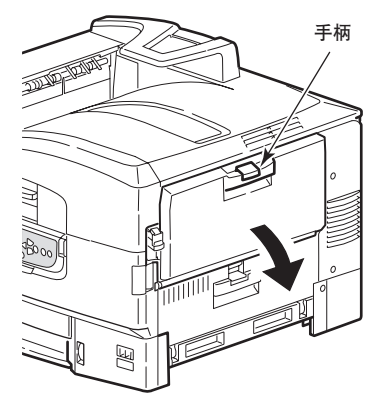

- 2. 打开托纸架。
- 3. 调整导纸板到适合要使用的纸张尺寸的位置。

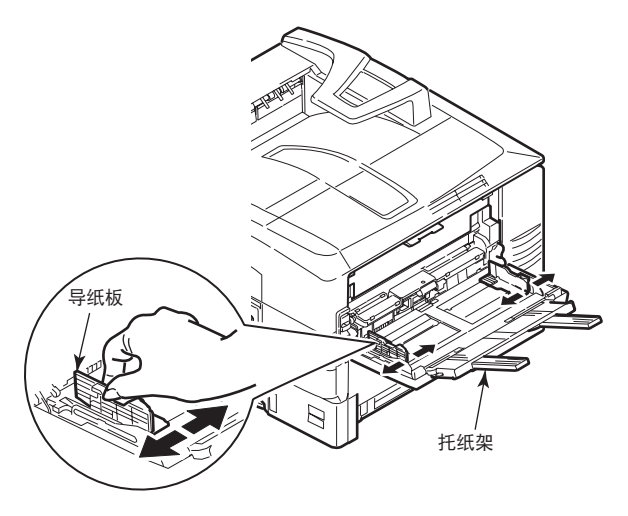

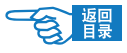

4. 将要装入的纸张边缘呈扇形散开,然后在平面上垛齐纸张,使纸 张重新平整。

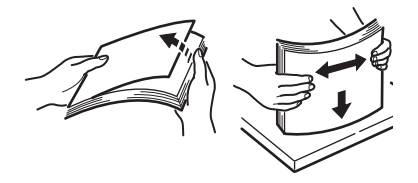

5. 装入纸张。

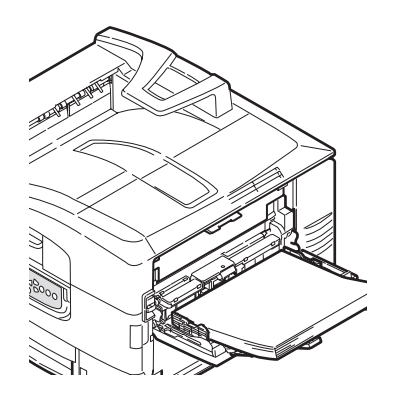

- 注意 • 多用途纸盒的装纸容量大约为250张纸或25个信封, 100 张透明胶片最大堆叠高度为25mm 。请勿超过此限制 ( "▽"标记)。 请务必在锁住托纸板闩锁后再关闭多用途纸盒。如果没有 锁住,则可能无法再打开多用途纸盒。
	- 在印有信头的纸张进行单面打印时,请将纸张装入多用途 纸盒,预印刷的面朝上,并且顶边朝向打印机。
	- • 在印有信头的纸张上进行双面打印时,装入的纸张的预印 刷面应朝下,并且底边朝向打印机。(要使用此功能,必 须安装双面打印部件。)
	- 装入信封时应正面朝上,顶边应朝左,并且短的一边应朝 向打印机。请勿在信封上选择进行双面打印。

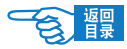

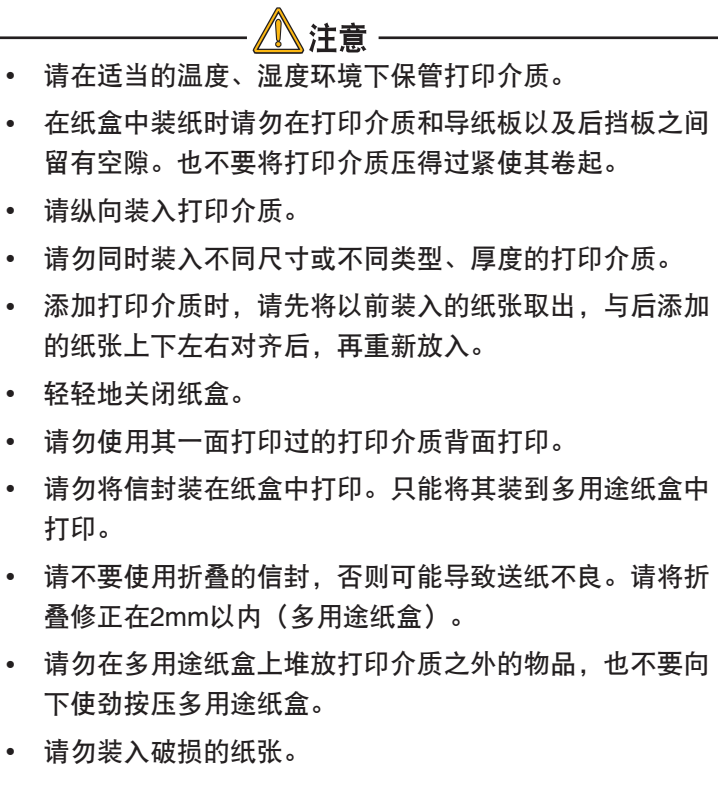

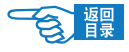

# 纸架

## 正面朝下出纸架

当打印机左侧的正面朝上出纸架1合上时(正常位置),打印介质将 输出到打印机顶部的正面朝下出纸架。

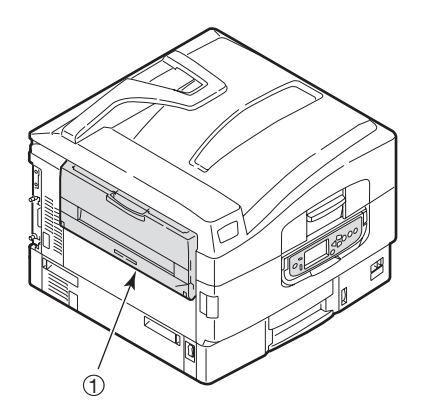

打印机顶部的正面朝下出纸架最多可以容纳 500 张 80g/m<sup>2</sup> 标准纸张, 并可以使用重量在 64 ~ 300g/m2之间的纸张。按阅读顺序打印的页 (先 打印第一页)将按阅读顺序排列(顶部为最后一页,正面朝下)。

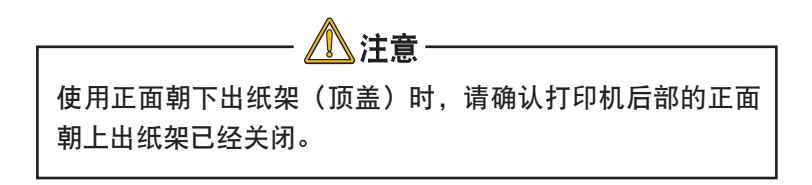

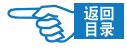

## 正面朝上出纸架

正面朝上出纸架应打开,并且在需要使用时应该拉出纸架加长板。 (无论正面朝上出纸架是打开还是合上的,在驱动程序中设置正面朝 下后都会直接打印到正面朝下出纸架。)

正面朝上出纸架最多可容纳 200 张  $80g/m^2$ 标准纸张,纸张的最大重量可为 300g/m2。

对于重量超过 300g/m2 的纸张, 请始终使用此纸架和多用途纸盒。

1. 打开打印机左侧的正面朝上出纸架 1。

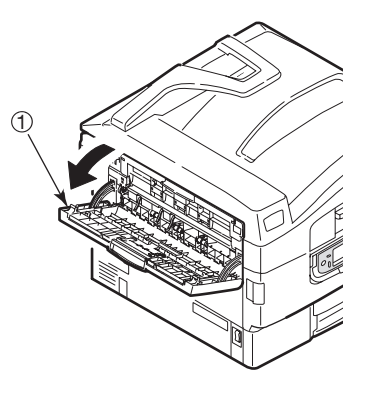

2. 打开导纸板 ②。

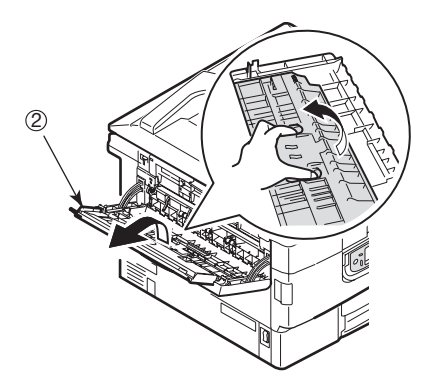

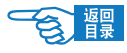

3. 调整托纸板 ③ 至指定位置。

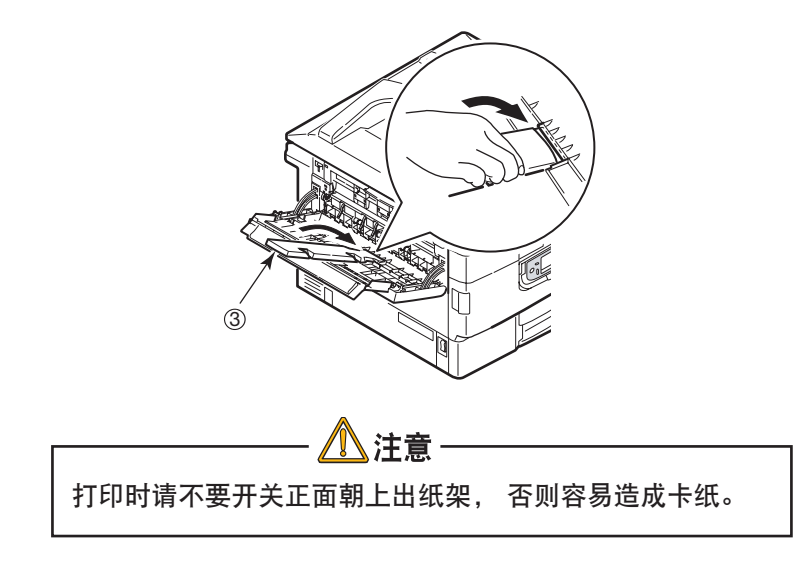

### 双面打印部件

双面打印部件为从纸盒1 - 5或多用途纸盒送入的普通纸提供自动双面 打印功能。适用的纸张尺寸有 A6 、A5 、B5 、B5LEF 、Executive 、 A4 、A4LEF 、Letter 、LetterLEF 、Legal 13、Legal 13.5 、Legal 14 、 B4、Tabloid、Tabloid Extra、A3、A3Wide、A3Nobi 、自定义尺寸 (100 - 328毫米宽,148 - 457毫米长)。

> 主释 有关打印方面的详细信息,请参阅分册《打印指南》。

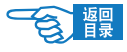

## 耗材与维护

## 打印介质的保管方法

如果没有妥善保管好打印介质,可能会导致其吸收潮气而变色、变形, 造成打印质量下降或出现送纸错误。

#### 请将打印介质保管于如下环境中:

- ·背光、干燥、平坦之处
- · 温度20℃, 湿度50%RH

#### 请不要将其保管在以下场所:

- ·直接搁置在地板上
- ·阳光直射处
- ·外墙的内壁附近
- ·易产生静电处
- ·阶梯或拐角处
- ·温度变化急剧的场所
- ·复印机、空调、加热器、管道附近

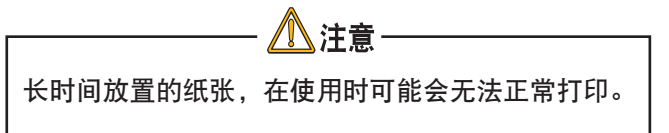

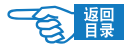

## 耗材管理

本节介绍了如何适时更换耗材和进行维护。下文提供了各种耗材的 预期使用寿命,仅供参考:

- 墨粉, 黑色 以 5% 覆盖率可打印 10,000 页 A4 纸
- 墨粉, 红色 以 5% 覆盖率可打印 12,000 页 A4 纸

## ) :‡释

打印机附带的打印墨粉盒中的墨粉足够打印 10,000 页 (黑色) / 12,000 页 (红色) A4纸,其中相当一部分的墨粉用来装填感光鼓。

- • 只有彩色墨粉盒包装中有废粉盒。
- • 感光鼓 黑色: 平均寿命 23,000 页

红色: 平均寿命 20,000 页

- • 转印皮带 大约可打印 100,000 页 A4 纸
- • 定影器 大约可打印 100,000 页 A4 纸

不包括废粉盒里的墨粉

### 检查耗材/维护部件的使用

可以随时使用适当的菜单来检查耗材/维护部件的剩余寿命。例如, 进入菜单系统并按以下步骤执行操作:

配置 > 消耗品剩余量 > 红色墨粉盒

红色墨粉盒的剩余使用寿命将会显示在 LCD 显示屏上,然后打印机 返回到打印就绪状态。

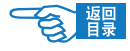

## 更换指示

LCD 显示屏会提供耗材/维护部件即将用完或接近使用寿命的信息, 并在继续使用一段时间后提示需要更换。出现此信息时, 应及时更换 该部件以避免出现打印质量下降的情况。

但 LCD 显示屏不会显示搓纸轮或多用途纸盒搓纸轮需要更换的信息。 建议打印大约 120,000 页 A4 纸后更换搓纸轮。

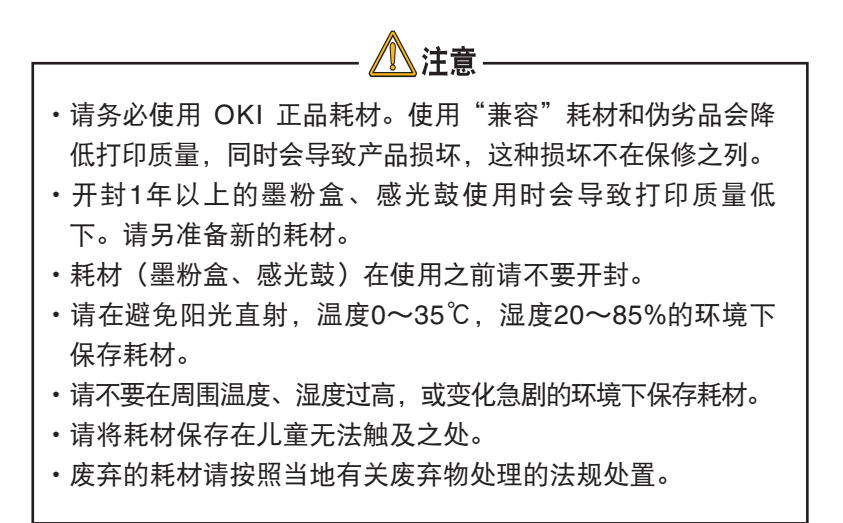

注释

有关耗材注意事项,请详细阅读随机提供品清单中的 《耗材警告信息》中的说明。

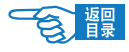

### 耗材订购详细信息

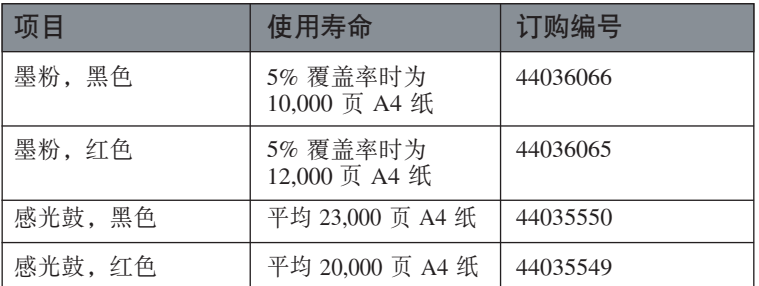

## 维护部件订购详细信息

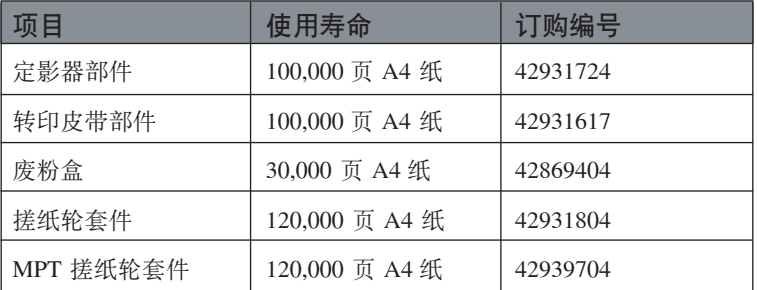

说明书及耗材规格和订购号码如有修改,恕不另行通知,最新信 息请至 OKI 主页查询 (http://www.okidata.com.cn)。请注意伪劣商 品, OKI Data耗材所有商标均经过公证。

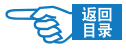

## 更换耗材/维护部件

每一耗材或维护部件都附带有完整的安装详细信息,其中提供了如 何进行更换的完整说明。请务必遵循这些指示。

### 更换墨粉盒

打印机的操作面板上显示 {墨粉已无} 时,请更换墨粉盒。

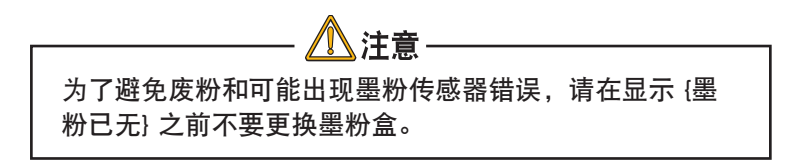

本打印机中使用的墨粉是非常精细的干粉。墨粉装在二个墨粉盒 中,它们分别为红色和黑色墨粉盒。

最好在打印机旁边放一张纸。这样,当您安装新的墨粉盒时,就可以 将旧的墨粉盒放在纸上。

请小心谨慎地处置用过的墨粉盒,将它放在新墨粉盒附带的包装中。 处置旧墨粉盒时请遵循有关垃圾回收的有效法规或建议等。

如果不小心遗洒了一些墨粉,轻轻地将墨粉擦掉。如果不能完全清 除,请使用冷的湿毛巾擦掉残余的墨粉。

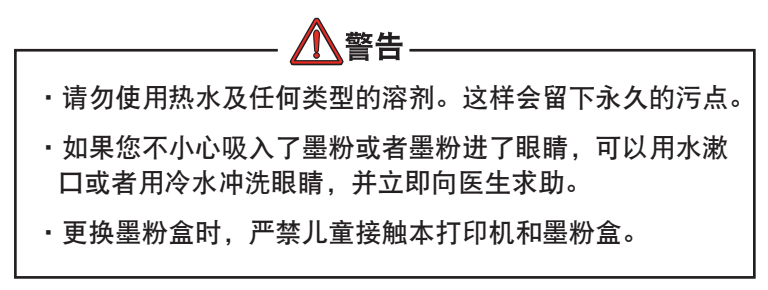

关闭打印机电源,等候 10 分钟左右待定影器冷却,然后打开盖子。

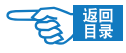

1. 按顶盖手柄并完全打开打印机的顶盖。

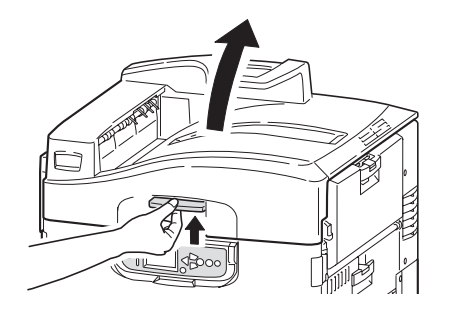

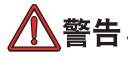

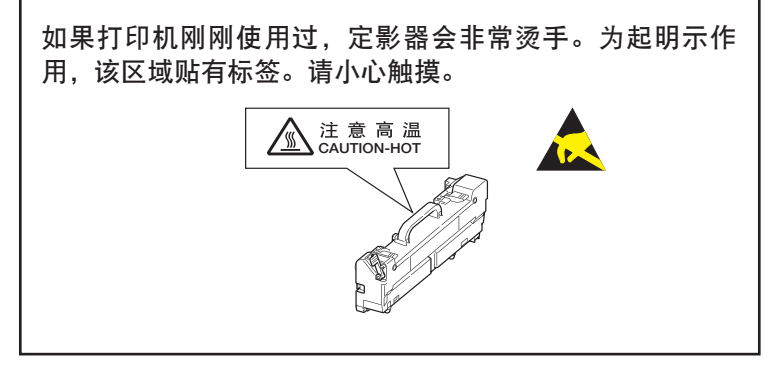

2. 确认要更换的墨粉盒颜色,按照箭头所指示方向旋转释放杆直 至停止。

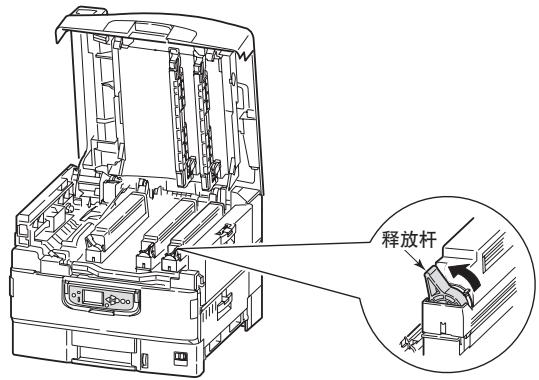

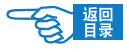

3. 将墨粉盒慢慢取出。

将取出的墨粉盒放于事先准备好的袋子中,封好封口,以防墨粉 四处飞散。

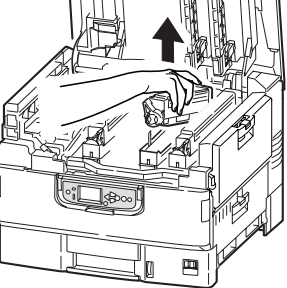

- 4. 确认新墨粉盒颜色并从包装中取出。
- 5. 按照箭头所指方向晃动墨粉盒。

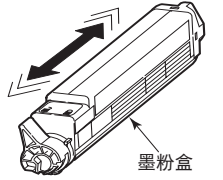

6. 将墨粉盒放在平坦的地方,并撕掉胶带。

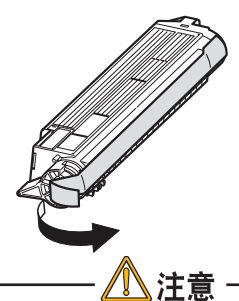

·墨粉盒基座上的绿色感光鼓表面是非常灵敏的,并且对光非 常敏感。不要将表面暴露在正常的房间灯光下超过 5 分钟。 如果将感光鼓部件从打印机中取出的时间超过 5 分钟,请将 部件存放在黑色塑料袋中,以防止它暴露在光线下。请勿将 感光鼓直接暴露在日光或非常强烈的房间灯光下。

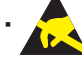

请勿触摸绿色感光鼓表面。

·请小心谨慎地处置用过的墨粉盒,将它放在新墨粉盒附带 的包装中。处置旧墨粉盒时请遵循有关垃圾回收的法规或 建议等。

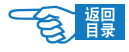

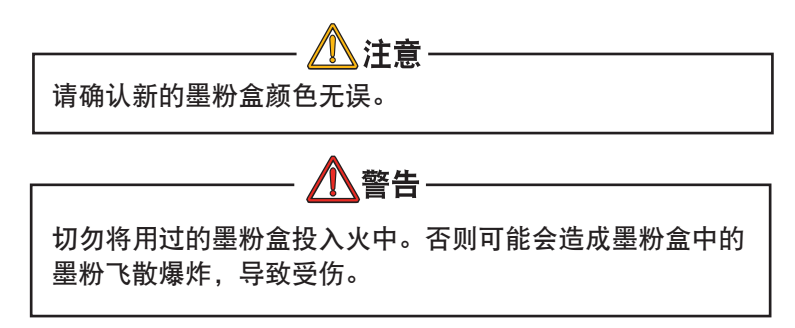

7. 撕掉胶带的一面向下,将墨粉盒的孔对准感光鼓的卡槽,轻轻 安装在感光鼓上。

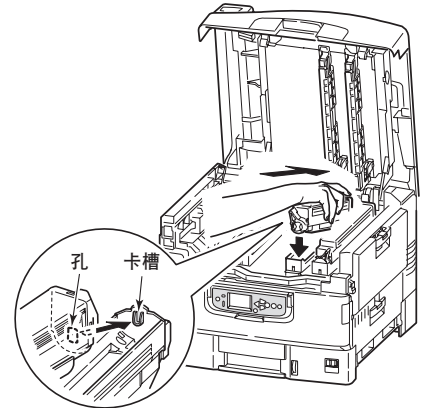

8. 从上方轻轻按住墨粉盒,沿箭头方向旋转释放杆(蓝色)直至 停止,墨粉盒被锁定。

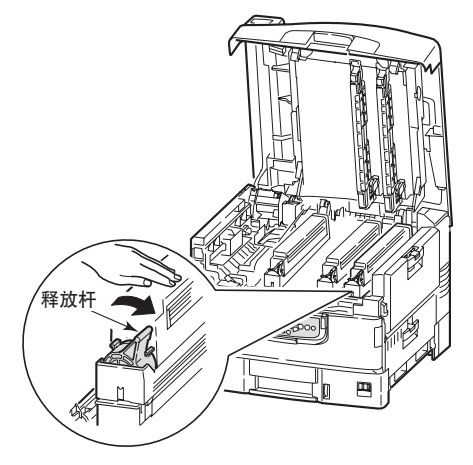

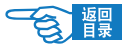

9. 打开 LED 打印头的盖子,用柔软的镜头清洁纸轻轻擦拭 LED 打印头(2 处)。 因为 LED 打印头的盖子是与顶盖同时关闭的, 所以可以处于 开启状态。

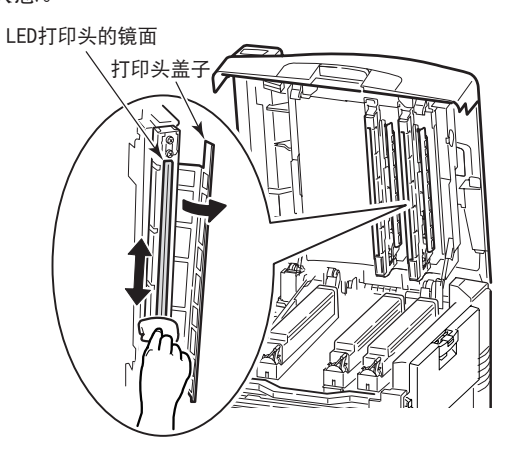

10. 最后,合上顶盖并向下压,直到两端稳固并且盖子锁住。

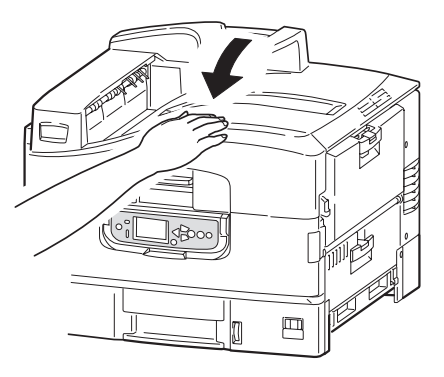

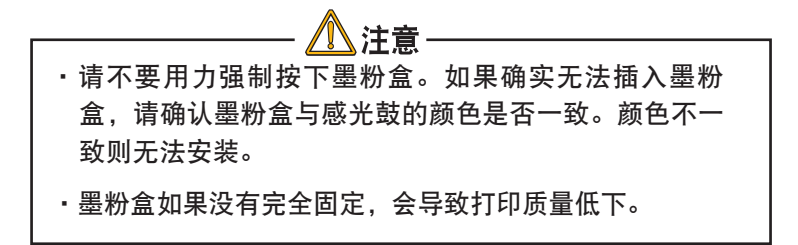

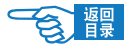

### 更换感光鼓

关闭打印机电源, 等候 10 分钟左右待定影器冷却, 然后打开顶盖。

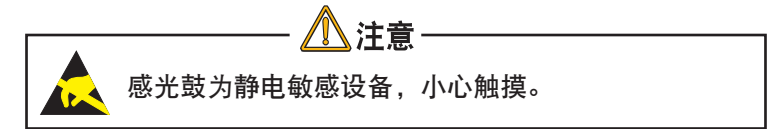

打印机中有二个感光鼓:红色、黑色感光鼓。

1. 按顶盖手柄并完全打开打印机顶盖。

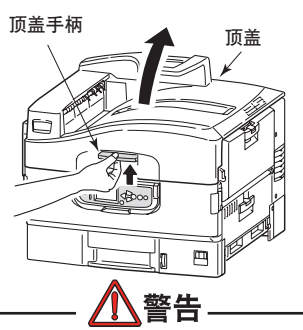

如果打印机刚刚使用过,感光鼓会非常烫手。为起明示作 用,该区域贴有标签。小心触摸。 注 意 高 温<br>CAUTION-HOT

2. 确认要更换的感光鼓颜色,向上提起,从打印机中取出。 请连同墨粉盒一起从打印机中取出。

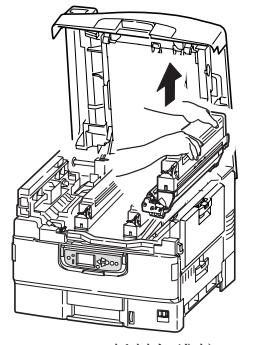

C910RB 耗材与维护 >70

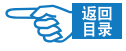

3. 将墨粉盒的释放杆(蓝色)按照箭头所指示方向旋转至停止, 解除锁定。

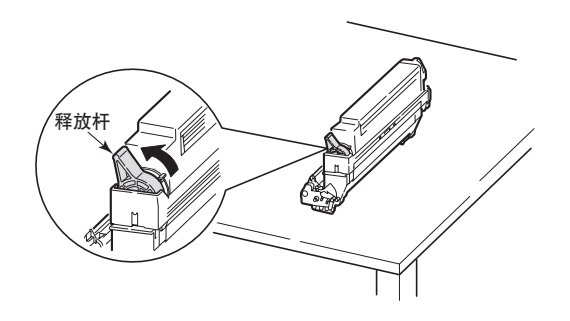

4. 将墨粉盒慢慢拿起并放在平坦的地方。 将感光鼓放在事先准备好的袋子中,封好封口,以防墨粉四处 飞散。

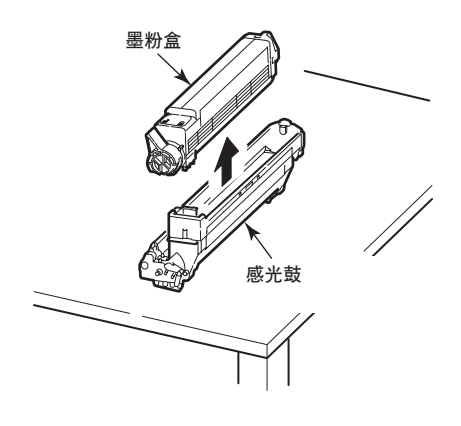

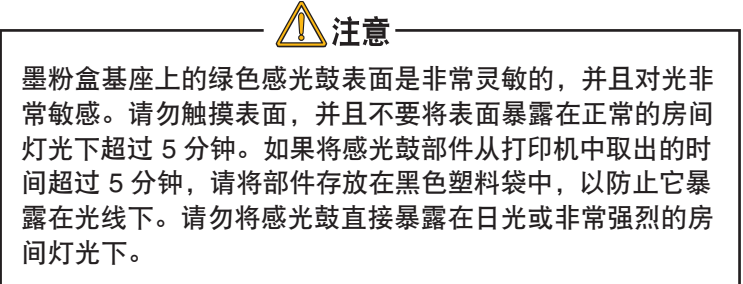

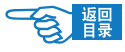

5. 将新的感光鼓从包装袋中取出。

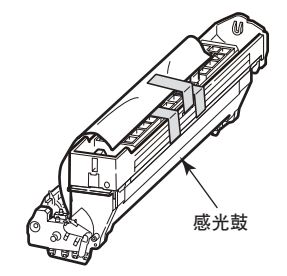

6. 安装在打印机上。

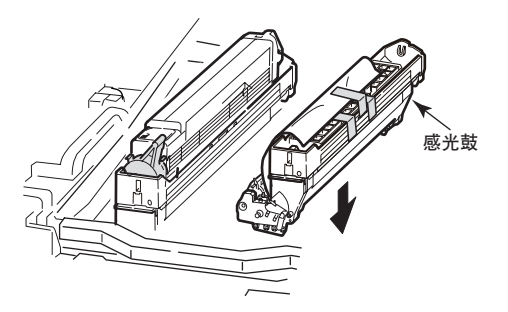

7. 用拇指和食指捏住防护塑料纸的两端,用其余的手指边按住感 光鼓边按箭头所指示方向拔出防护塑料纸。

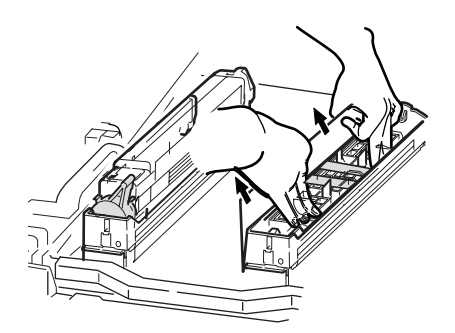
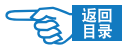

8. 取下定塞器、硅胶、粉槽盖。

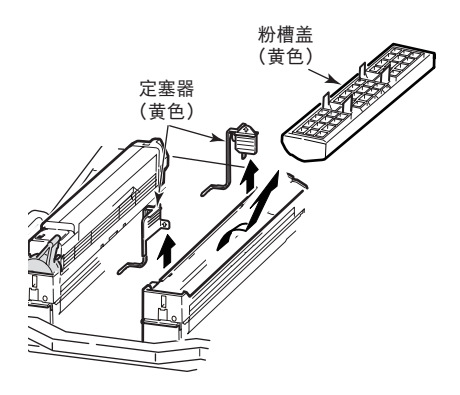

9. 将墨粉盒的孔对准感光鼓的卡槽,轻轻安装在感光鼓上。

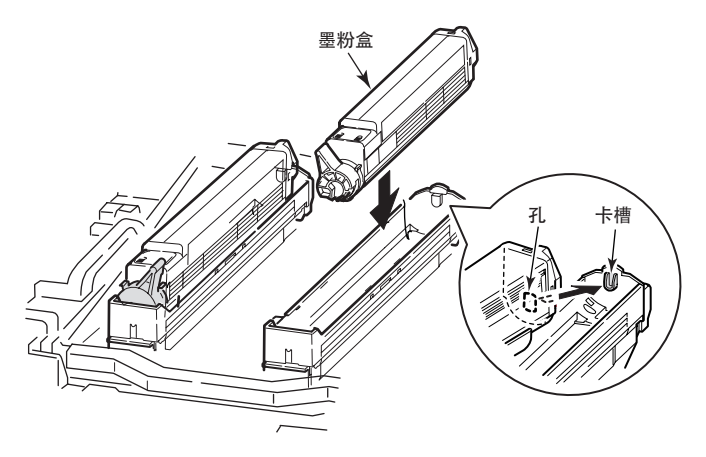

10. 从上方轻轻按住墨粉盒,沿箭头方向旋转释放杆(蓝色)直至 停止,墨粉盒被锁定。(将墨粉盒安装在感光鼓上。)

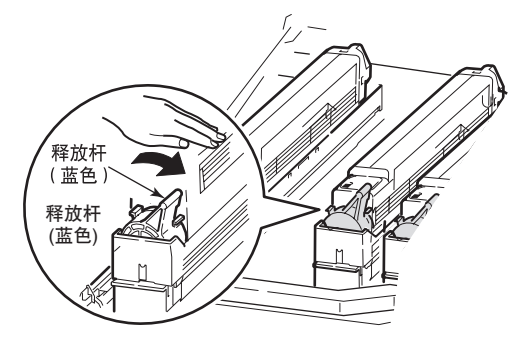

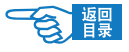

11. 打开 LED 打印头的盖子, 用柔软的镜头清洁纸轻轻擦拭 LED 打印头(2处)。 因为 LED 打印头的盖子是与顶盖同时关闭的,所以可以处于开 启状态。

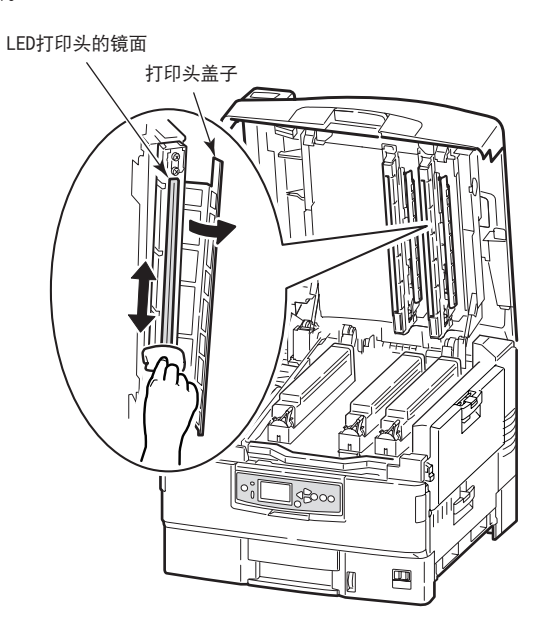

12. 最后,合上顶盖并向下压,直到两端稳固并且盖子锁住。

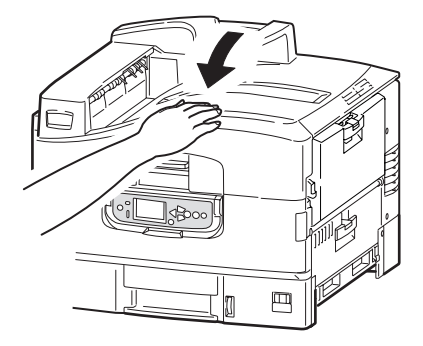

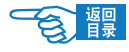

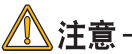

 请小心谨慎地处置用过的感光鼓。处置旧感光鼓时请遵循垃 圾回收的有关法规或建议等。

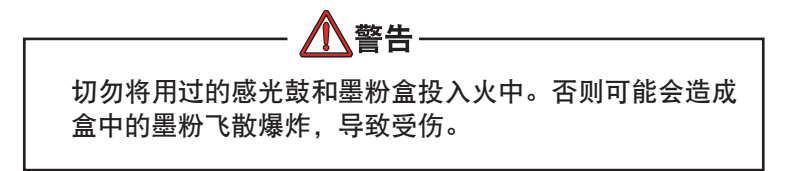

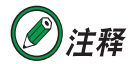

如果您出于任何原因需要退回或运输打印机,请确 保预先取下感光鼓部件,并放入提供的包装袋中。 这样可以避免墨粉洒出。

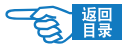

#### 更换转印皮带部件

转印皮带部件位于2个感光鼓和辅助部件的下面。每打印大约 100,000页就需要更换该部件。

关闭打印机电源, 等候 10 分钟左右待定影器冷却, 然后打开顶盖。

1. 切断电源。

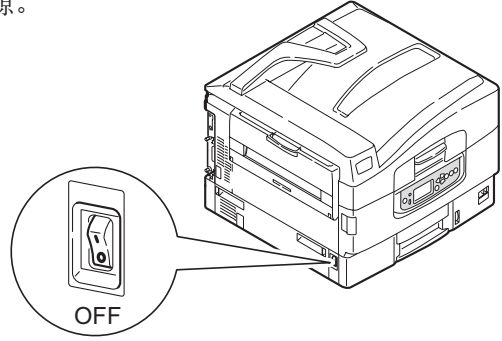

2. 按顶盖手柄并完全打开打印机的顶盖。

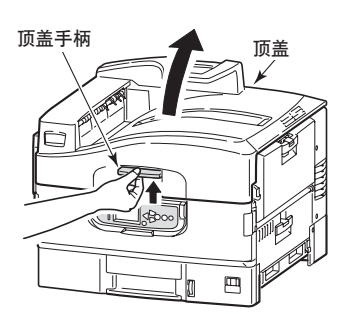

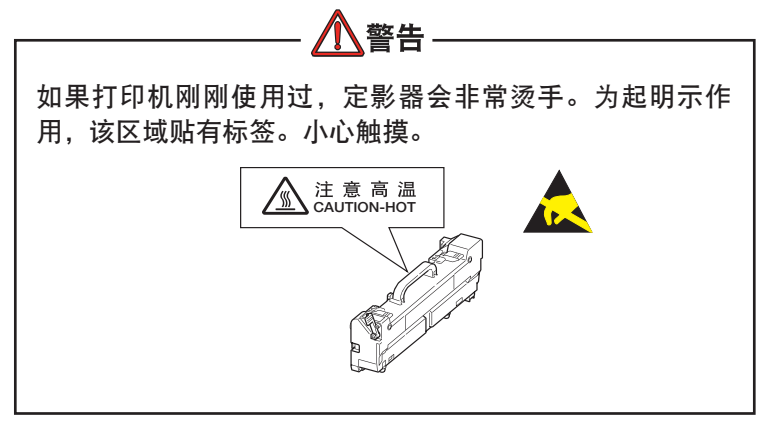

C910RB 耗材与维护 >76

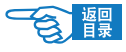

3. 将2个感光鼓和辅助部件取出并放在平坦的地方。

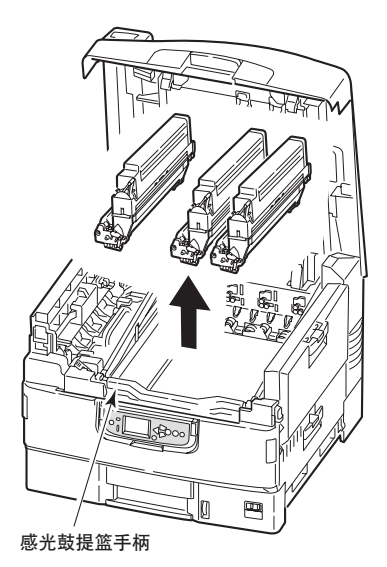

4. 为避免取出的感光鼓受到光线直射,在感光鼓上面盖上黑色的 纸。

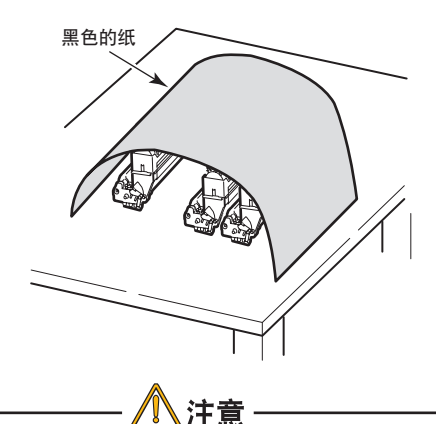

墨粉盒基座上的绿色感光鼓表面是非常灵敏的,并且对光非 常敏感。请勿触摸表面,并且不要将表面暴露在正常的房间 灯光下超过 5 分钟。如果将感光鼓部件从打印机中取出的时 间超过 5 分钟, 请将部件存放在黑色塑料袋中, 以防止它暴 露在光线下。请勿将感光鼓直接暴露在日光或非常强烈的房 间灯光下。

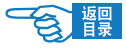

5. 按照箭头所指示的方向拉起转印皮带的两处锁定释放杆。

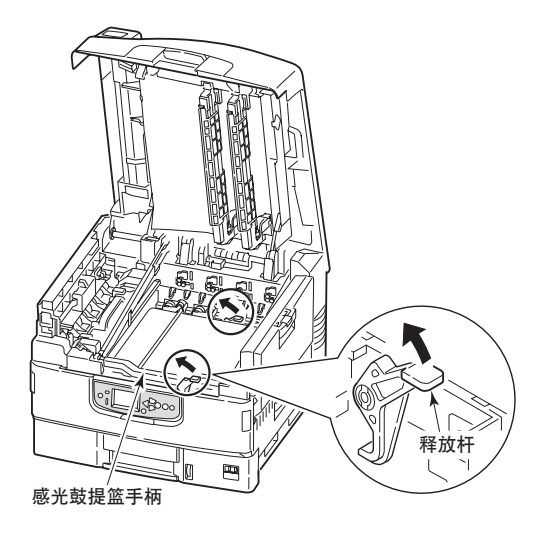

6. 用两只手拿着转印皮带的把手,先将右侧抬起,轻轻取出。 将取出的转印皮带放在事先准备好的袋子中,并封好封口。

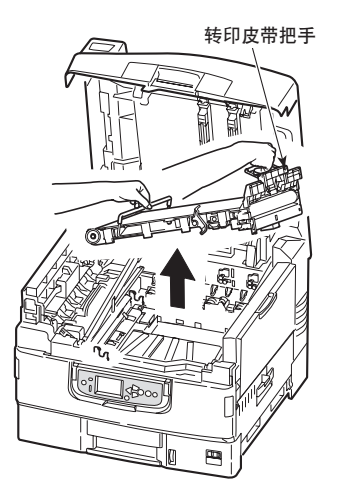

7. 将新转印皮带从包装中取出。

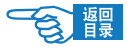

8. 用两只手拿着转印皮带的把手。安装时,先由左侧开始将转印 皮带轻轻放入打印机中,使转印皮带的传动齿轮与打印机的内 外两处传动架相吻合。

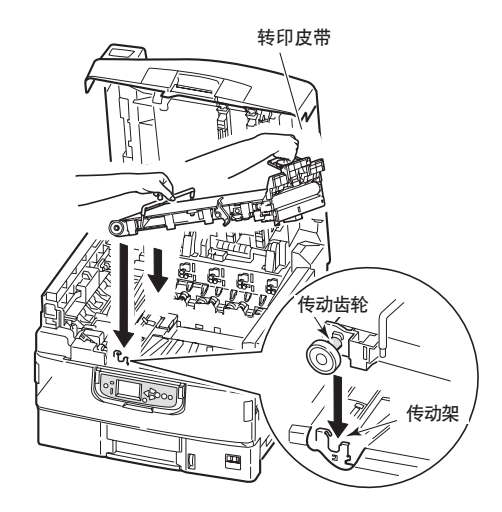

9. 按照箭头所指示方向推两处锁定释放杆,锁定转印皮带。

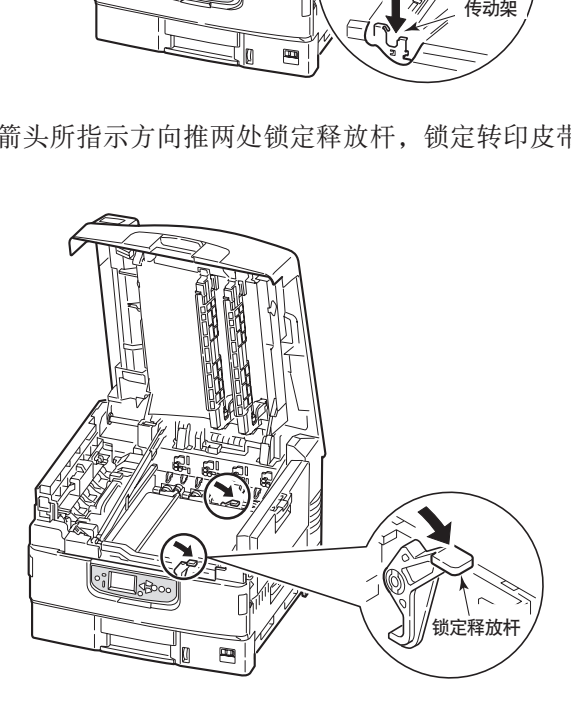

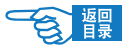

10. 将2个感光鼓和辅助部件放回原来的位置。

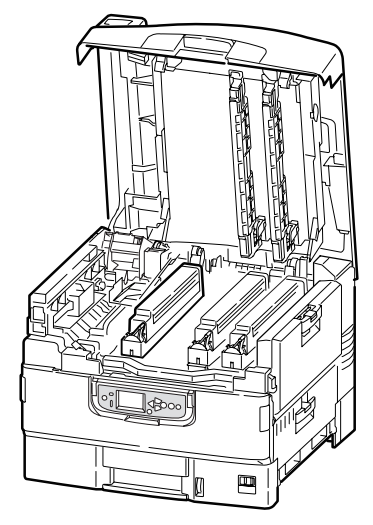

11. 最后,合上顶盖并向下压,直到两端稳固并且盖子锁住。

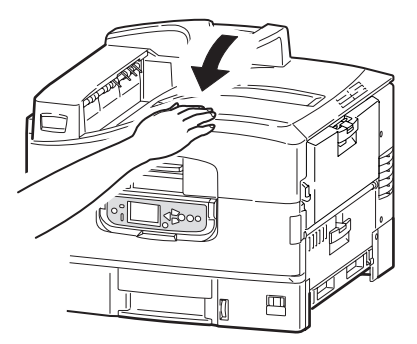

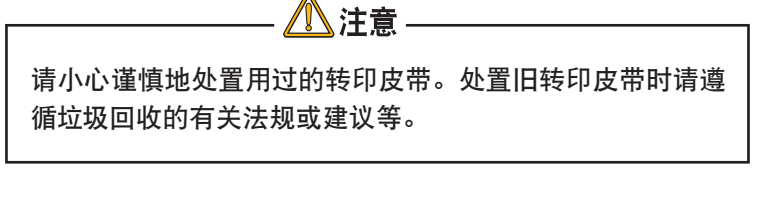

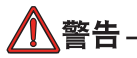

切勿将用过的转印皮带投入火中。否则可能会造成部件爆 炸,导致受伤。

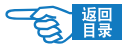

## 更换定影器

定影器位于辅助部件的背面。

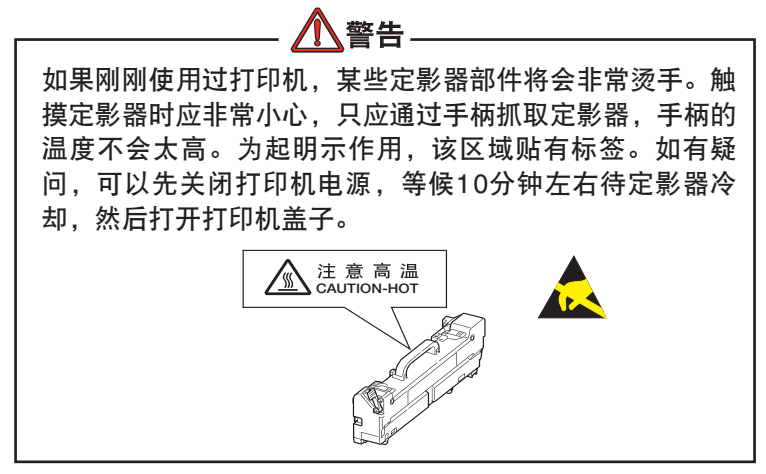

关闭打印机电源, 等候10分钟左右待定影器冷却, 然后打开顶盖。

1. 切断电源。

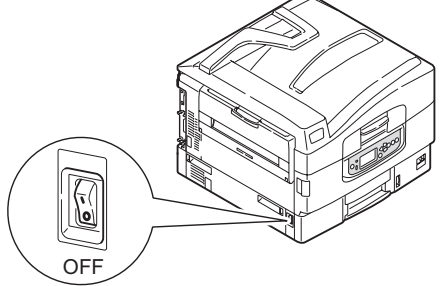

2. 按顶盖手柄并完全打开打印机的顶盖。

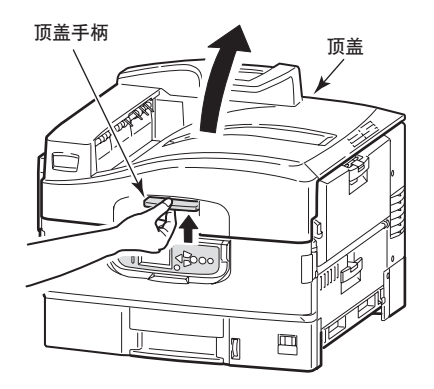

C910RB 耗材与维护 >81

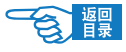

3. 按照箭头所指示方向拉定影器锁定释放杆,解除锁定。

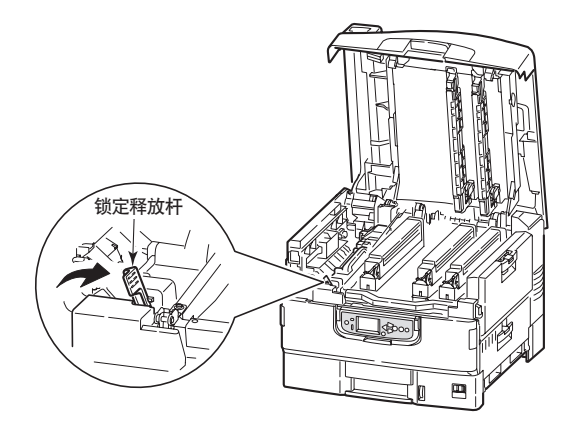

4. 拿住定影器的手柄,直接向上抬起定影器并从打印机中取出。 如果定影器仍是热的,需将其放置,冷却,然后装在事先准备 好的袋中,封好封口。

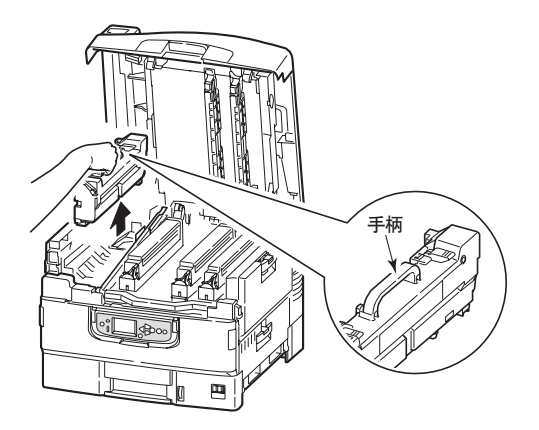

5. 从包装中取出新定影器,放在平坦的地方。

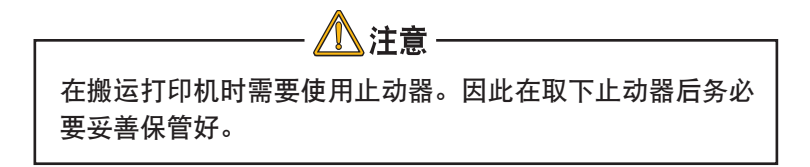

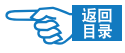

6. 按照箭头所指示方向抬起定影器锁定释放杆。

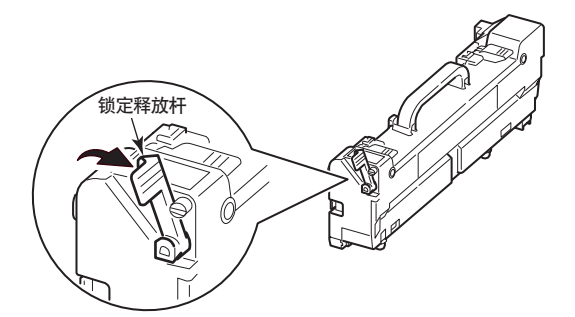

7. 握住定影器的手柄,将定影器轻轻垂直放入打印机中。

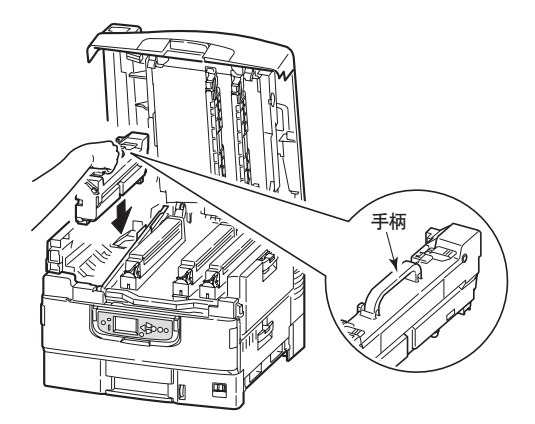

8. 按照箭头所指示的方向推动定影器锁定释放杆,直到定影器锁 定就位。

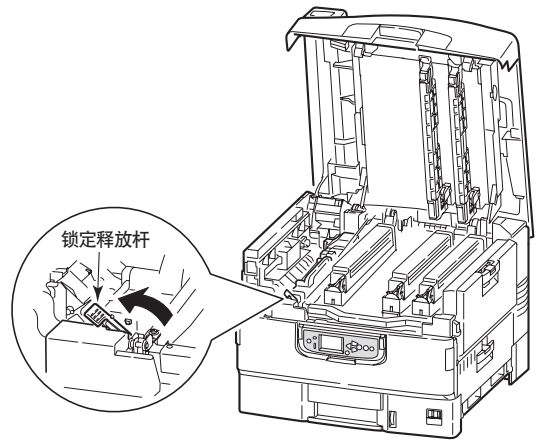

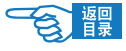

9. 最后,合上顶盖并向下压,直到两端稳固并且盖子锁住。

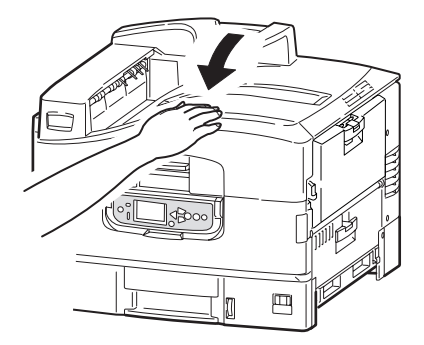

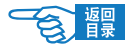

# 安装附加内存匯件

本节介绍了在扩充内存时如何安装附加 RAM 内存。

#### 订购代码

使用以下附加内存订购代码:

- 256MB RAM: 43363301
- 512MB RAM: 43363302

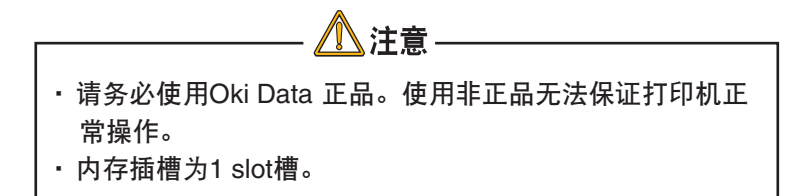

#### 内存升级

C910RB 配备了 512MB 内存,可扩大至 1024MB。

安装过程可能需要几分钟的时间,并且需要一把中等规格的十字螺 丝刀。

1. 关闭打印机电源并断开交流电源线。

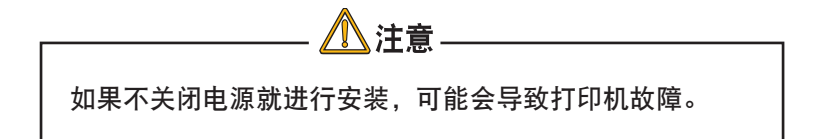

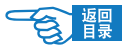

2. 取下打印机背面基板盖(上下由螺丝固定)。

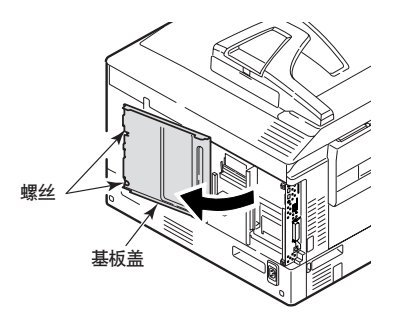

3. 将包装袋接触打印机的金属部位以释放静电,然后将内存条从 包装袋中取出。

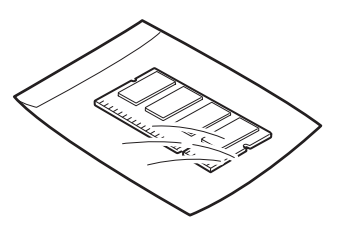

4. 在内存扩展槽中插入内存条,听到"咔嗒"声后确认已锁定内 存条。

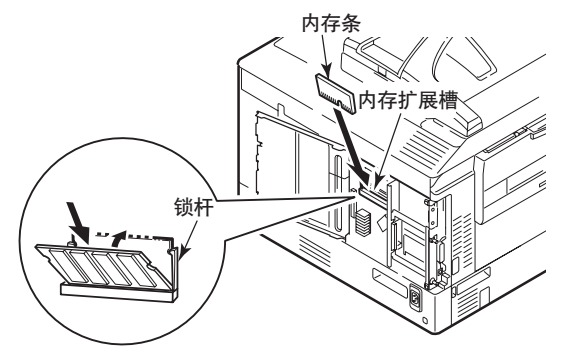

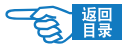

5. 关闭后部基板盖,并用螺丝固定。

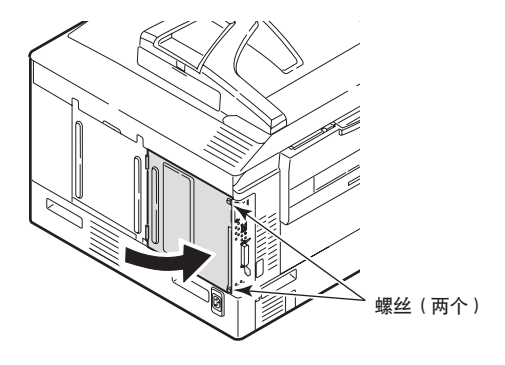

- 6. 重新连接交流电源线并打开打印机电源。
- 7. 当打印机待机后, 通过按住操作面板上的 [联机] 按钮5秒 钟,打印菜单信息表。

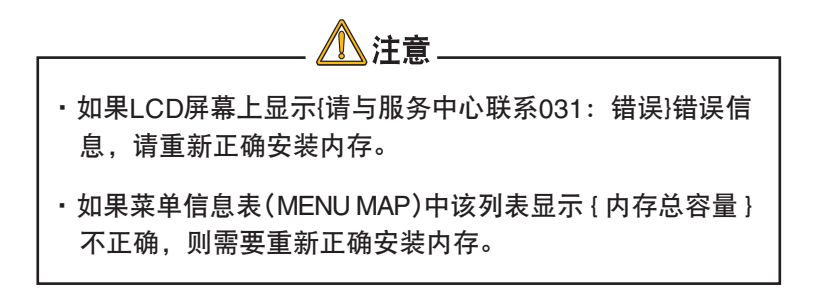

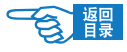

# 清洁打印机

### 清洁 LED 打印头

建议在以下情况下清洁 LED 打印头:

• 每次更换墨粉盒后(每个更换墨粉盒附赠一个 LED 镜头清洁 纸)

• 打印时出现褪色图像、白色条纹或模糊的字母 请使用 LED 镜头清洁纸或柔软的干布清洁 LED 打印头。

- 1. 关闭打印机电源(将打印机电源开关置于"O")。
- 2. 打开顶盖。

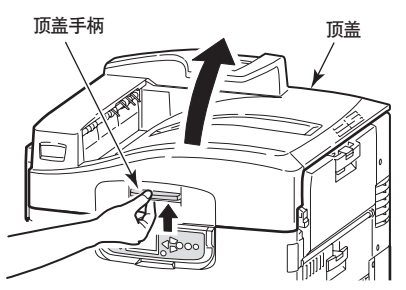

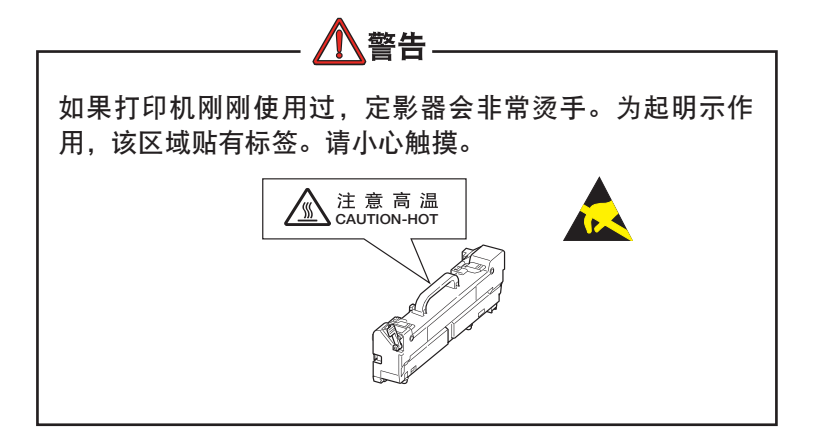

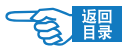

3. 使用 LED 镜头清洁纸或干布,按所示方向轻轻地擦拭 2 个位 置的 LED 打印头 (1), 注意不要损坏防护塑料纸 (2)。

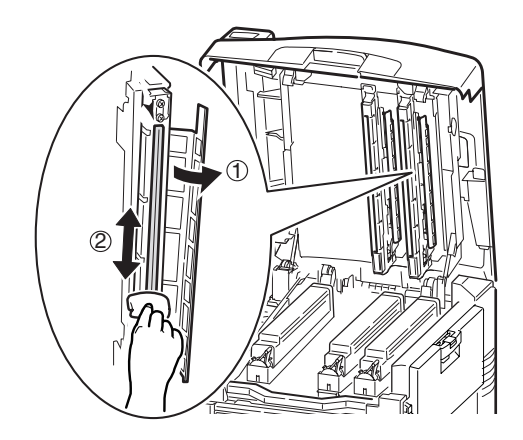

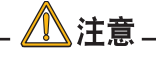

切勿使用甲醇或稀释剂等溶剂,否则会损伤LED打印头。

》注释

在更换用的墨粉盒中提供了LED镜头清洁纸。

4. 合上顶盖。

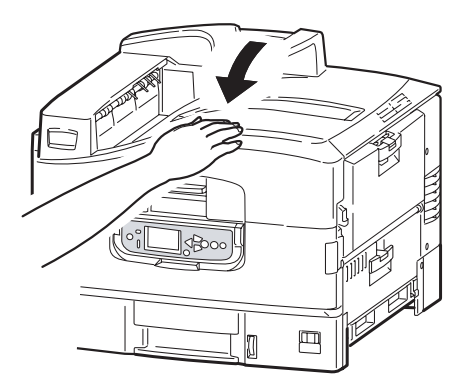

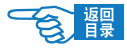

#### 清洁搓纸轮

如果频繁出现卡纸现象,建议您清洁搓纸轮。

1. 摘下腕表或手镯之类的物品,并关闭打印机电源。

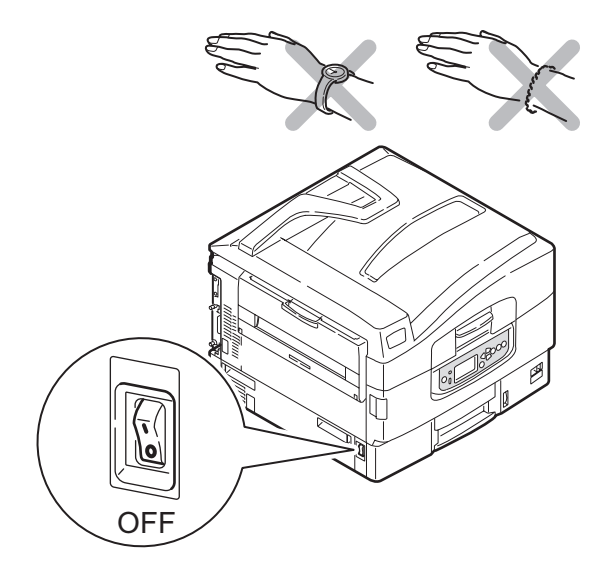

2. 打开纸盒 1 并拉出导纸底盘 (1)。

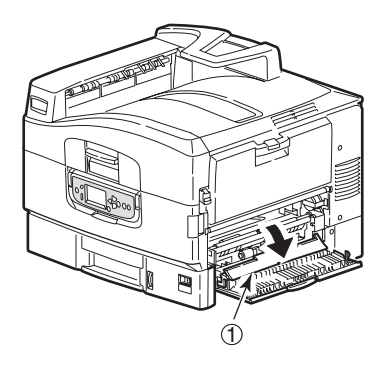

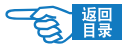

3. 从打印机中完全取出纸盒 1 。

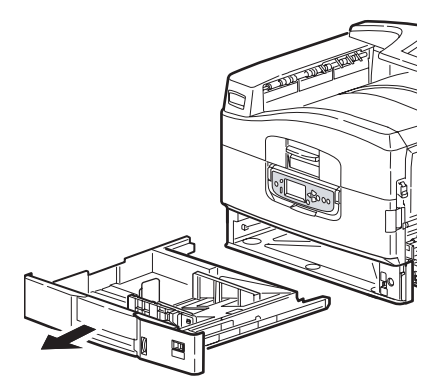

4. 从纸盒 1 左侧的空隙中进入,用干布稍蘸水擦拭 3 个搓纸轮 ②。

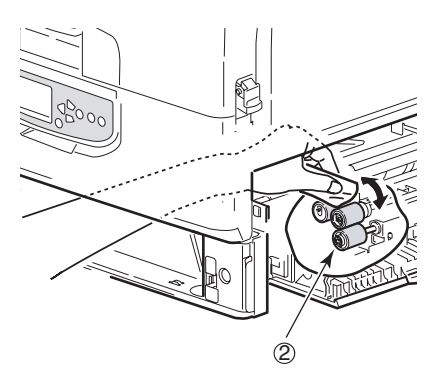

5. 放回纸盒 1 。

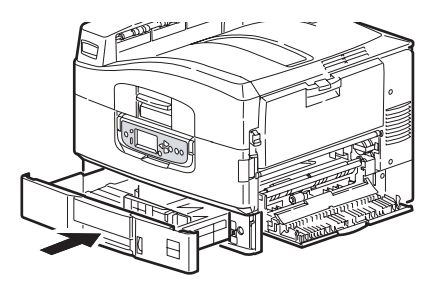

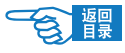

6. 将导纸底盘放回原位并合上纸盒 1 的侧盖。

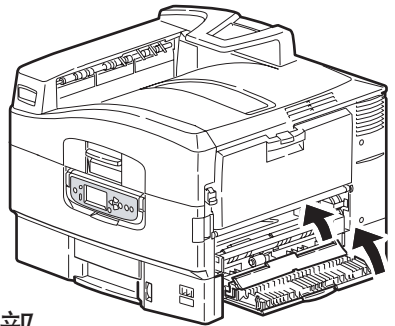

## 清洁打印机外部

1. 关闭打印机电源。

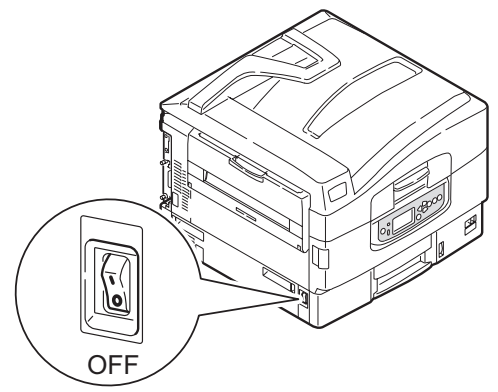

2. 用柔软的干布稍蘸些水或中性清洁剂,拧干后,擦拭打印机表面。

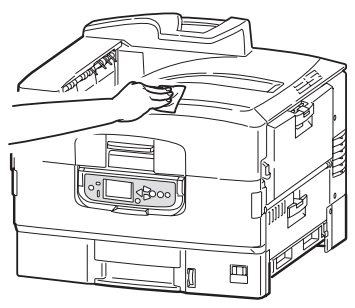

3. 使用柔软的干布擦干打印机表面。

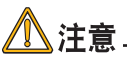

请勿使用水或中性清洗剂以外的其它溶剂。

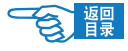

# 搬运打印机

搬运打印机时的操作步骤如下所示: 本打印机属于精密设备,可能会由于包装方法不当而导致运输过程中受损。

- 1. 关闭打印机电源(将电源开关置于"O"),拔下电源线、连 接缆线,取出纸盒内装入的打印介质。
- 2. 打开顶盖,取出感光鼓(3 个),放在水平的桌面上。

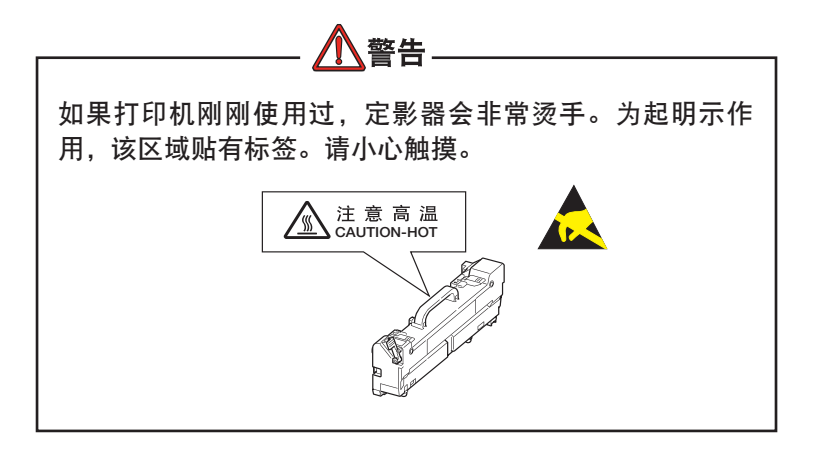

3. 将感光鼓与墨粉盒的连接部分用塑料胶带(1)固定好,再放回到打 印机中。

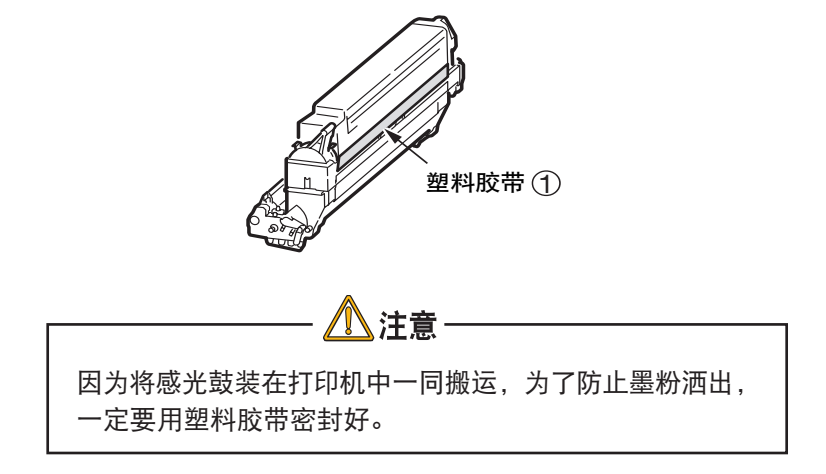

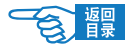

4. 关闭顶盖。

将打印机用保护材料包装好后,装到包装箱中。

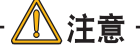

请使用购买打印机时使用的包装箱及保护材料。

注释

打印机搬运到目的地后,重新进行设置时,请取下 固定感光鼓与墨粉盒的胶带。

#### 可选附件匯

本节介绍打印机的可选附件。提供的附件如下所示:

- 附加 RAM 内存(推荐在双面打印或内存不足而导致打印机出 错,如逐份打印错误时使用)
- • 大容量进纸器(相当于三个纸盒)
- • 装订机
- • 转接装置

# 2注释

 纸盒配置有:仅纸盒 1 、纸盒 1 + 第 2 纸盒、纸盒 1 + 第 2 纸盒 + 第 3 纸盒、纸盒 1 + HCF 、纸盒 1 + 第 2 纸盒 + HCF

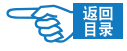

# 安装附件

每一附件均自带文档,其中提供了如何进行更换的完整说明。请务 必遵循这些指示。

安装完成后,打印菜单信息表(配置文档)以检查安装是否成功完 成。

需要在打印机驱动程序中对以下附件进行相应设置:

- • 双面打印部件
- • 纸盒

有关驱动程序设置的详细信息,请参阅《打印指南》。

#### 附件订购信息

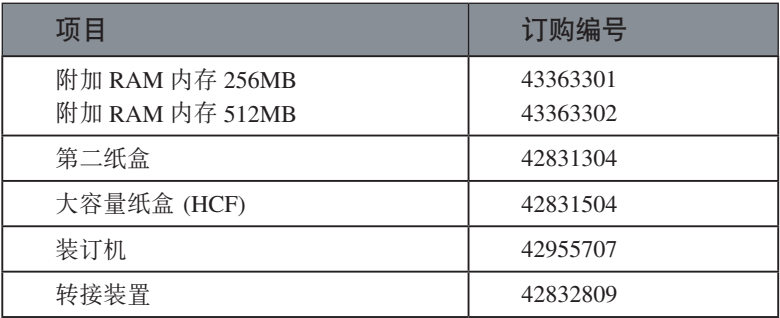

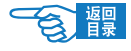

# 故障诊断

本节提供了有助于解决在使用打印机时可能遇到的问题的相关信 息。以下段落描述了采取何种步骤来解决卡纸问题以及如何处理 打印质量不佳的情况。本节提供了有关卡纸的LCD信息和相应的措 施;有关其他典型的LCD信息和推荐的解决方法的列表,请参阅第 115 页上的"附录A - LCD信息"。

## 清除卡纸

发生卡纸时,打印机操作面板上的 LCD 显示屏会出现提示信息。按 [帮助] 人 翻 按钮显示如何清除卡纸的指导信息。

有关清除卡纸的详细信息,请参阅以下内容,这些段落与卡纸信息相 对应。

#### 显示 {请打开机盖/卡纸/纸盒n侧盖} 或显示 {请打开机盖/纸 张残留/纸盒n侧盖} 时

LCD信息的n表示纸盒1或从纸盒2到纸盒5(如果已配备)中的任意一 个。本例中使用纸盒1为例,其它所有纸盒的步骤均相似。

1. 按下纸盒1侧盖上的手柄 (1) 并打开侧盖。

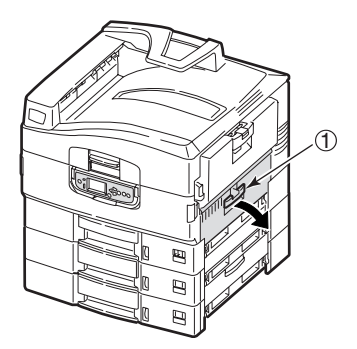

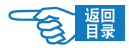

2. 小心地取出卡住的纸张。

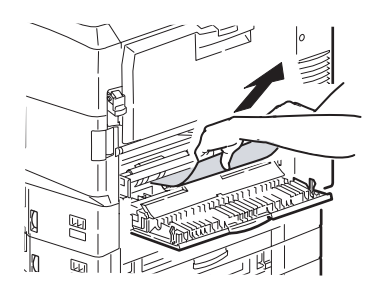

3. 关闭纸盒1的侧盖。

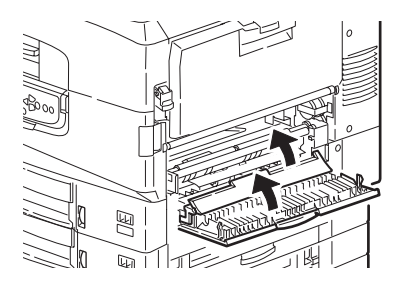

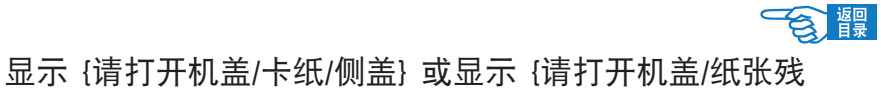

# 留/侧盖} 时

1. 如果多用途纸盒已打开,将其合上后方可看到侧盖 (1)。

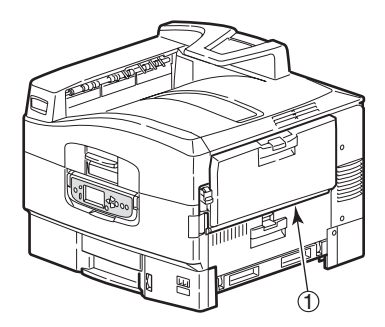

2. 拉开释放杆 ② 并打开侧盖。

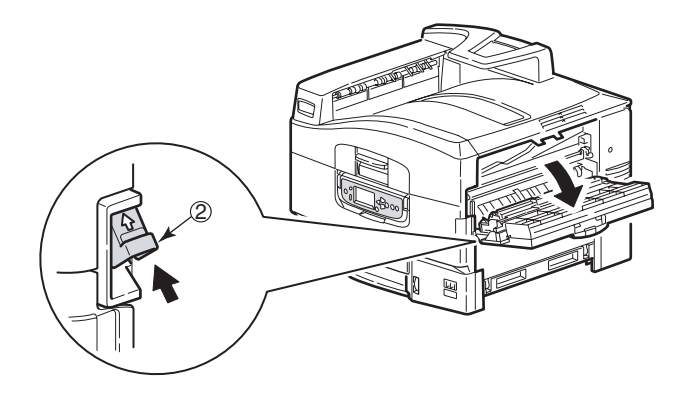

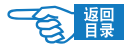

3. 小心地取出卡住的纸张。

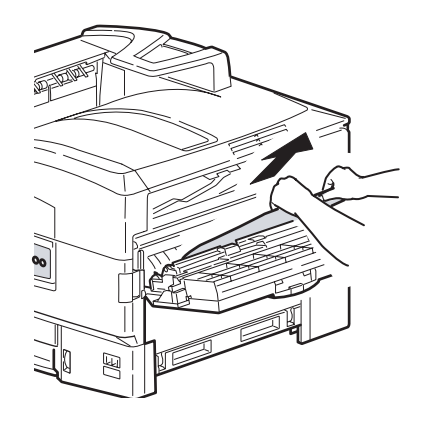

4. 合上侧盖。

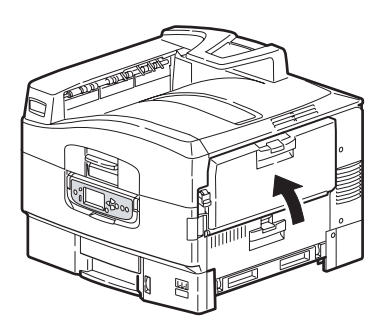

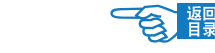

显示 {请打开机盖/卡纸/顶盖} 或显示 {请打开机盖/纸张残 留/顶盖} 或显示 {请打开机盖/卡纸/出纸口侧盖} 时

1. 按下顶盖手柄 ① 并打开顶盖。

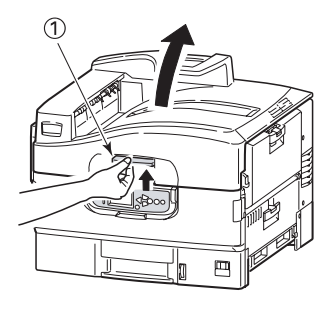

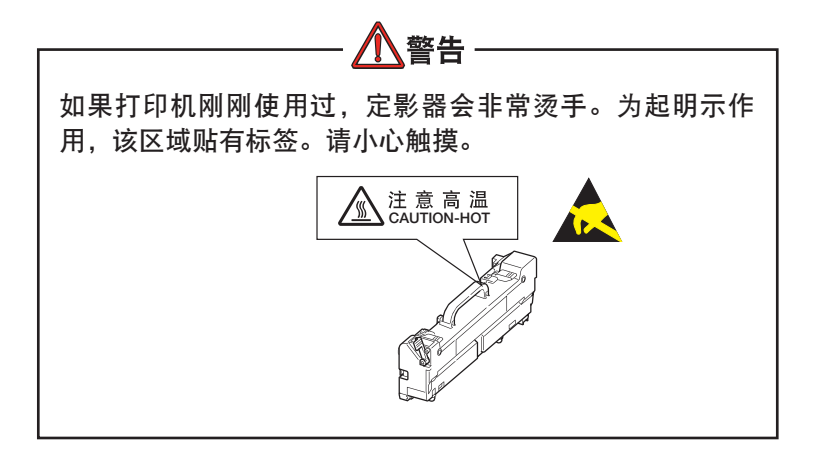

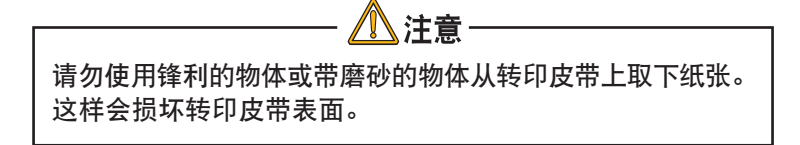

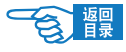

2. 按下提篮手柄 ② 并抬起感光鼓提篮。

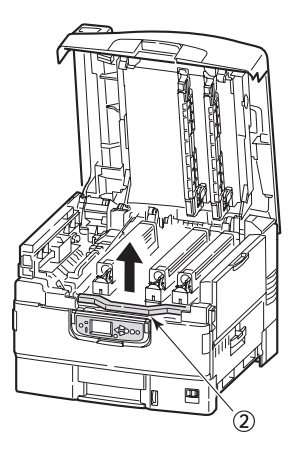

3. 小心地取出转印皮带上的任何纸张。

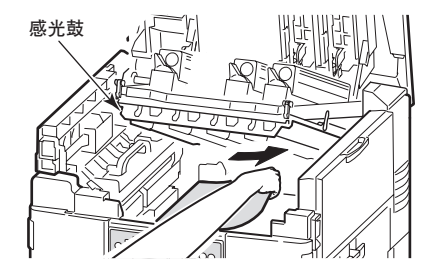

4. 如果纸张在定影器部件上卡住,按所示方向推锁定杆 (3), 松开 定影器部件。

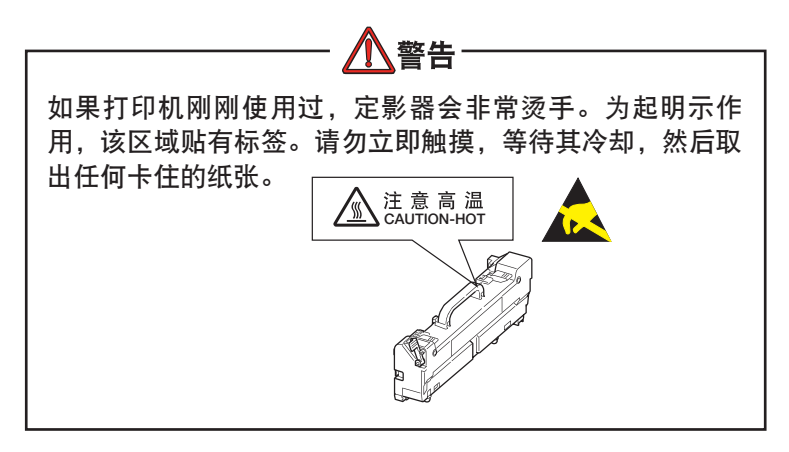

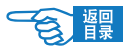

4. 握住定影器部件 (4) 的手柄, 将该部件抬出打印机, 然后将它放 在平面上。

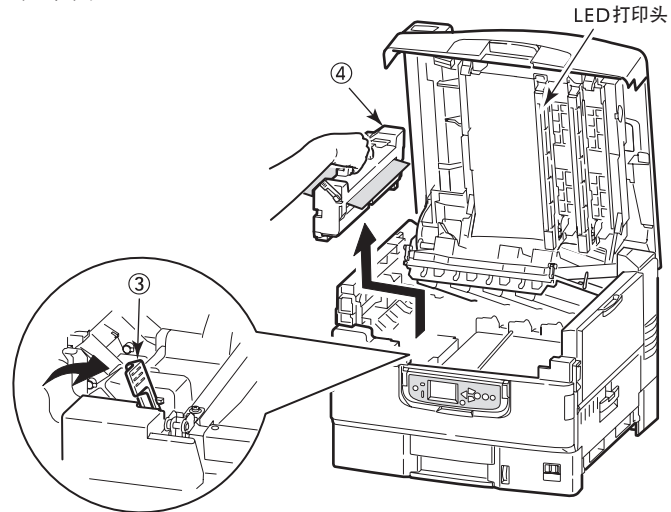

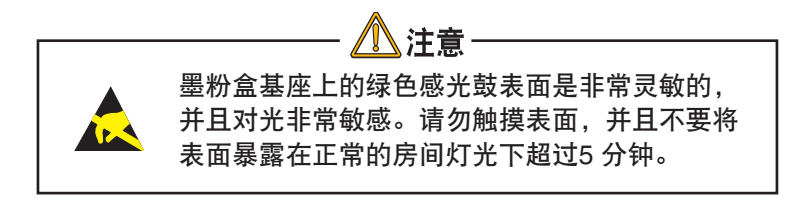

5. 向上拉卡纸释放杆 (5) 并取出卡住的纸张。

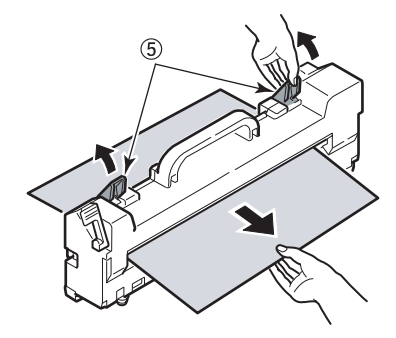

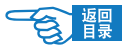

6. 小心地将定影器部件放回到打印机中,然后按所示方向旋转锁 定杆 6, 锁住定影器部件。

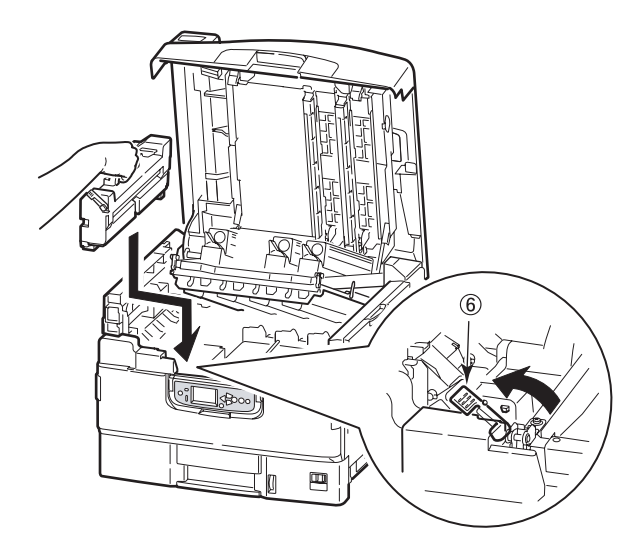

(2)注释 如果纸张的大部分已进入到定影器中(只有一小部 分仍留在外面),请勿试图将它拉出。此时,需要 将从打印机后面取出。

7. 如果纸张在出纸口附近卡住,请打开正面朝上出纸架(7)。

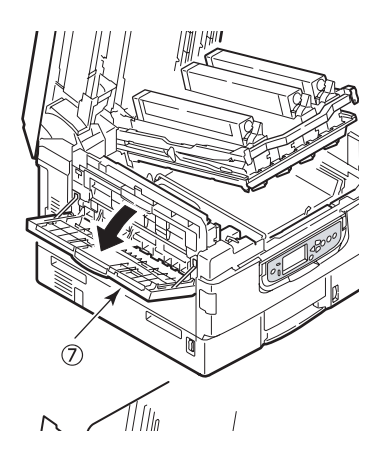

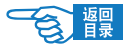

8. 打开侧盖(出纸口) 8 并取出卡住的纸张。

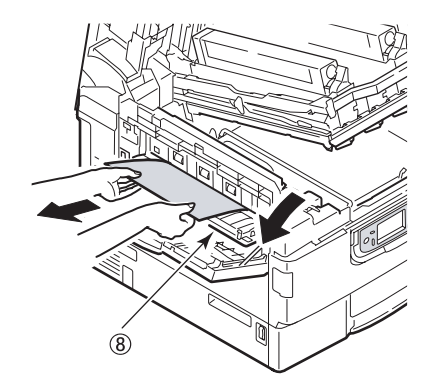

9. 合上侧盖(出纸口),然后合上正面朝上出纸架。

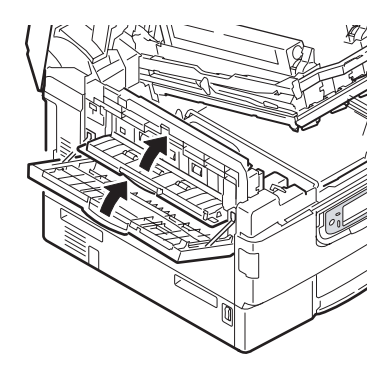

10. 将感光鼓提篮 9 放回原位,并确认其已锁定。

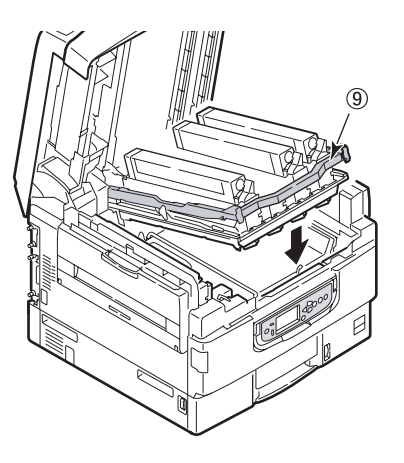

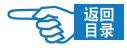

11. 合上顶盖并确认其已锁住。

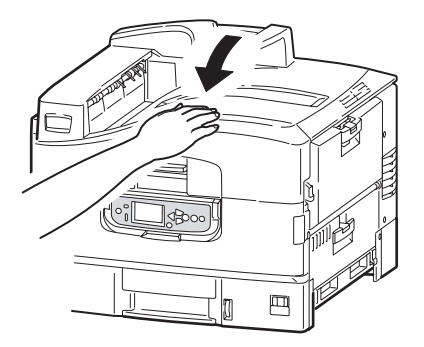

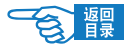

双面打印部件

#### 显示 {请检查双面打印部件/卡纸} 或 {请检查双面打印部件/纸 张残留} 时

1. 按下双面打印盖板释放按钮 ① 并打开盖板。

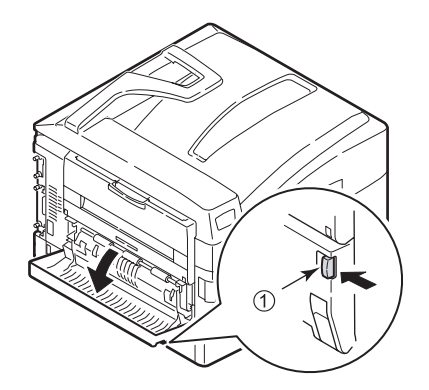

2. 小心地取出任何卡住的纸张。

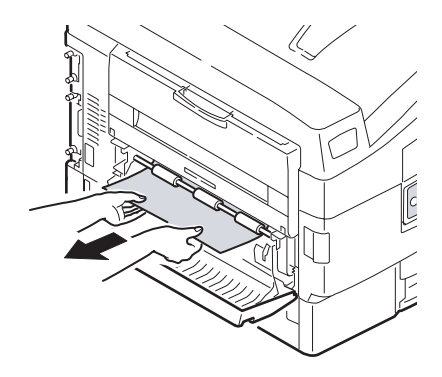

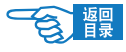

3. 打开锁定杆 3 并拉出双面打印部件。

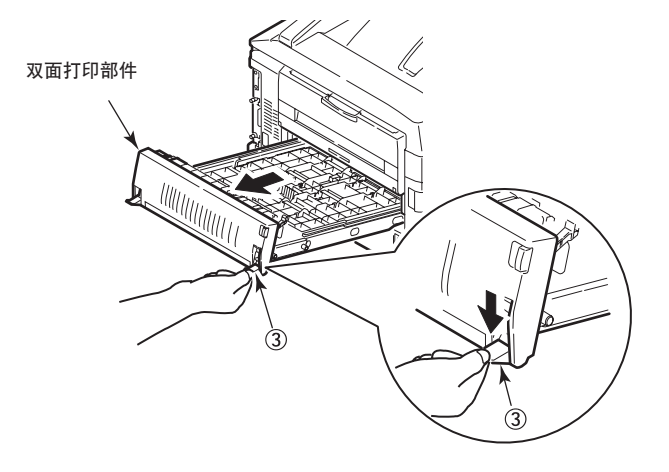

4. 抓住前顶盖的把手④,轻轻向里推并将其抬起。

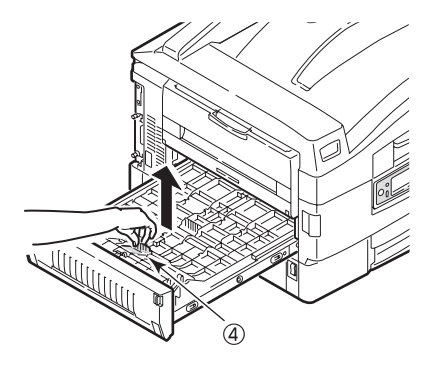

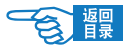

5. 取出任何卡住的纸张。

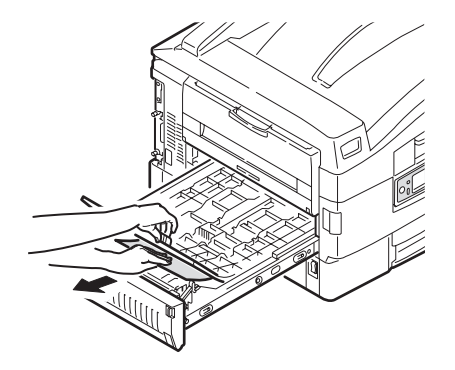

6. 用类似的方法,检查并清除后顶盖下方卡住的任何纸张。

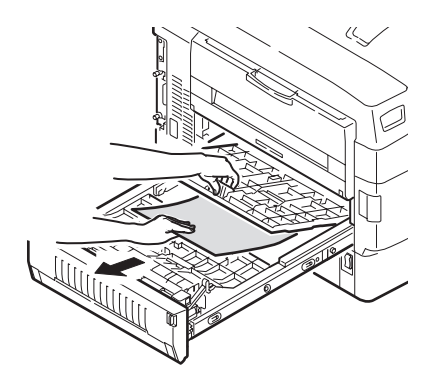
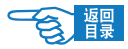

7. 放回这两个顶盖。

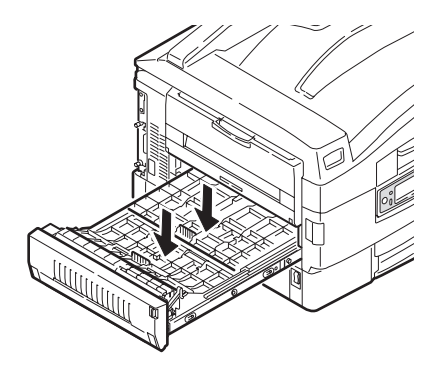

8. 将双面打印部件推回原位。

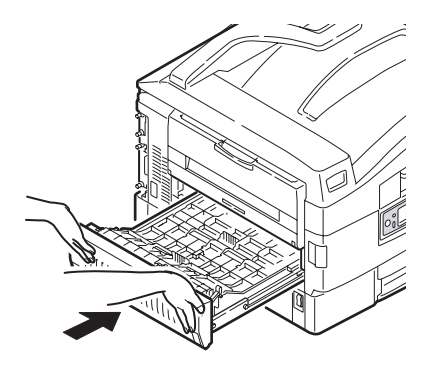

 $\mathcal{F}_{\mathcal{B}}$ 

## 避免卡纸

下表列举了导致卡纸的可能原因以及避免卡纸的建议方法。

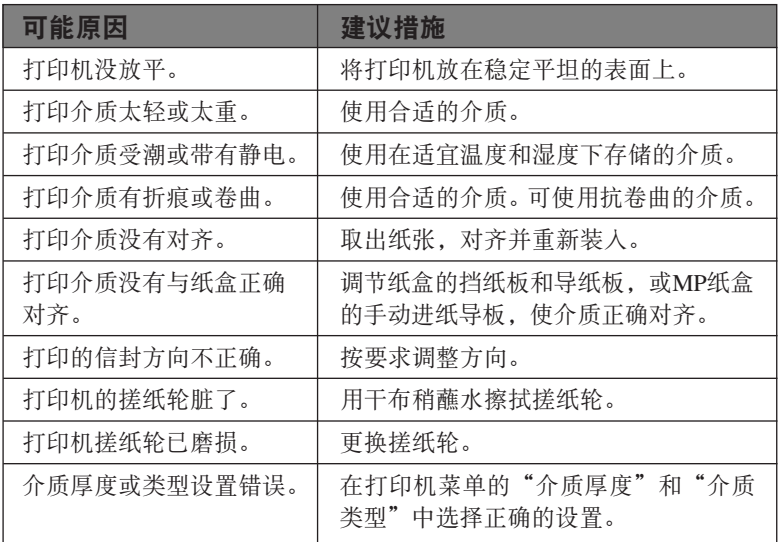

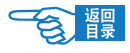

## 影响打印质量的因素及解决措施

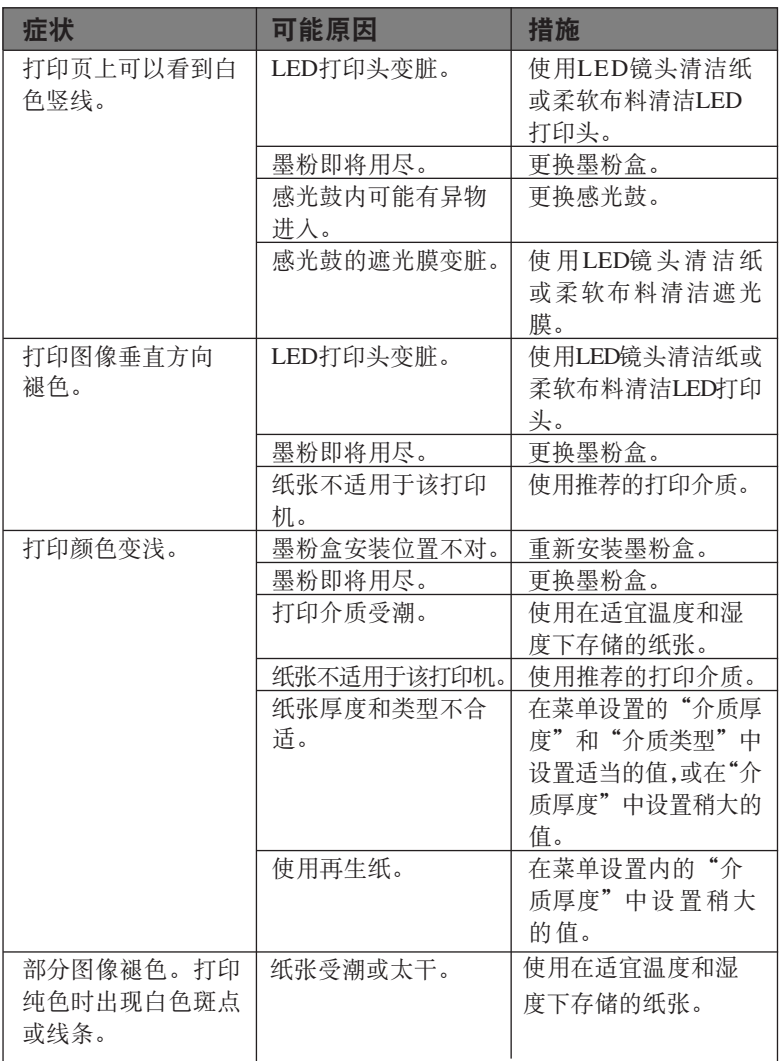

 $\bigwedge$ 注意·

请勿使用水、洗涤剂和化学清洁剂清洁LED打印头,否则 将导致打印机故障。

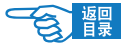

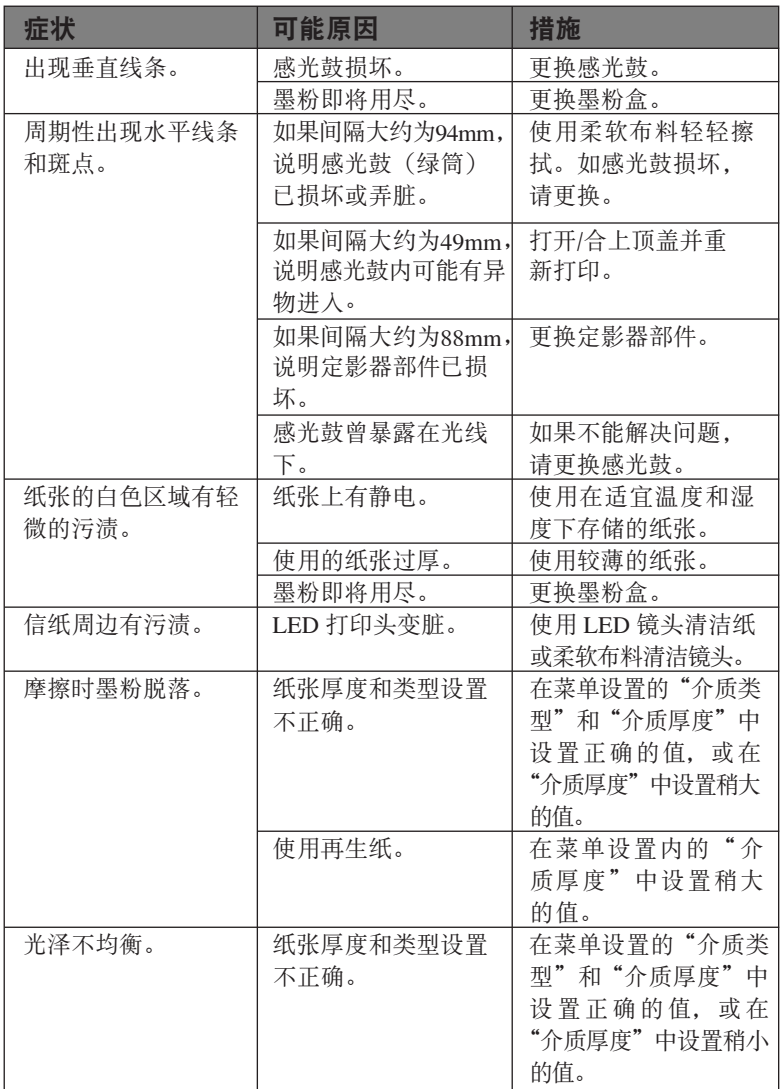

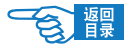

# 规格

#### C910RB 彩色页式打印机 N31204B

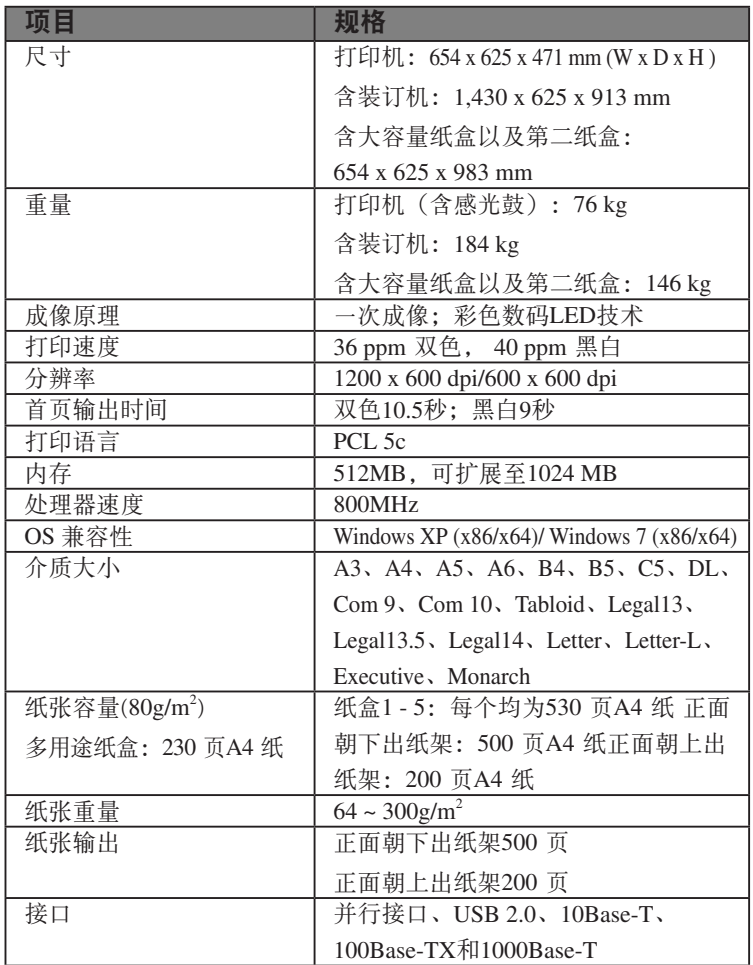

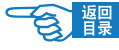

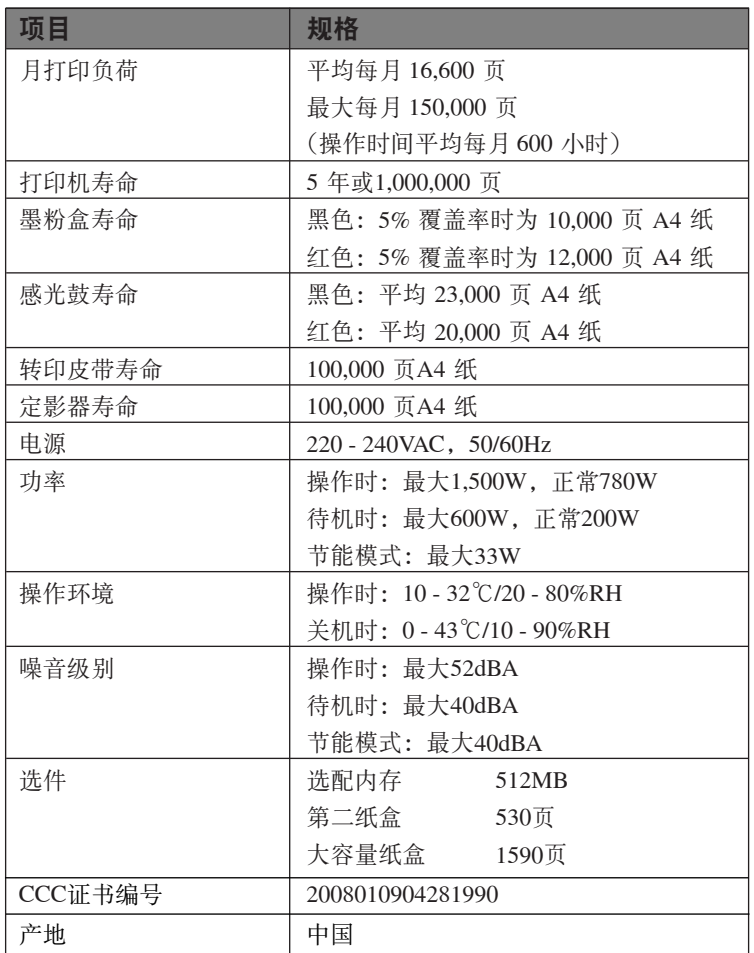

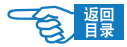

# 附录A - LCD 信息

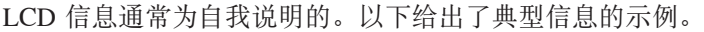

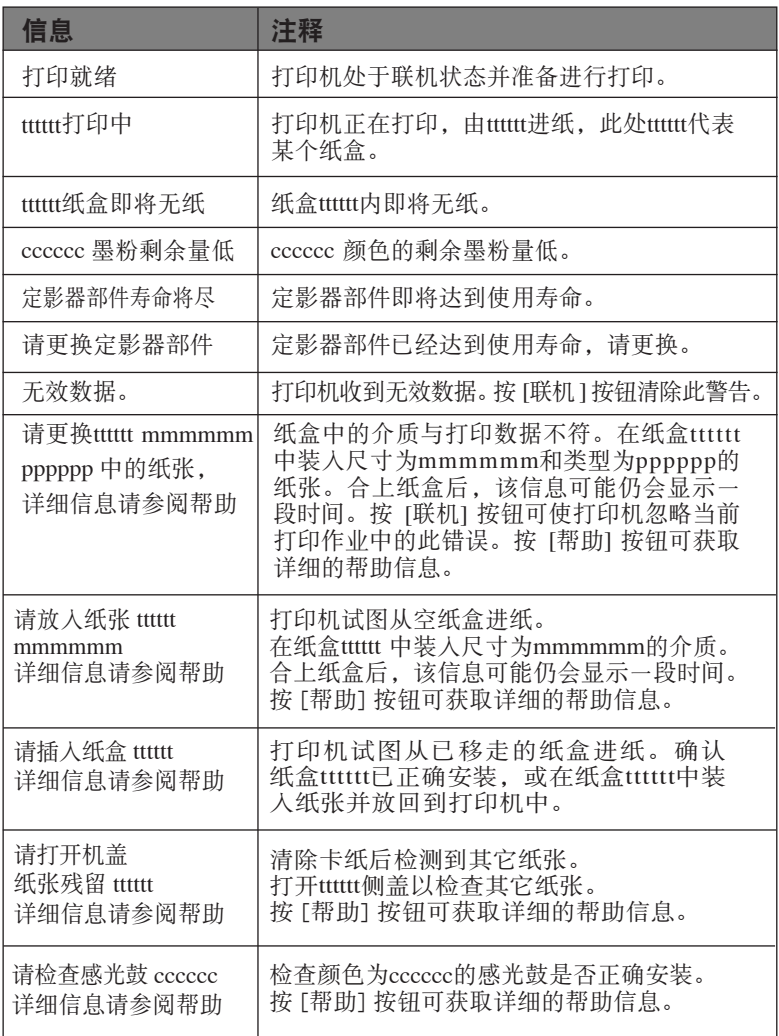

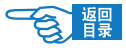

## 附录B - 菜单系统

最高一级功能的菜单有:

- • 配置
- • 打印信息
- • 菜单
- • 管理员设置(需要输入密码)
- • 打印机校准

其它两个专用的最高一级菜单为:

- Boot Menu (启动菜单)
- Print Statistics (打印统计)

下表汇总了配置、打印信息和菜单项的菜单树状图,并列出了几个有 用的示例。菜单树形图列出了最低一级的菜单项。通常,这是可通过 从一系列给定值中进行选择来设定的参数,或者是可以执行以显示或 打印状态或设定值的命令。打印机的默认值为粗体。

只有在配备相关的硬件后,才会显示特定的菜单以及相关联的项目, 例如装订机。

上述的其它菜单用于更为专业的用途,此处不作详细介绍。有关使用 全部菜单配置和使用打印机的详细信息,请参阅《配置指南》。

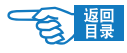

关闭打印机。 1.

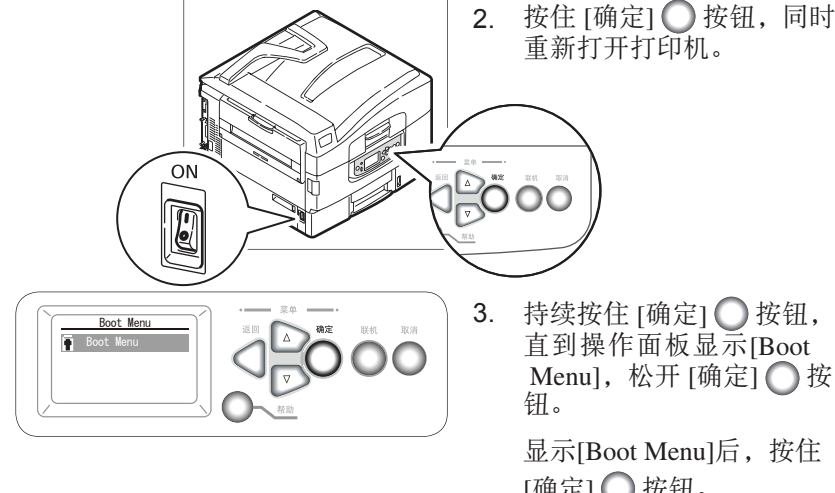

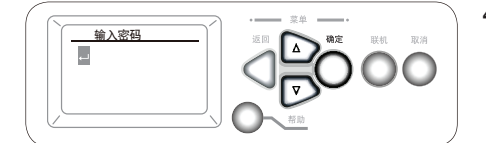

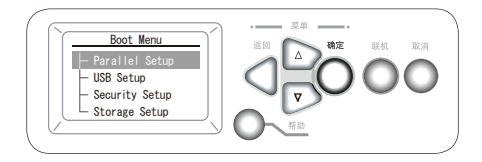

直到操作面板显示[Boot Menu], 松开 [确定] () 按

显示[Boot Menu]后, 按住 [确定] 按钮。

显示输入密码画面时请输入 4. 密码。

> 按 [向上箭头] ▲ 或 [向下 箭头] ▼ 按钮输入密码的 第一位,按 [确定]  $\bigcap$  按 钮。然后输入密码的下一 位,按同样的步骤输入整 个密码后,按 [确定] 按 钮。

正确输入密码后,显示Boot Menu。 5.

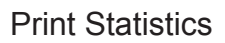

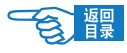

- 关闭打印机。 1.
- **ON**  $\sim$ 3ULQW6WDWLVWLFV 3. Print Statistics **11.1.12 Statistics**  $\overline{O}$ 钮。

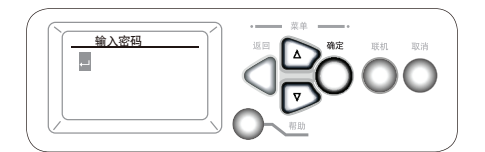

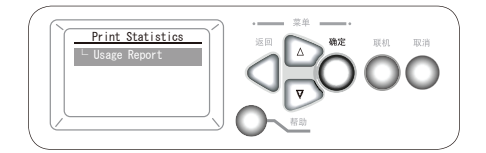

2. 按住 [返回] ◯ 按钮,同时 重新打开打印机。

持续按住 [返回] ●按钮, 直到操作面板显示 [Print Statistics], 松开 [返回] (按

> 显示 [Print Statistics] 后, 按 住 [确定] ● 按钮。

显示输入密码画面时请输 4. 入密码。

> 按 [向上箭头] △ 或 [向 下箭头] ▶ 按钮输入密 码的第一位,按 [确定] 〇 按钮。然后输入密码的下 一位,按同样的步骤输入 整个密码后, 按 [确定] ● 按 钮 。 出 厂 时 密 码 设 为 [0000]。

正确输入密码后,显示 Print 5. Statistics.

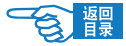

## 配置

## 打印计数

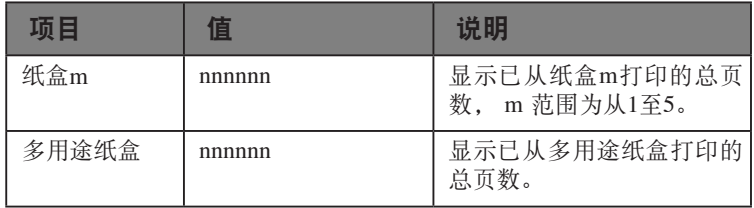

## 消耗品剩余量

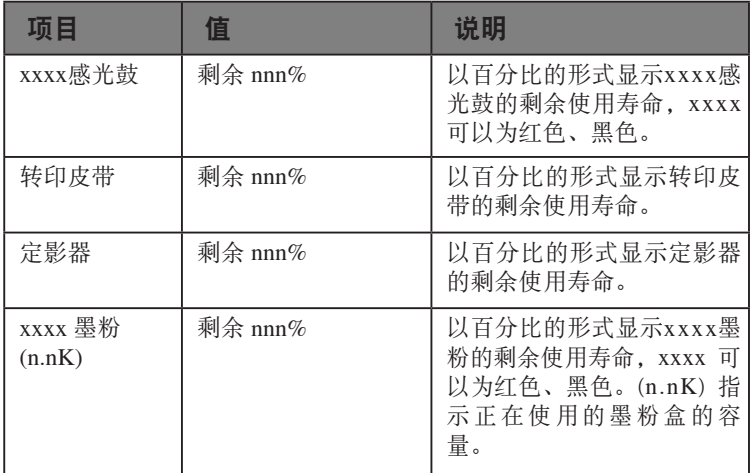

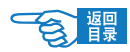

## 装订机计数

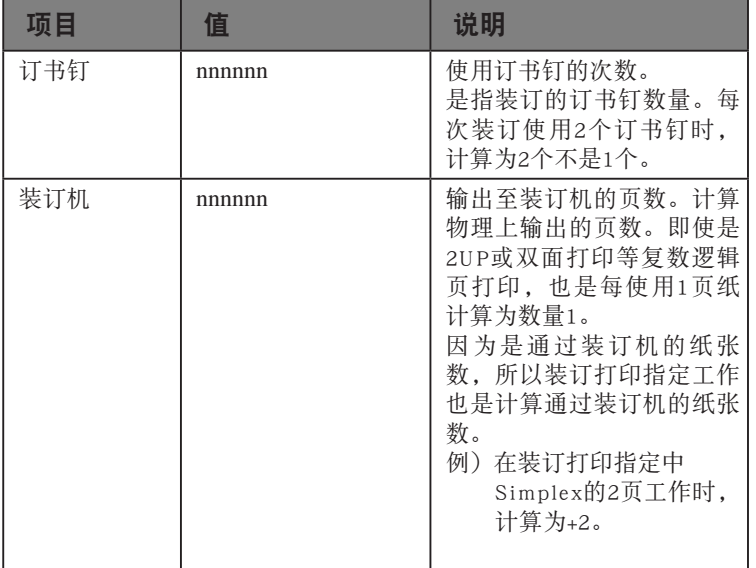

### 网络

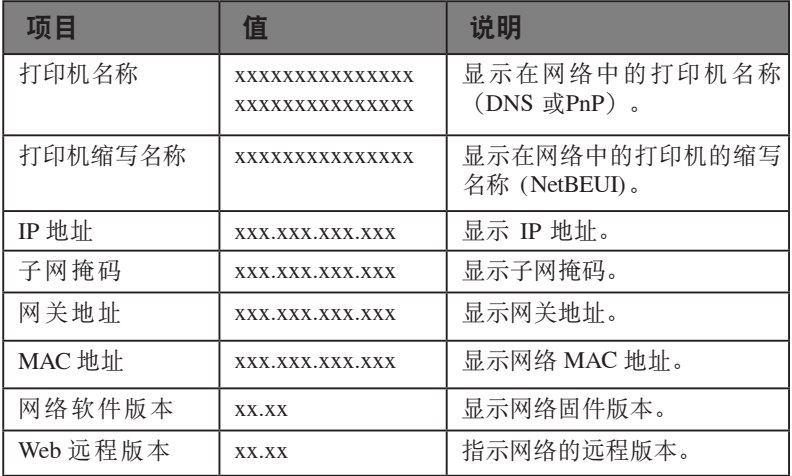

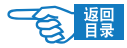

## 纸盒中纸张尺寸

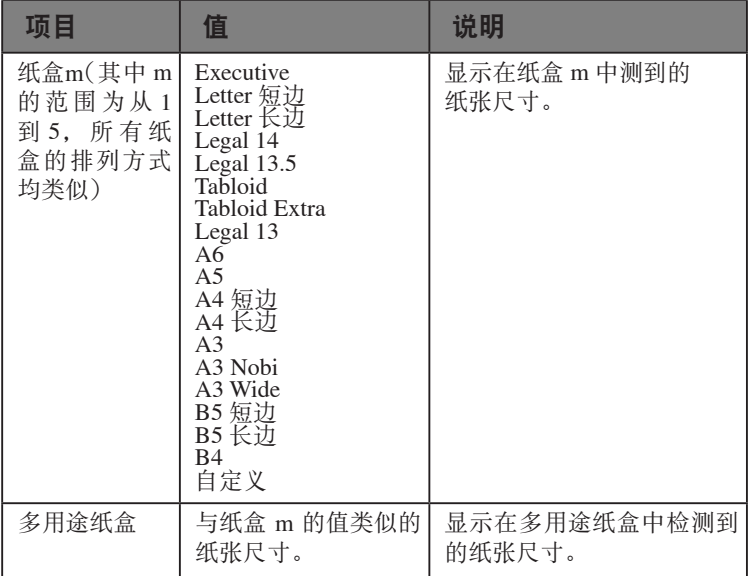

### 系统信息

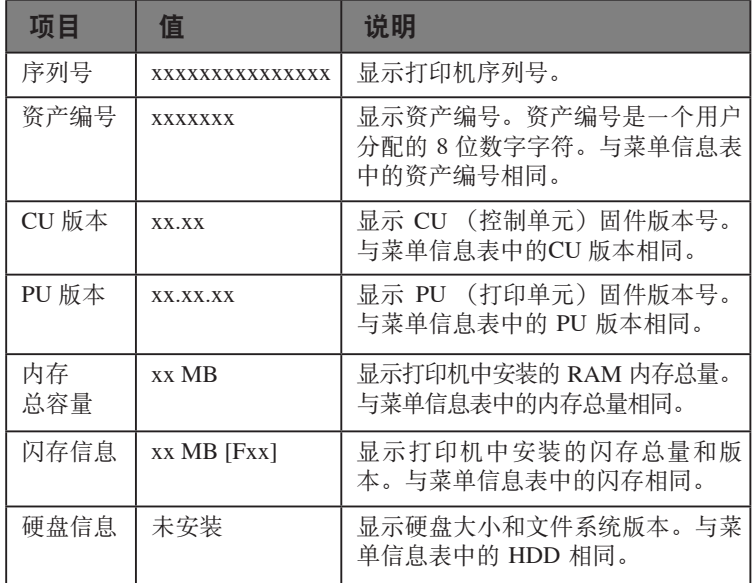

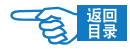

# 打印信息

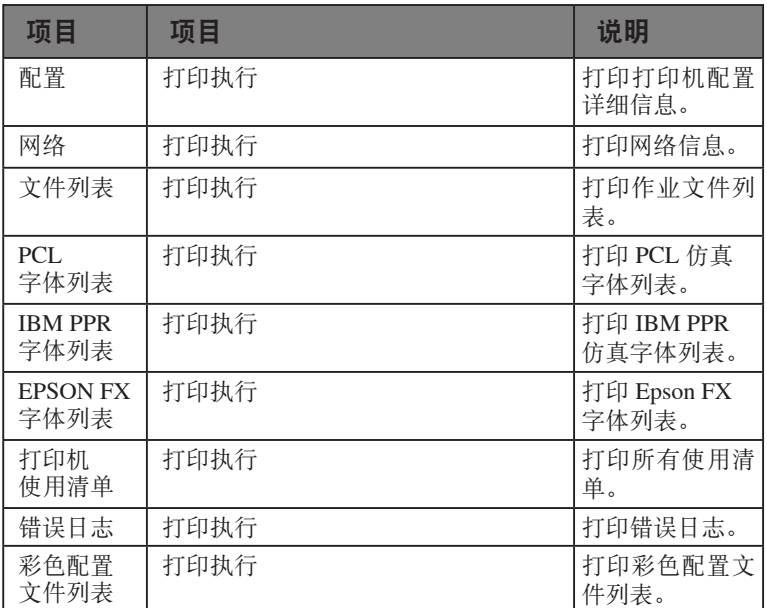

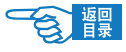

#### 打印信息示例- 配置

在进行打印机的"配置"打印时,请执行以下步骤。

- 1. 确认LCD 指示打印机就绪,可进行打印。
- 2. 按 [向上箭头] △ 或 [向下箭头] ▽ 按钮进入菜单模式, 并 重复按这两个按钮直至"打印信息"菜单突出显示。
- 3. 按 [确定] 要钮选择该菜单。
- 4. 重复按 [向上箭头] △ ) 或 [向下箭头] √ 按钮直至"配置" 突出显示。
- 5. 按 [确定] 按钮选择该项目。
- 6. 按 [确定] 方按钮选择该项打印"配置"。
- 7. 打印结束后,打印机返回到打印就绪状态。

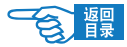

## 菜单

## 纸盒配置

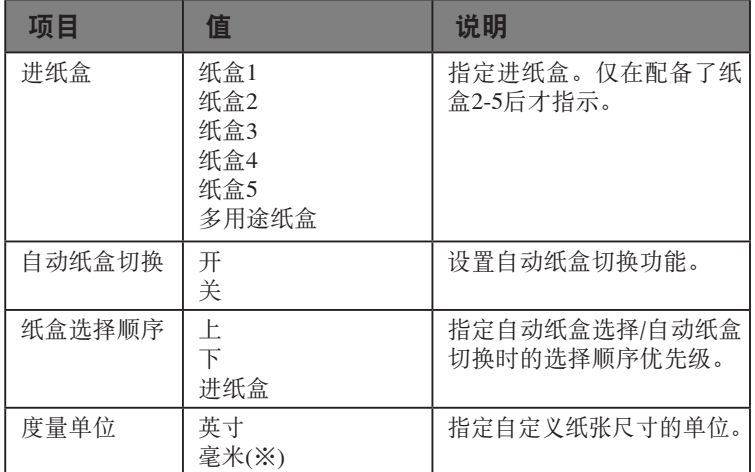

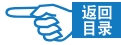

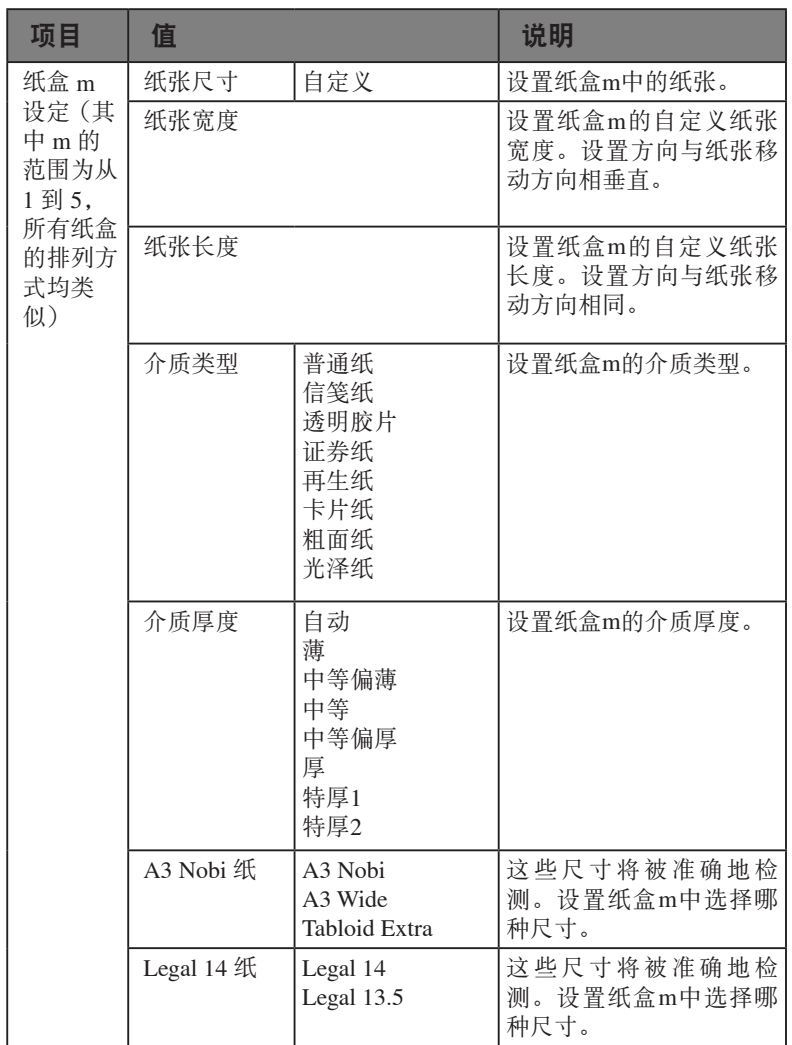

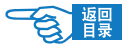

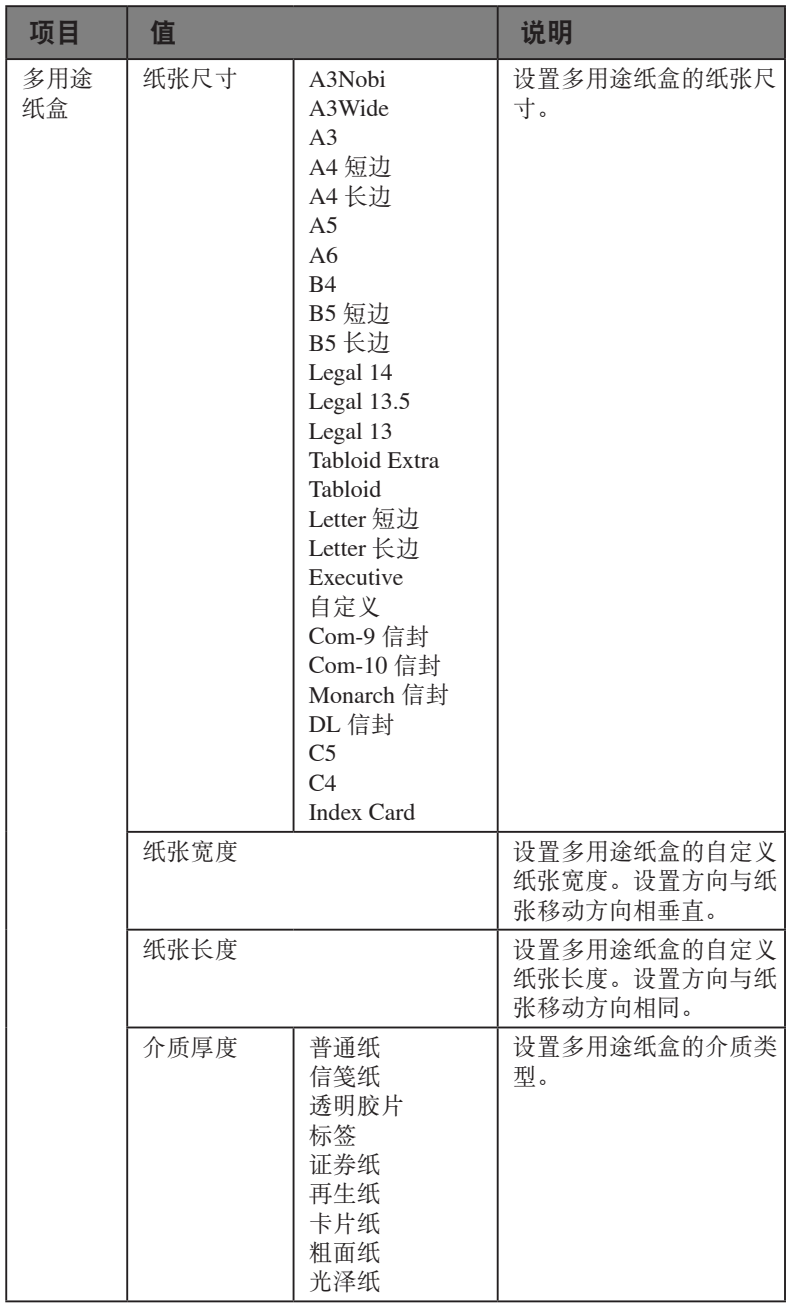

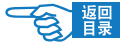

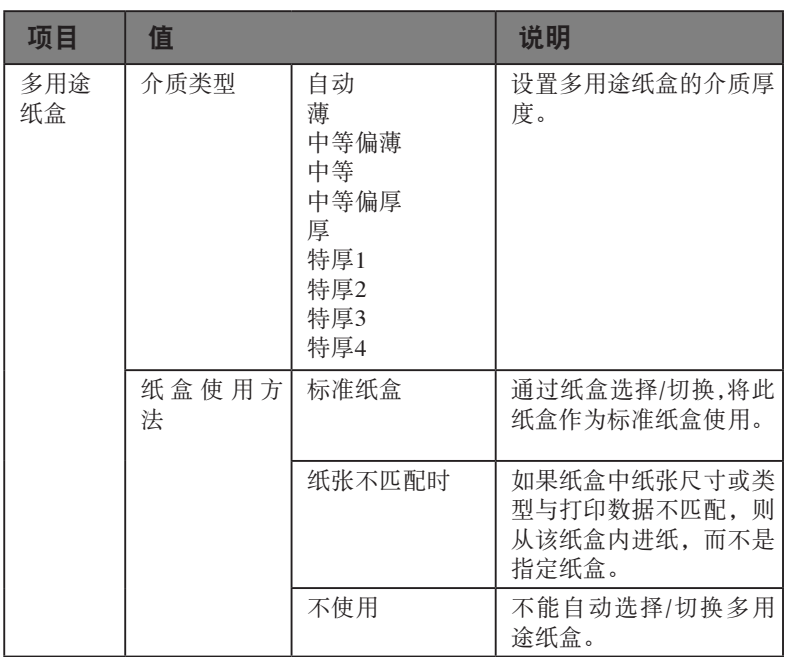

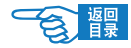

### 系统调整

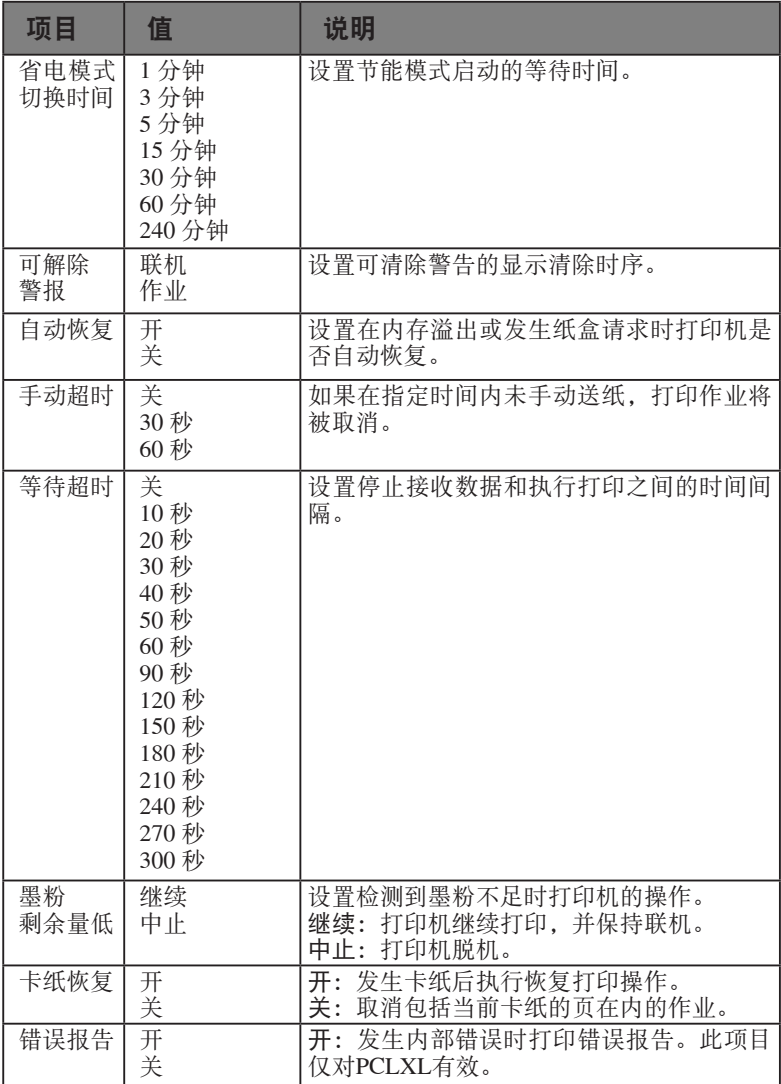

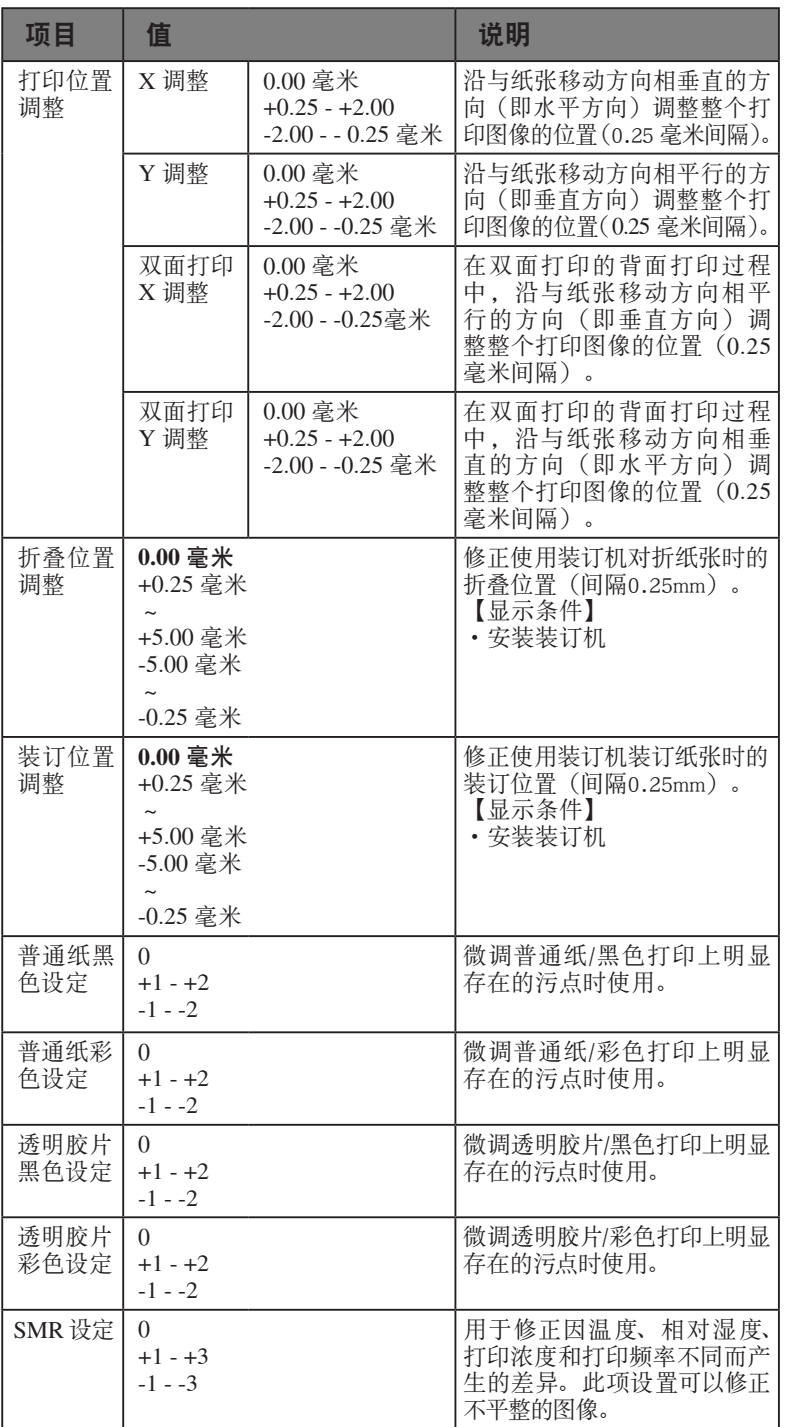

8 體

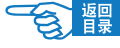

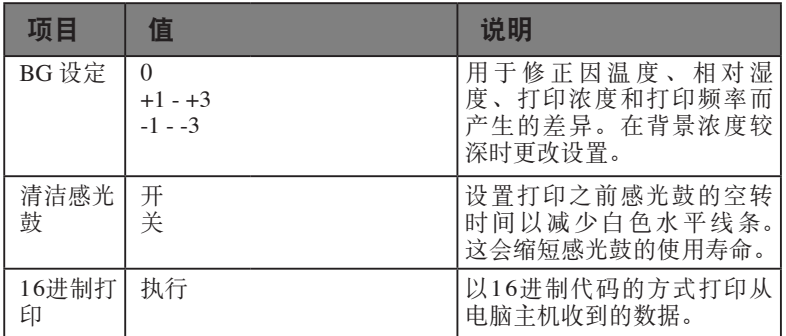

#### 菜单示例1 - 纸盒1 再生纸

要在再生纸上进行打印(使用纸盒1 进纸),请执行以下操作:

- 1. 确认LCD 指示打印机就绪,可进行打印。
- 2. 按 [向上箭头] △ 或 [向下箭头] ▽ 按钮进入菜单模式, 并 重复按这两个按钮直至"菜单"突出显示。
- 3. 按 [确定] 按钮选择该菜单。
- 4. 重复按 [向上箭头] 4 或 [向下箭头] v 按钮直至"纸盒配 置"突出显示。
- 5. 按 [确定] 按钮选择该项目。
- 6. 重复按 [向上箭头] △ 或 [向下箭头] √ 按钮直至"纸盒1 设定"突出显示。
- 7. 按 [确定] 按钮选择该项目。
- 8. 重复按 [向上箭头] △ 或 [向下箭头] ▽ 按钮直至"介质类 型"突出显示。
- 9. 按 [确定] 党钮选择该项目。
- 10. 重复按 [向上箭头] △ 或 [向下箭头] ▽ 按钮在介质类型间 移动直至"再生纸"突出显示。
- 11. 按 [确定] 按钮选择该值。
- 12. 确认在"再生纸"旁出现星号(\*)。
- 13. 按 [联机] 按钮 3 退出菜单模式, 返回到打印就绪状态。

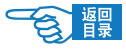

#### 菜单示例2 - 多用途纸盒的纸张尺寸

要设置多用途纸盒中的纸张尺寸,请执行以下操作:

- 1. 确认LCD指示打印机就绪,可进行打印。
- 2. 按 [向上箭头] △ 或 [向下箭头] ▽ 按钮进入菜单模式, 并 重复按这两个按钮直至"菜单"突出显示。
- 3. 按 [确定] 使钮选择该菜单。
- 4. 重复按 [向上箭头] △ 或 [向下箭头] ▽ 按钮直至"纸盒配 置"突出显示。
- 5. 按 [确定] 按钮选择该项目。
- 6. 重复按 [向上箭头] △ ) 或 [向下箭头] ▽ 按钮直至"多用途 纸盒T"突出显示。
- 7. 按 [确定] 按钮选择该项目。
- 8. 重复按 [向上箭头] △ 或 [向下箭头] ▽ 按钮直至"纸张尺 寸"突出显示。
- 9. 按 [确定] 要钮选择该项目。
- 10. 重复按 [向上箭头] △ 或 [向下箭头] ▽ 按钮在纸张尺寸间 移动直至所需的尺寸突出显示。
- 11. 按 [确定] 按钮选择该值。
- 12. 确认在选定尺寸旁出现星号(\*)。
- 13. 按 [联机] 按钮退出菜单模式, 返回到打印就绪状态。

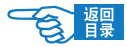

## 管理员设置

## 网络设定

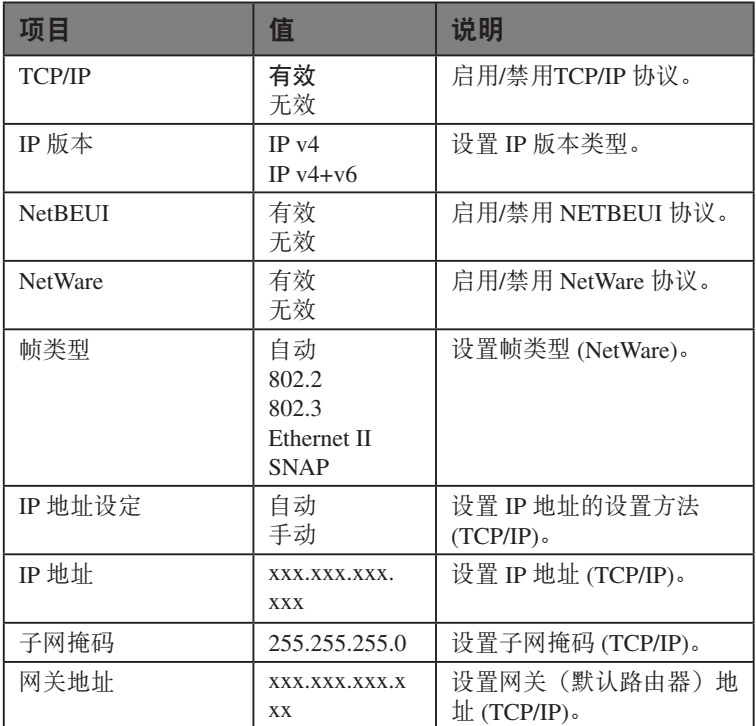

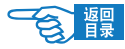

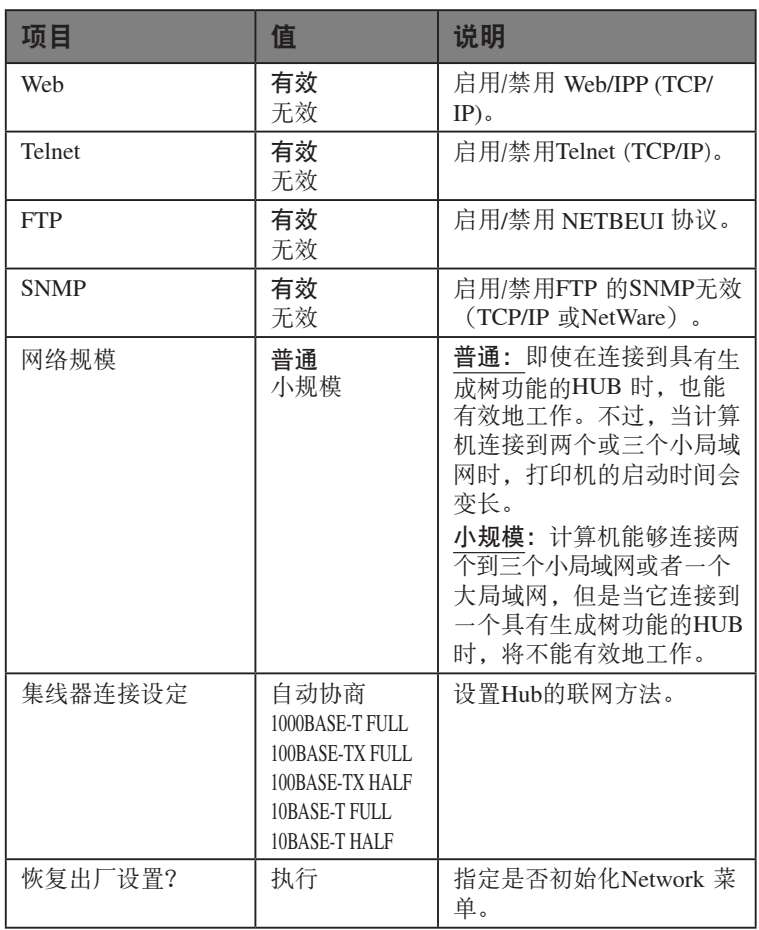

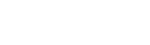

## 打印设置

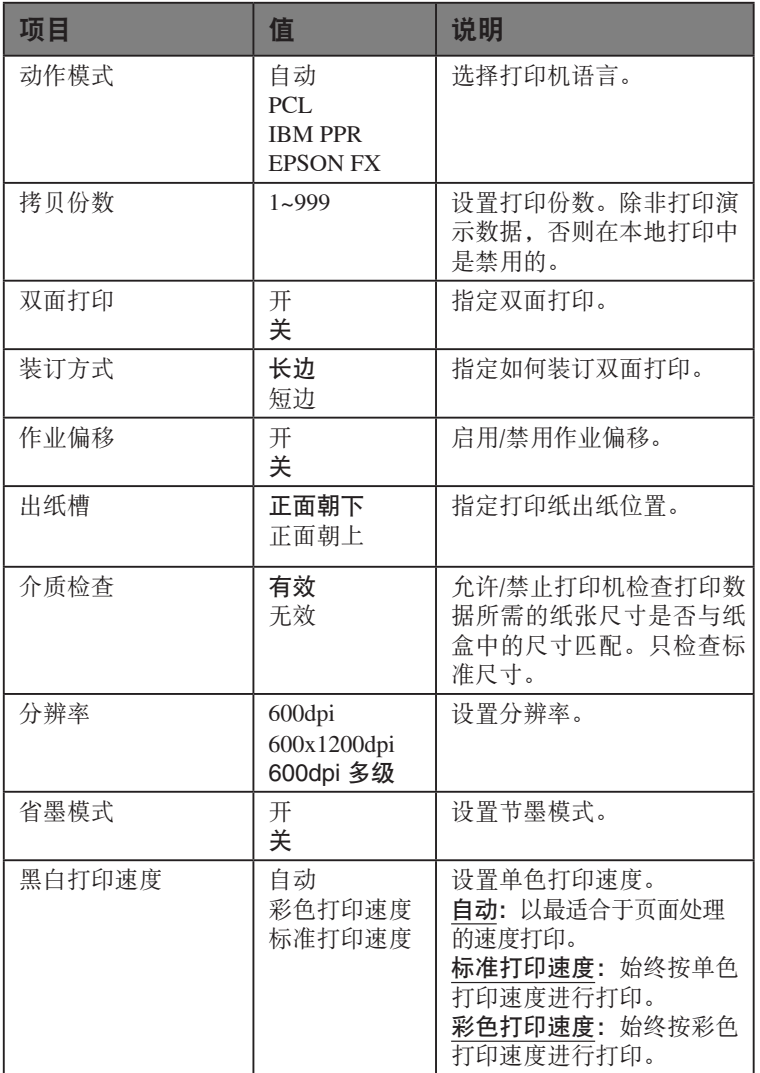

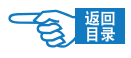

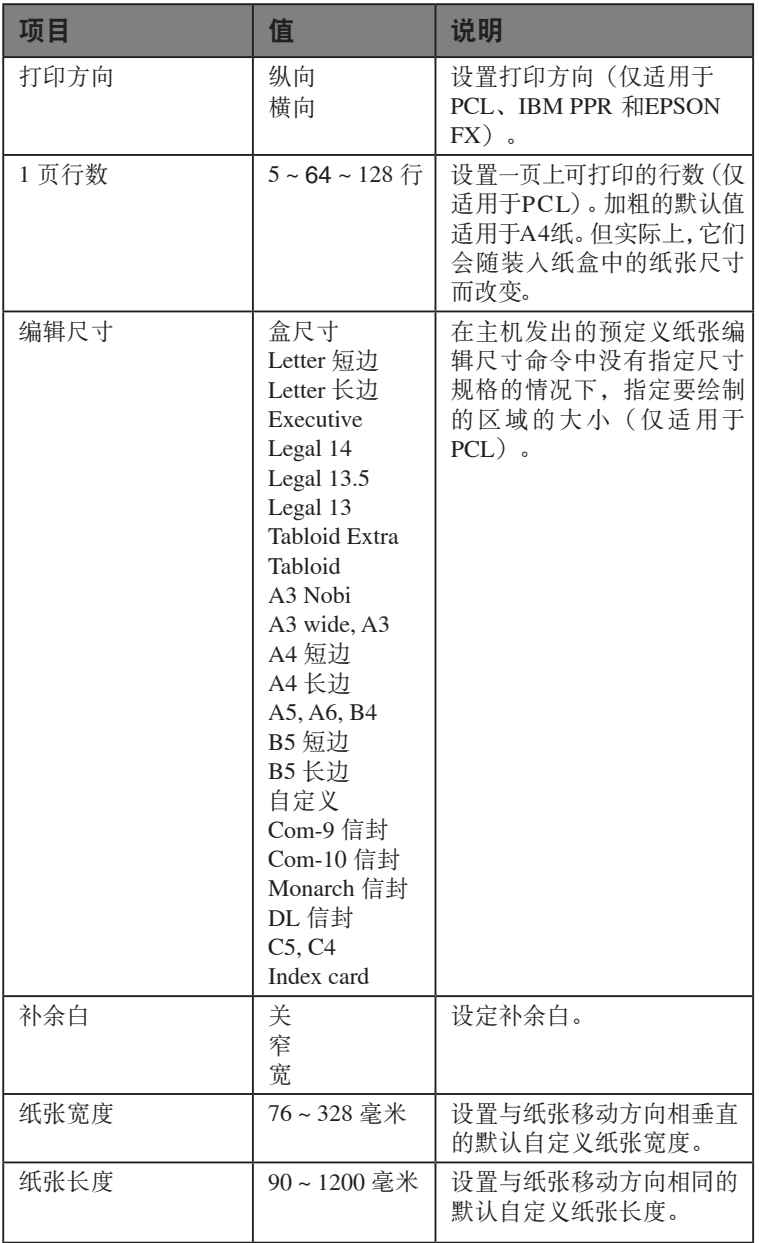

一食 體

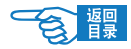

## PCL 设置

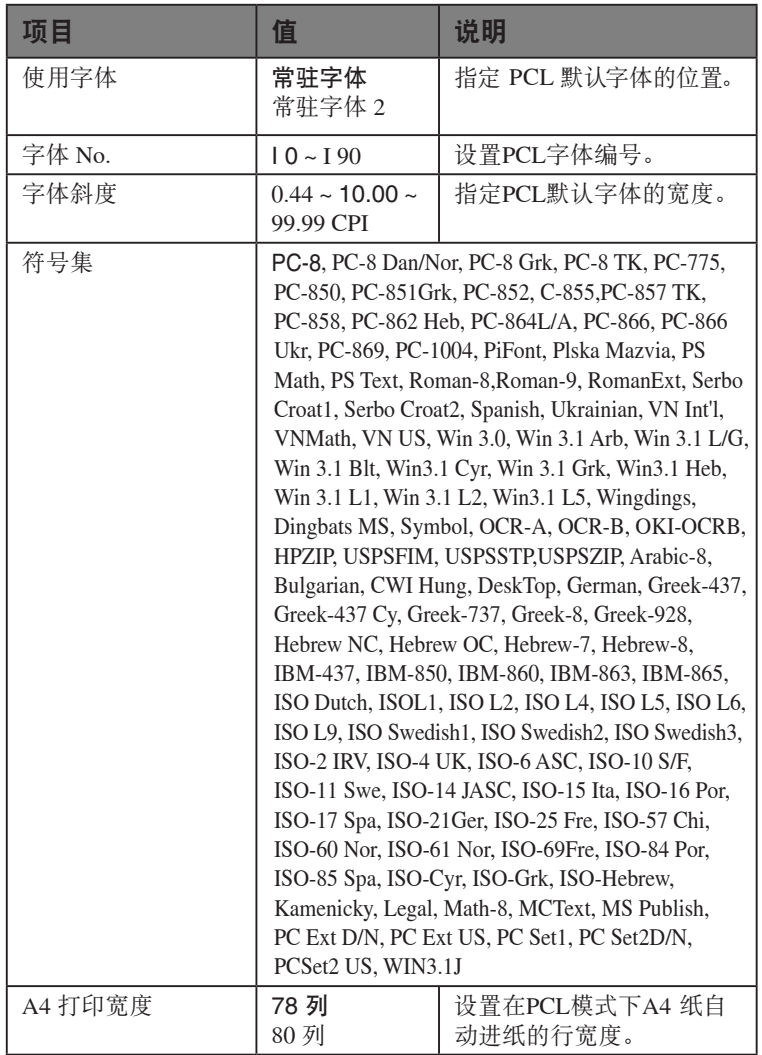

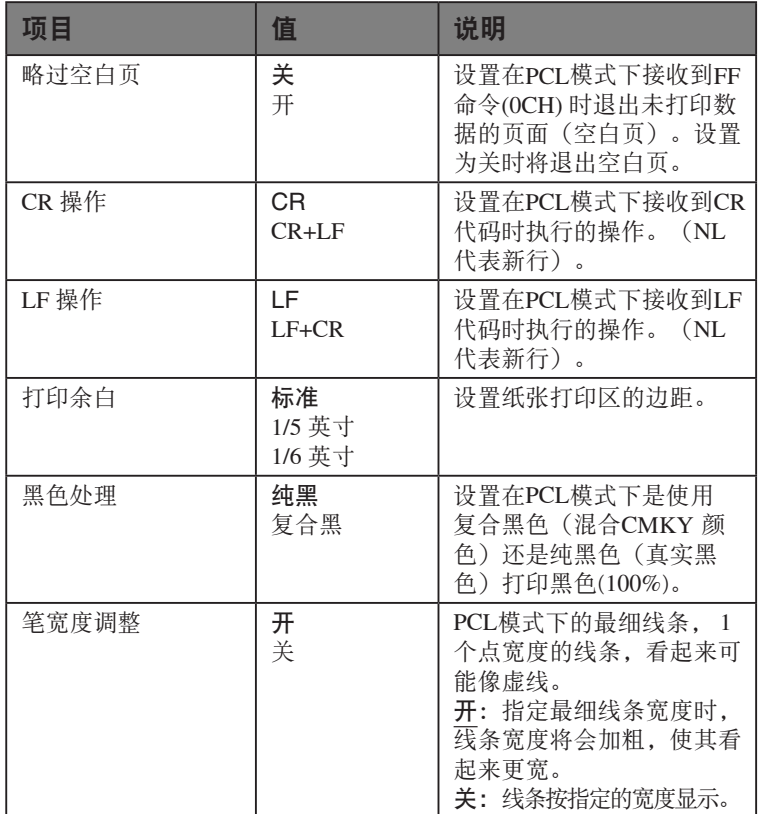

一食 體

 $\mathcal{B}$ 響

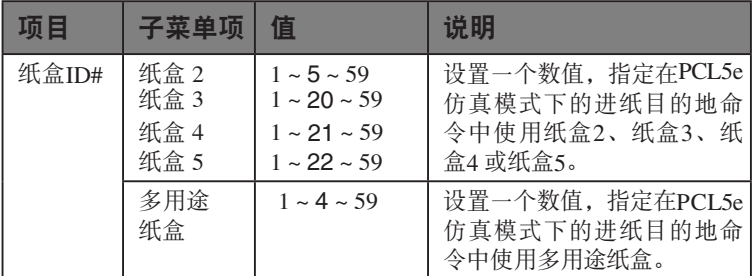

### IBM PPR 设置

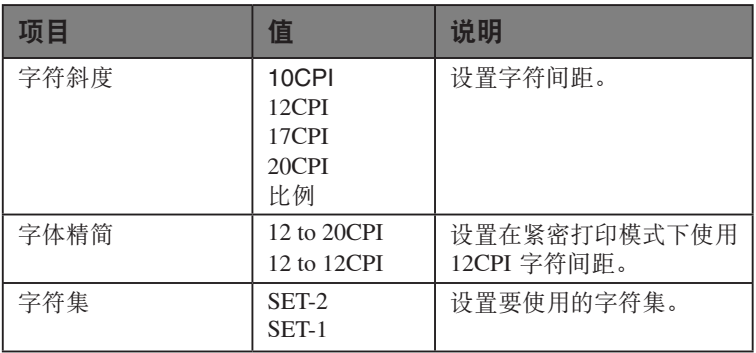

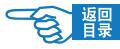

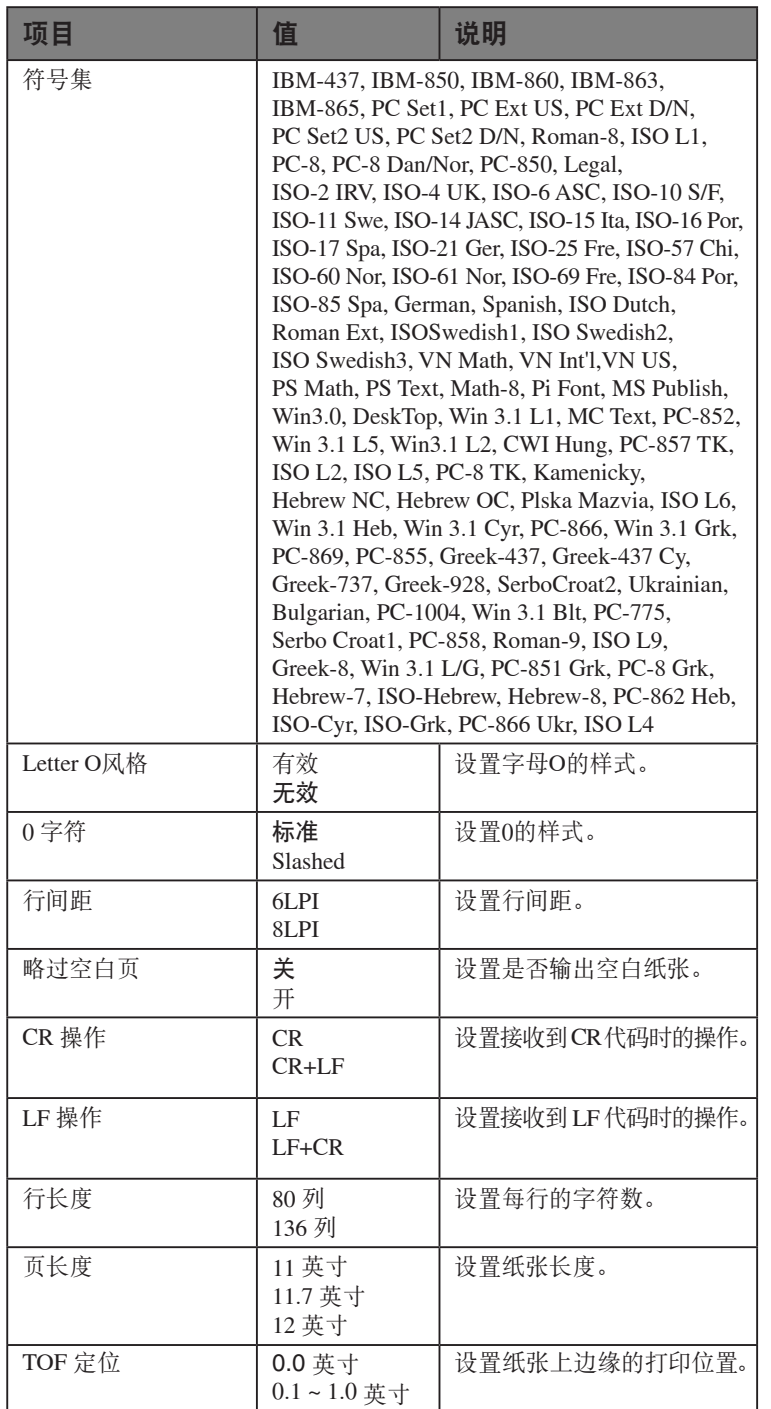

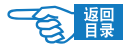

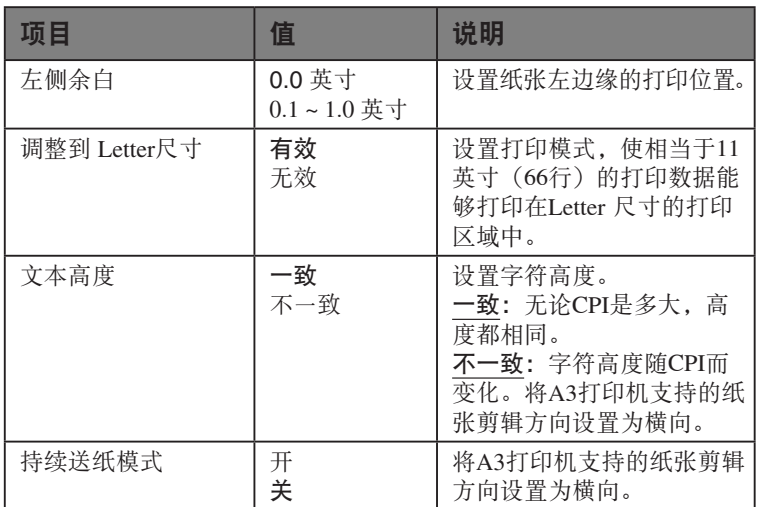

## EPSON FX 设置

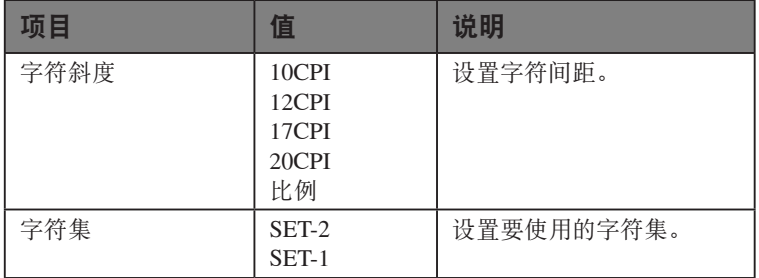

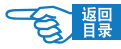

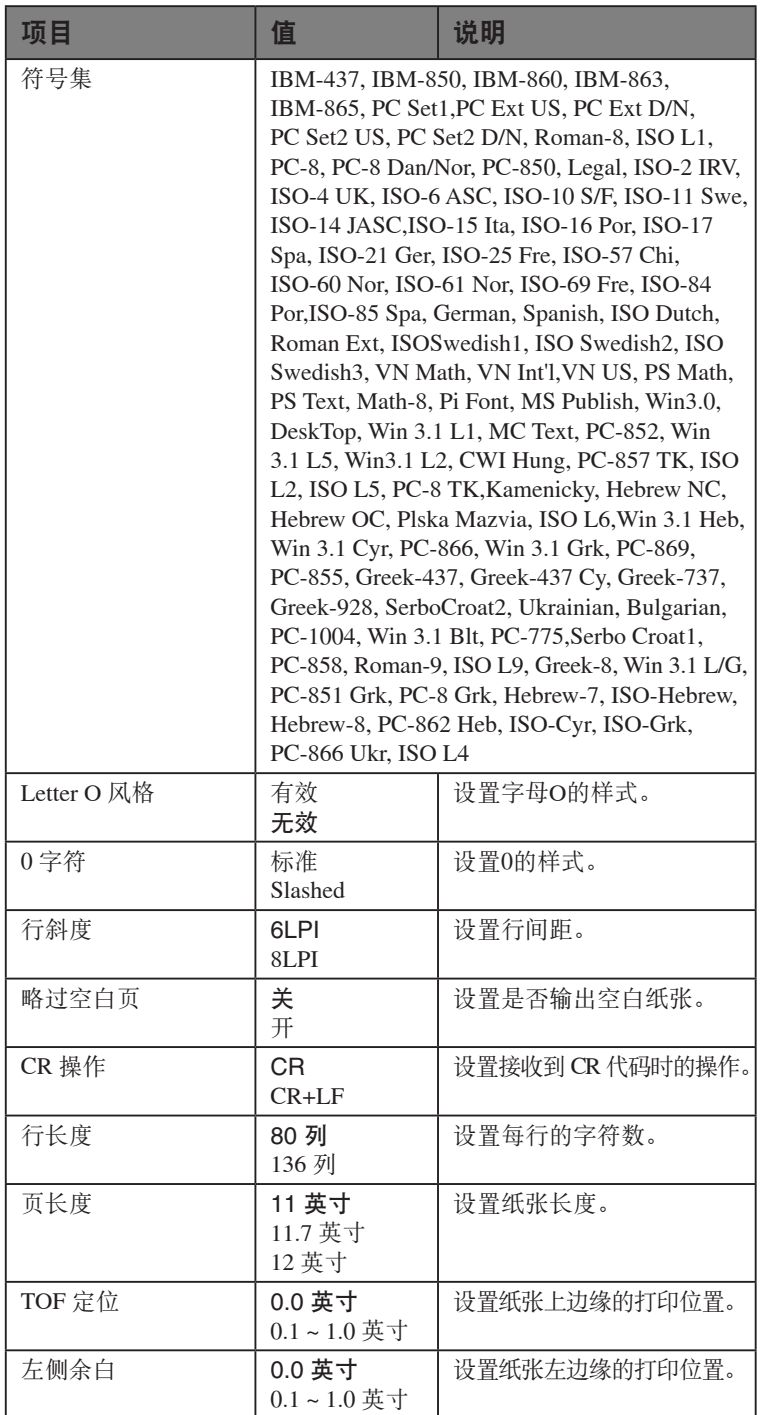

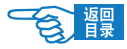

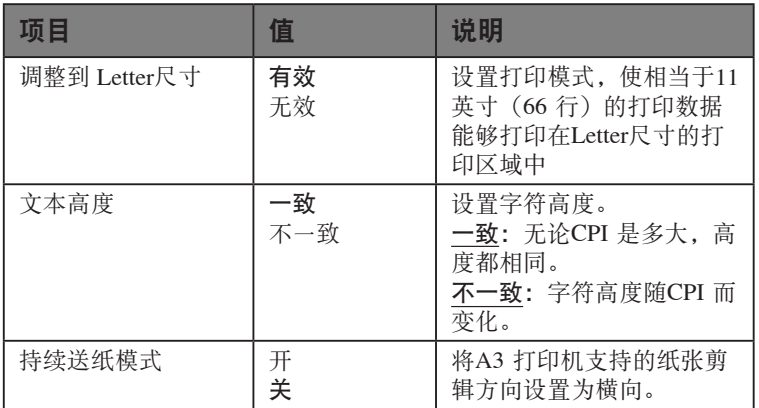

### 颜色设置

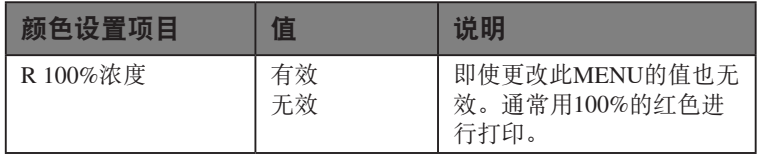

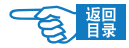

### 内存设置

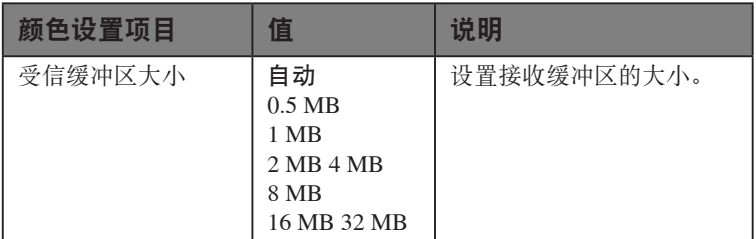

### 闪存设置

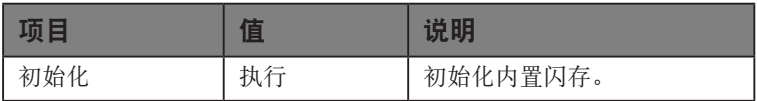

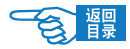

### 系统设置

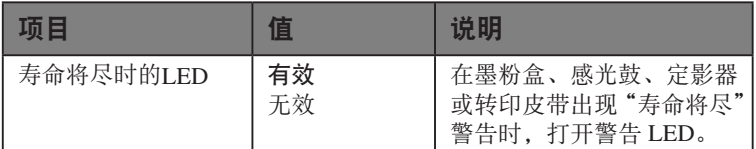

#### 密码变更

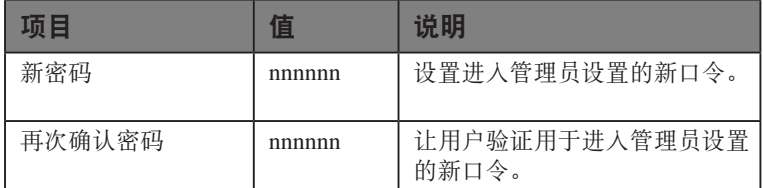
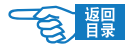

#### <span id="page-144-0"></span>设定值

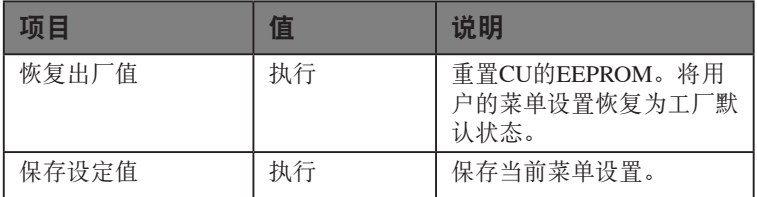

## 打印机校准

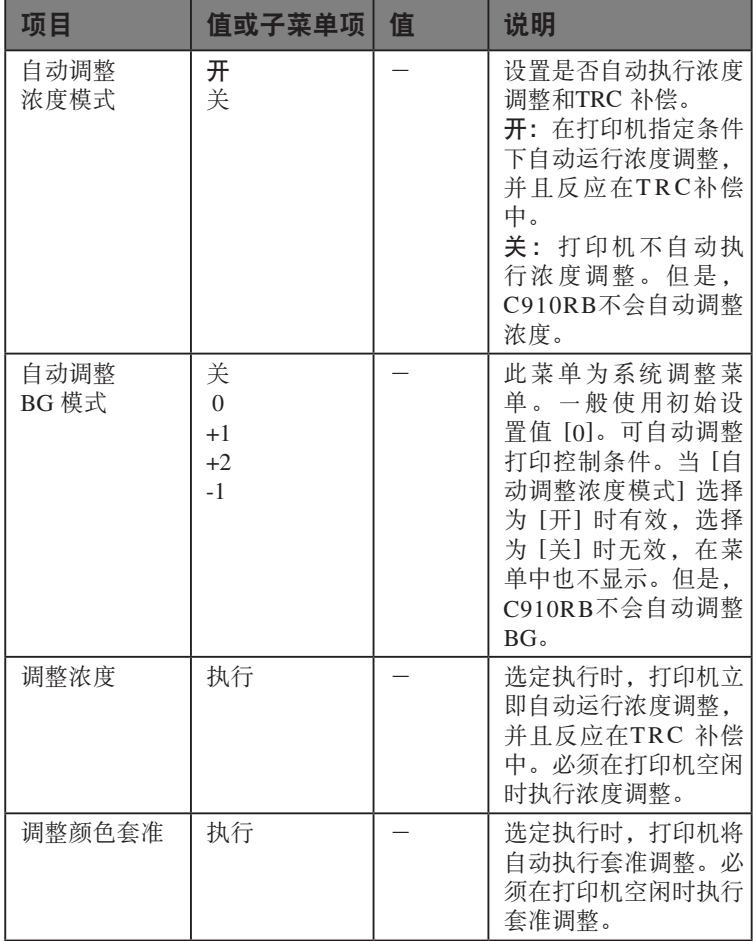

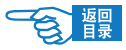

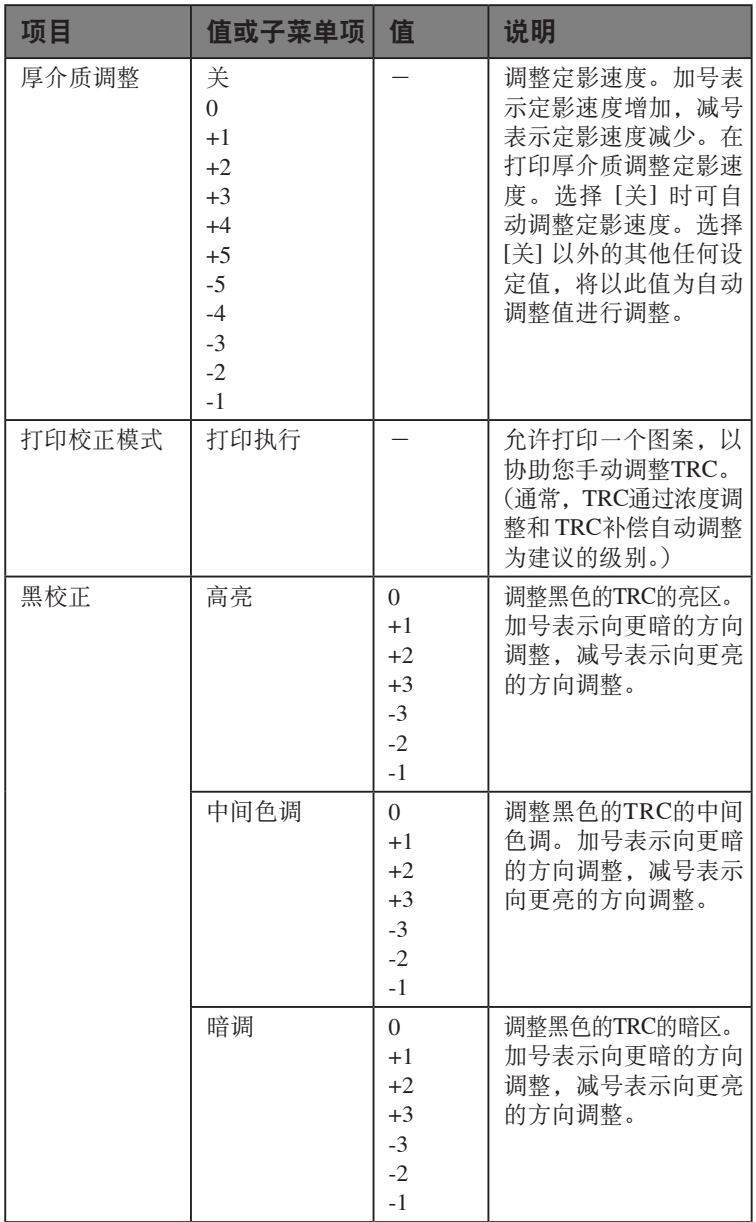

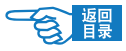

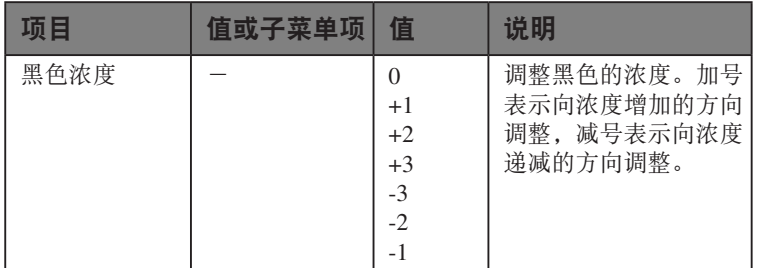

#### Print Statistics

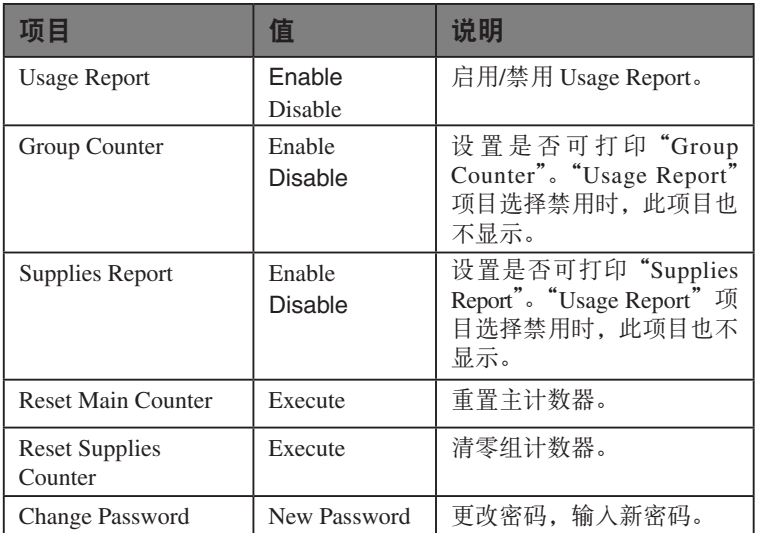

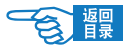

#### Boot Menu

#### Parallel Setup

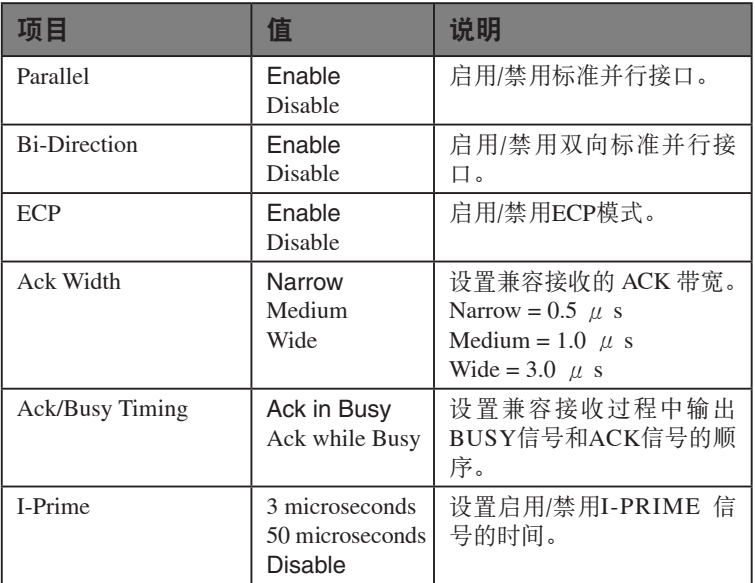

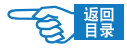

#### USB Setup

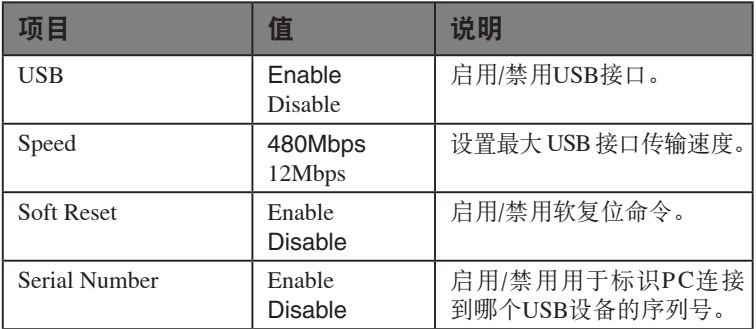

## Storage Setup

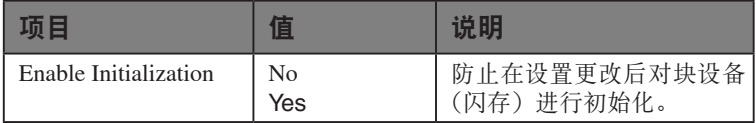

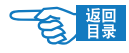

#### Power Setup

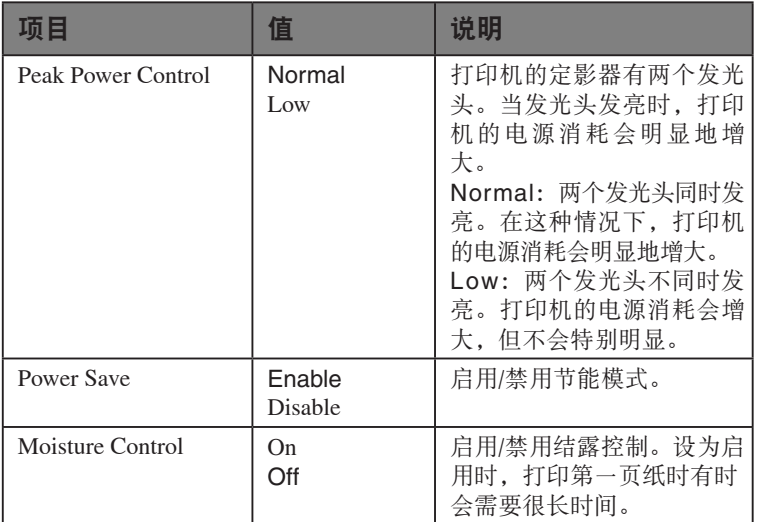

## Language Setup

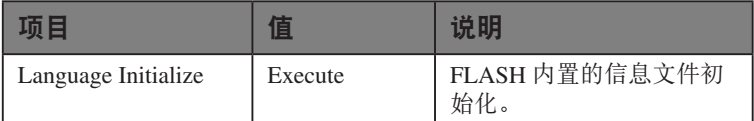

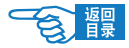

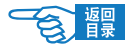

# 索引

#### $\overline{B}$

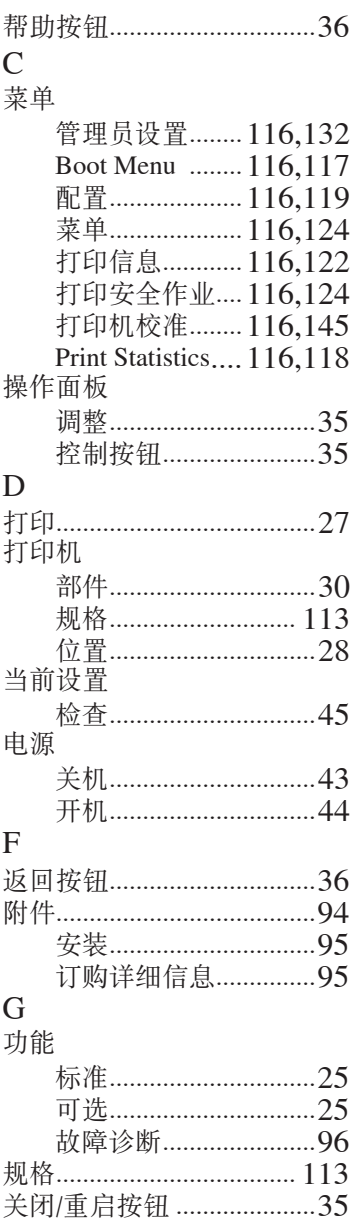

#### $H$

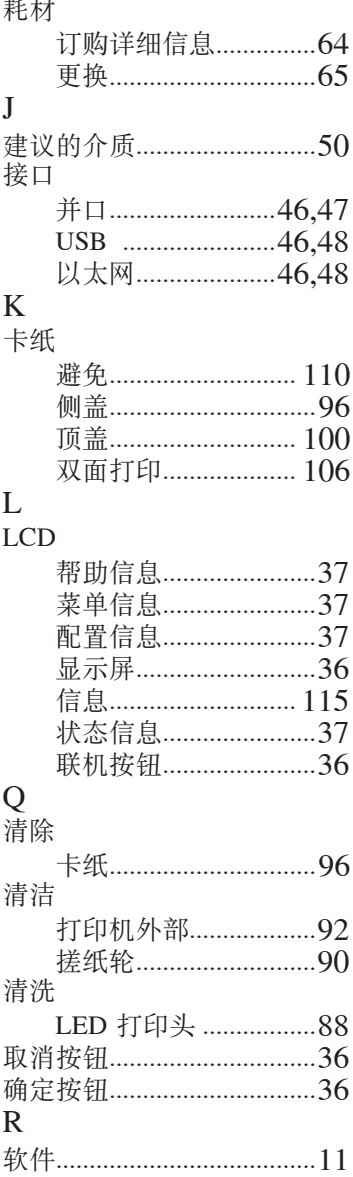

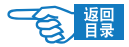

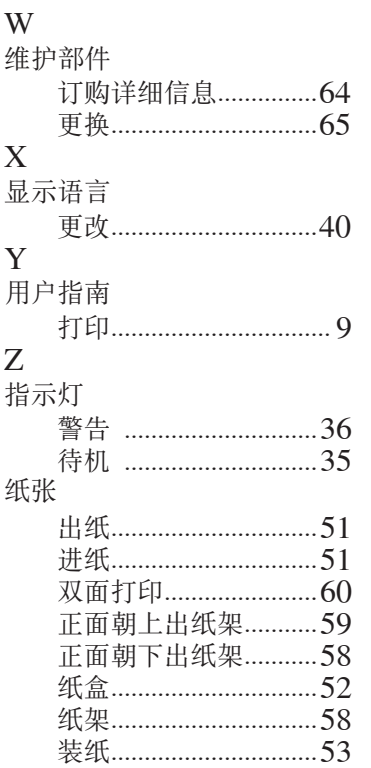

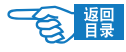

### 服务支持

#### 日冲商业(北京)有限公司客户支持部

销售商:日冲商业(北京)有限公司 北京市朝阳区酒仙桥路10号21号楼一层102-103室 电话:010-59756300 传真:010-59756566 主页:www.okidata.com.cn

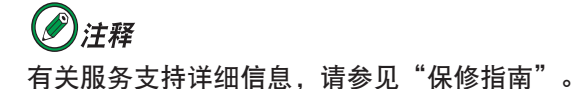

#### Oki 中国维修服务中心

彩色页式打印机授权维修站

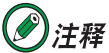

如欲查询当地维修站, 请拨打客户支持热线400-610-8498 或访问公司网址www.okidata.com.cn

## **C910RB**

超越时空, 无限进取 冲电气提供全球网络解决方案

Oki 联系方式一览

制造商: 日本冲信息株式会社 日本国东京都港区芝浦4-11-22 主页: www.okidata.co.jp

销售商: 日冲商业(北京)有限公司 北京市朝阳区酒仙桥路10号21号楼一层102-103室 电话: 010-59756300 传真: 010-59756566<br>主页: www.okidata.com.cn

以上联络方式可能发生变更, 请访问 www.okidata.com.cn 查询最新信息。

45606601EE Rev.4

**Oki Data Corporation C910RB** 

·爱护地球环境保护自然资源的电子用户手册PDF版。

发行2013年11月

© Oki Data Corporation 2013

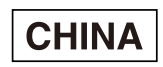